# **HUAWEIP10 lite**

# **Gebruikershandleiding**

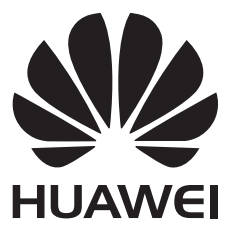

# **Inhoudsopgave**

### **Voorwoord**

### **Het uitpakken van uw apparaat**

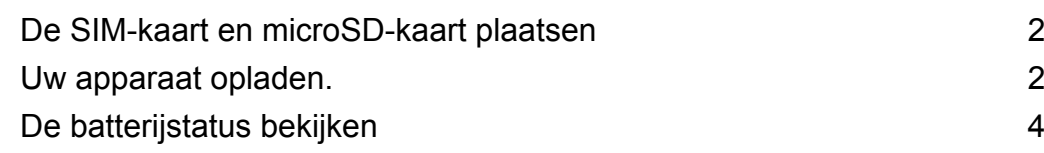

### **Aan de slag**

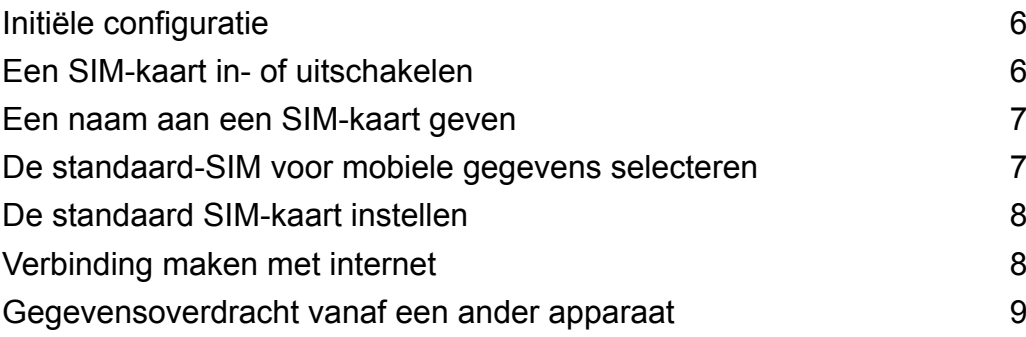

### **Scherm en display**

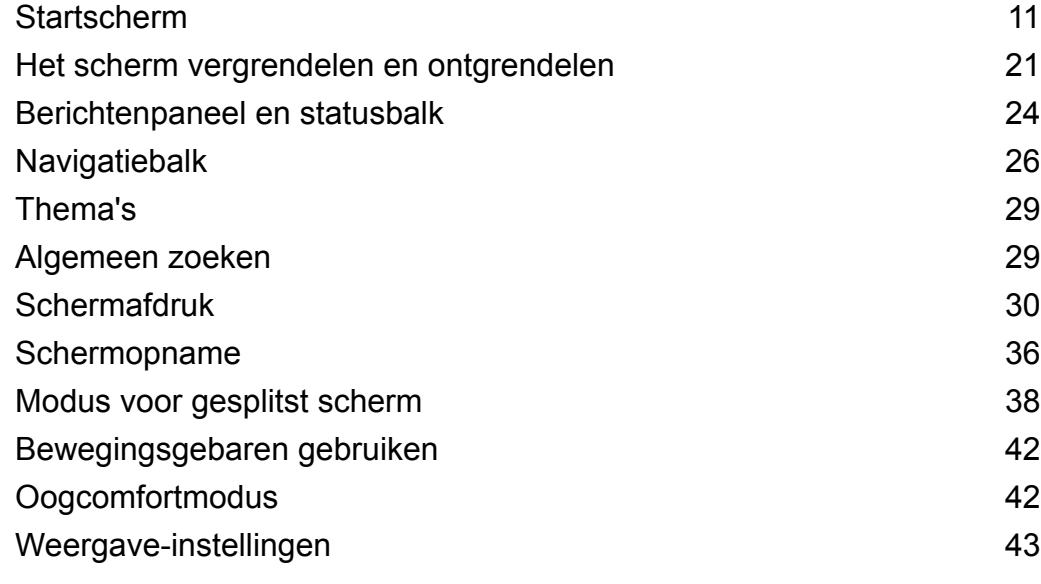

#### **Netwerk en delen**

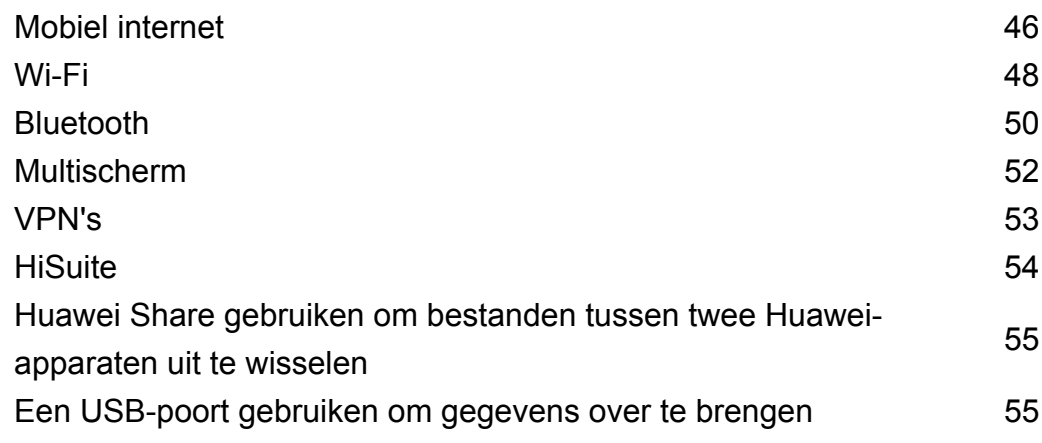

# **Beveiliging en back-up**

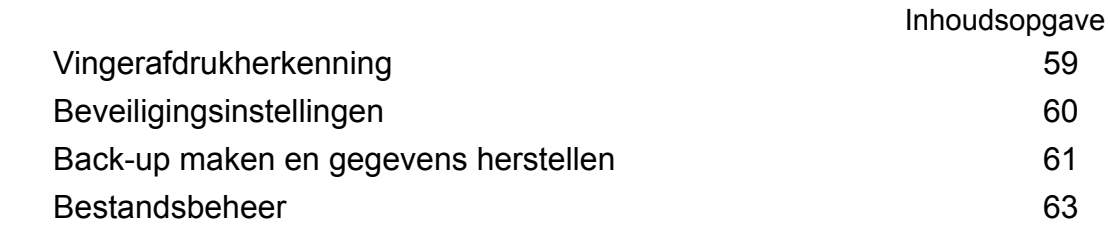

#### **Camera en galerij**

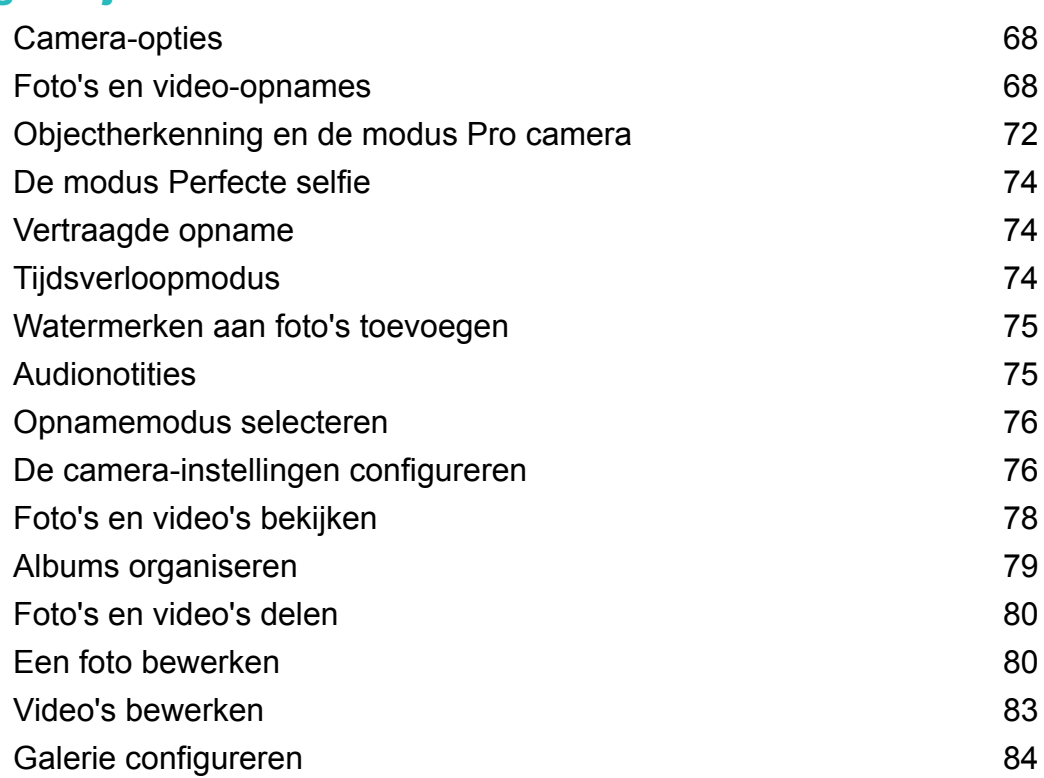

#### **Oproepen en contactpersonen**

Bellen 85 Oproepen beantwoorden and a state of the state of the state of the state of the state of the state of the state of the state of the state of the state of the state of the state of the state of the state of the state of the Een telefonische vergadering starten and aller and allergies are allergies and allergies are allergies are all Opties tijdens oproepen 90 Beheer van telefoonlogboeken 1914 beheer van telefoonlogboeken 1914 beheer 1920 beheer 1920 beheer 1920 beheer Gespreksinstellingen 1920 bespreksinstellingen 1920 bespreksinstellingen 1920 bespreksinstellingen 1920 bespre Een visitekaartje maken 1959 van die 195 Een nieuwe contactpersoon maken 96 Contactpersonen importeren en exporteren 97 Contactpersonen beheren 1988 beheren 1988 beheren 1988 beheren 1988 beheren 1988 beheren 1988 beheren 1988 beh Zoeken naar contactpersonen 100 aan de steue 100 Contactpersonen delen 101 Een contactpersoon aan uw favorieten toevoegen 102 Contactfoto's wijzigen 102 Belrecords voor individuele contactpersonen maken 102 Een beltoon aan een contactpersoon toewijzen 103 Contactgroepen 103

#### **Berichten en e-mail**

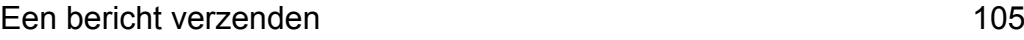

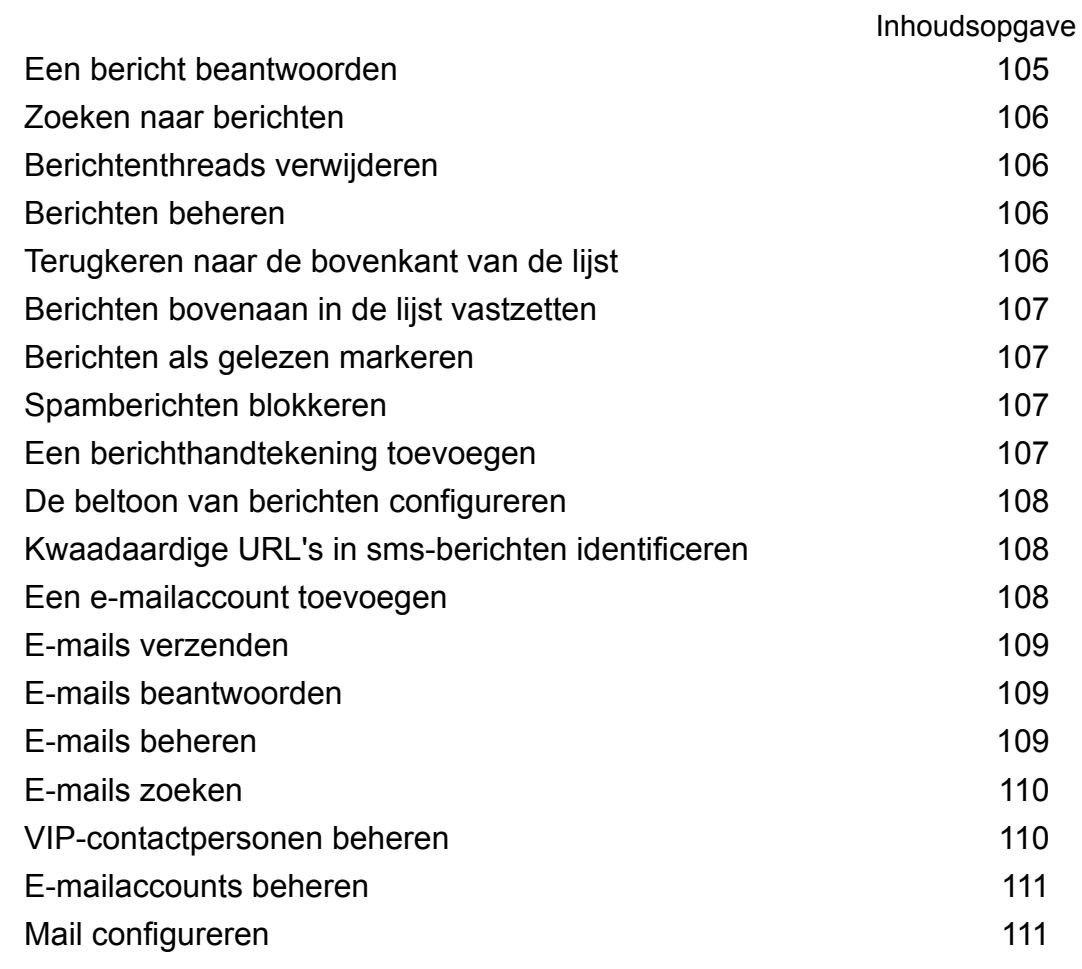

# **Agenda en notitieblok**

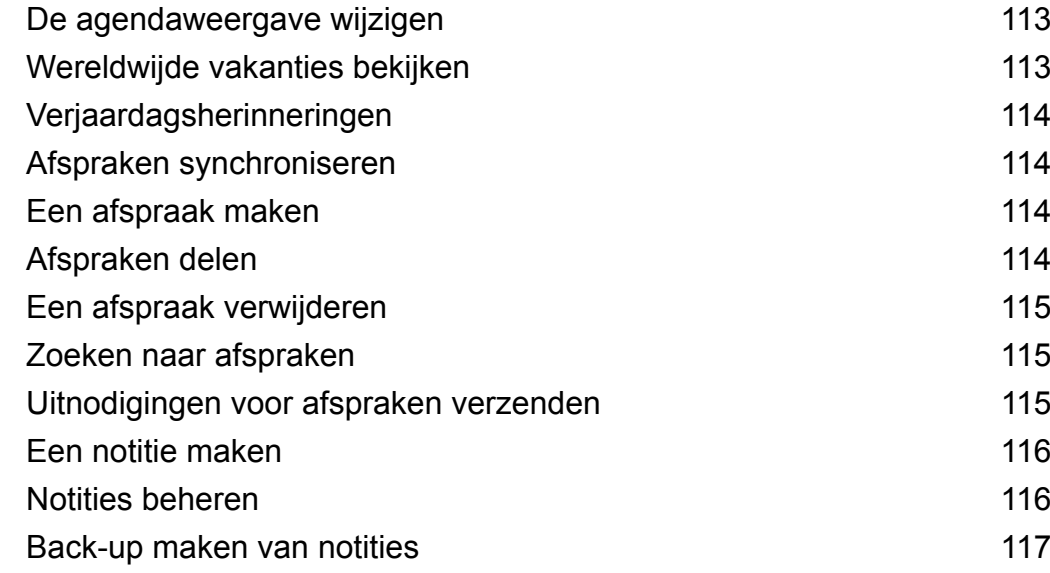

## **Muziek en video**

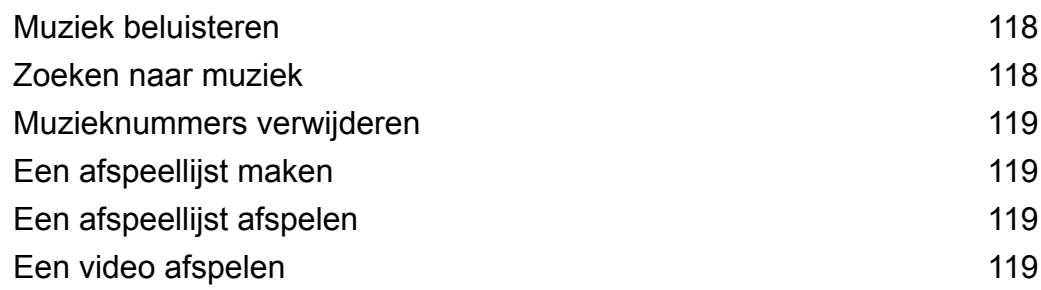

### **Telefoonbeheer**

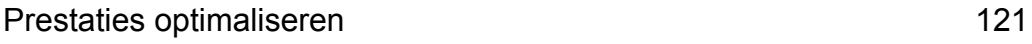

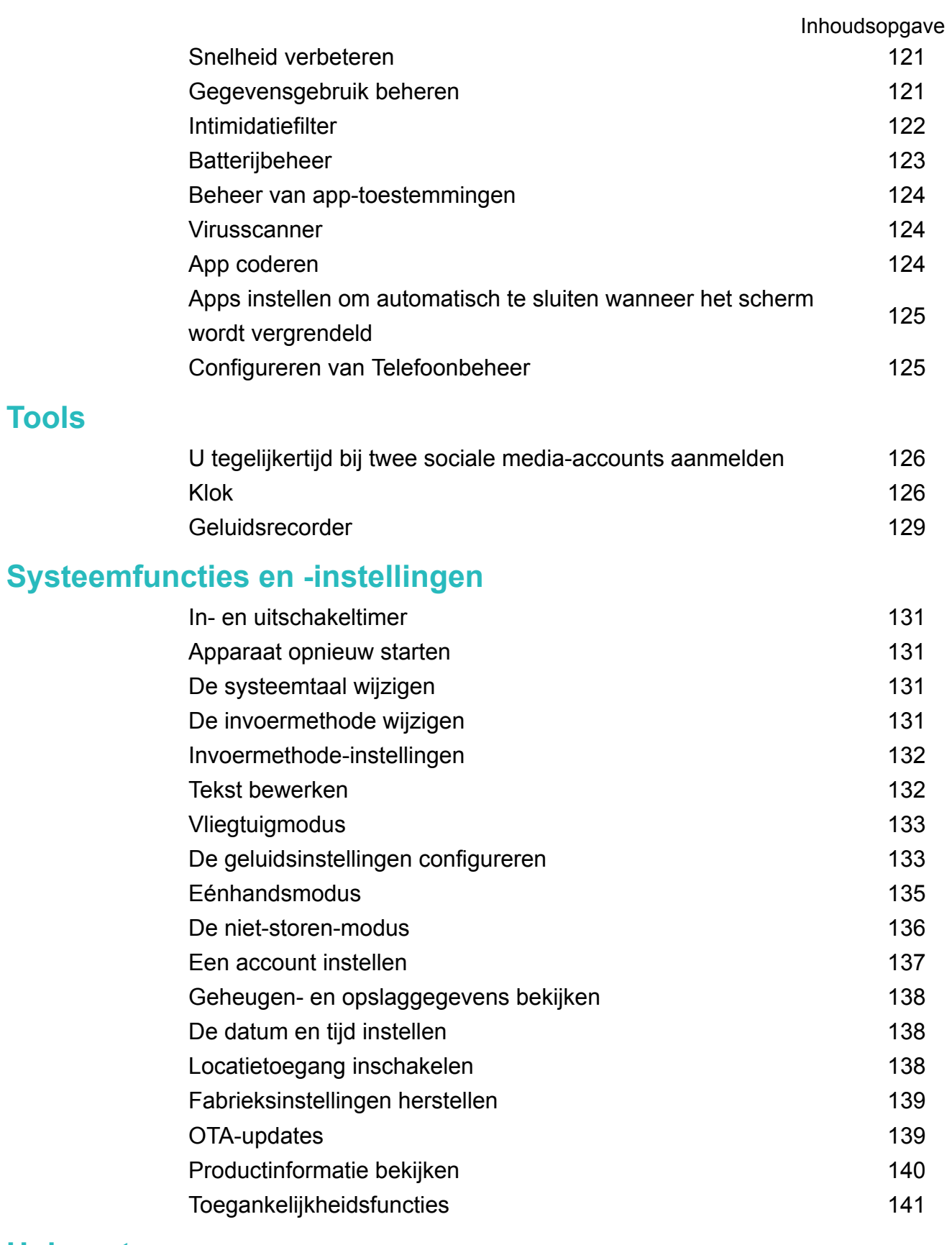

# **Hulp ontvangen**

**Persoonlijke gegevens en gegevensbeveiliging**

**Lijst met beveiligingsfuncties**

**Juridische kennisgeving**

# **Voorwoord**

Lees deze handleiding aandachtig voordat u het apparaat gebruikt.

Alle afbeeldingen en illustraties in dit document zijn alleen bedoeld ter informatie en kunnen afwijken van het uiteindelijke product.

Sommige functies in deze handleiding worden mogelijk niet door bepaalde apparaten of providers ondersteund.

#### **Symbolen en definities**

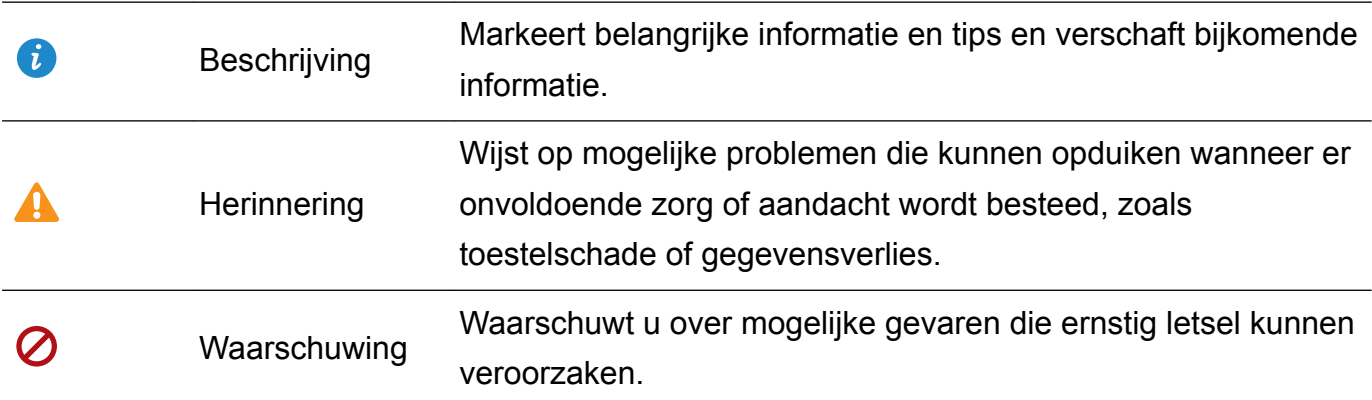

# **Het uitpakken van uw apparaat**

# **De SIM-kaart en microSD-kaart plaatsen**

Uw apparaat is uitgerust met een 2-in-1 SIM-kaartsleuf. U kunt twee nano-SIM-kaarten plaatsen of één nano-SIM-kaart en één microSD-kaart.

- De SIM-kaartsleuf ondersteunt alleen nano-SIM-kaarten. Neem contact op met uw provider voor een nieuwe of vervangende nano-SIM-kaart.
- Gebruik alleen standaard nano-SIM-kaarten om schade aan de SIM-kaartlade te voorkomen.
- Zorg ervoor dat de kaart in de juiste richting wijst en houd de kaartlade recht wanneer u deze in de apparaat schuift.
- Zorg ervoor dat u zichzelf niet bezeert en de apparaat niet beschadigt wanneer u de SIMuitwerppin gebruikt.
- Bewaar de SIM-uitwerppin buiten het bereik van kinderen om onbedoeld doorslikken of letsel te voorkomen.
- De SIM-uitwerppin mag alleen worden gebruikt voor het uitwerpen van de SIM-kaarthouder. Het insteken van de SIM-uitwerppin in andere openingen kan uw apparaat beschadigen.
- **1** Houd de aan/uit-knop ingedrukt en raak vervolgens  $\cup$  aan om uw apparaat uit te schakelen.
- **2** Voor het uitnemen van de kaartlade plaatst u de SIM-uitwerppin die bij uw apparaat wordt meegeleverd in het kleine gaatje naast de kaartlade.

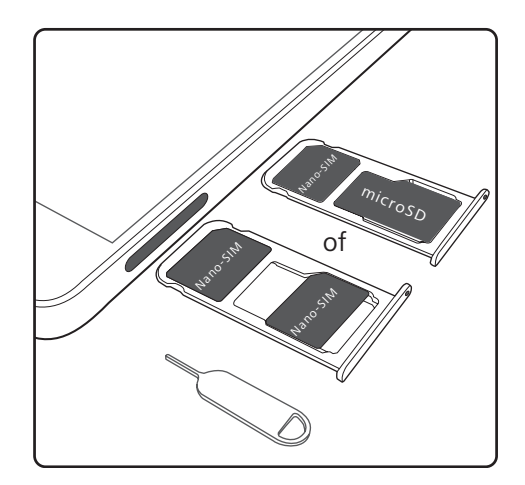

- **3** Plaats een SIM-kaart of microSD-kaart in de kaartlade.
- **4** Plaats de kaartlade weer in de juiste richting in uw apparaat.

# **Uw apparaat opladen.**

Het apparaat geeft een waarschuwing wanneer de batterij bijna leeg is. Laad uw apparaat onmiddellijk op om te voorkomen dat hij automatisch wordt uitgeschakeld.

#### **Een lader gebruiken om uw apparaat op te laden**

Sluit uw apparaat aan op een stopcontact met behulp van de door de fabriek meegeleverde lader en USB-kabel.

- U moet de oplader en de USB-kabel die met uw apparaat zijn meegeleverd gebruiken om te kunnen profiteren van kortere oplaadtijden. Als u andere laders of USB-kabels gebruikt, kan het gebeuren dat uw apparaat doorlopend opnieuw wordt gestart of dat de oplaadtijd stijgt. Het kan ook leiden tot oververhitting van de lader of zelfs uw apparaat beschadigen.
- $\bullet$   $\bullet$  Als uw apparaat niet reageert wanneer u op de Aan/Uit-knop drukt, is de batterij waarschijnlijk leeg. Laad uw batterij gedurende ten minste 10 minuten op (gebruik de lader die bij uw apparaat is meegeleverd) en start uw apparaat opnieuw op.
	- Uw apparaat voert automatisch een veiligheidscontrole uit wanneer u hem op een lader of andere apparaten aansluit. Als uw apparaat detecteert dat de USB-poort nat is, wordt het opladen automatisch stopgezet en verschijnt er een veiligheidsmelding. Als deze melding wordt weergegeven, ontkoppelt u de USB-kabel van uw apparaat en laat u de USB-poort volledig drogen om schade aan uw apparaat of de batterij te voorkomen.

#### **Een USB-poort gebruiken om uw apparaat op te laden**

Als u geen toegang tot een lader hebt, kunt u uw apparaat opladen door hem met een USBkabel op een computer aan te sluiten.

- **1** Wanneer u een USB-kabel gebruikt om uw apparaat op een computer of een ander apparaat aan te sluiten, verschijnt **Toegang verlenen tot apparaatgegevens?** in een pop-upvenster.
- **2** Raak **Nee, alleen opladen** aan.

Als er een andere USB-verbindingsmodus is geselecteerd, veegt u omlaag vanaf de statusbalk om het berichtenpaneel te openen. Raak **Bestandsoverdracht via USB** aan en selecteer dan **Alleen opladen**.

#### **Veiligheidsinformatie**

- Gebruik uitsluitend originele Huawei-batterijen, -laders en -USB-kabels om uw apparaat op te laden. Accessoires van derden vormen mogelijk een gevaar voor de veiligheid en kunnen een negatieve invloed op de prestaties van uw apparaat hebben.
- <sup>l</sup> U kunt uw batterij vele keren opladen, maar alle batterijen hebben een beperkte levensduur. Als u merkt dat de levensduur van de batterij van uw apparaat aanzienlijk verslechtert, moet u een nieuwe originele Huawei-batterij kopen. Probeer ingebouwde batterijen niet zelf te verwijderen. Als uw apparaat een ingebouwde batterij heeft, neemt u contact op met een erkend Huawei-servicecenter om deze te vervangen. Als de batterij kan worden verwijderd, vervangt u hem door een authentieke Huawei-batterij.
- Uw apparaat kan warm worden na langdurig gebruik of bij blootstelling aan hoge omgevingstemperaturen. Als uw apparaat te heet wordt om aan te raken, stopt u met opladen en schakelt u onnodige functies uit. Plaats uw apparaat op een koele locatie en laat hem

afkoelen tot kamertemperatuur. Raak het oppervlak van het apparaat gedurende lange tijd niet aan wanneer het heet wordt.

- De oplaadduur kan variëren afhankelijk van de omgevingstemperatuur en het resterende batterijniveau.
- Vermijd het gebruik van uw apparaat terwijl deze wordt opgeladen. U mag uw apparaat of de lader niet bedekken.
- Voor meer informatie over het opladen en de zorg voor uw batterij brengt u een bezoek aan http://consumer.huawei.com/ en zoekt u naar de gebruikershandleiding van uw apparaat.

#### **Informatie over de batterijstatus**

De batterijstatus wordt aangegeven door het indicatielampje van uw apparaat en het batterijpictogram op de statusbalk.

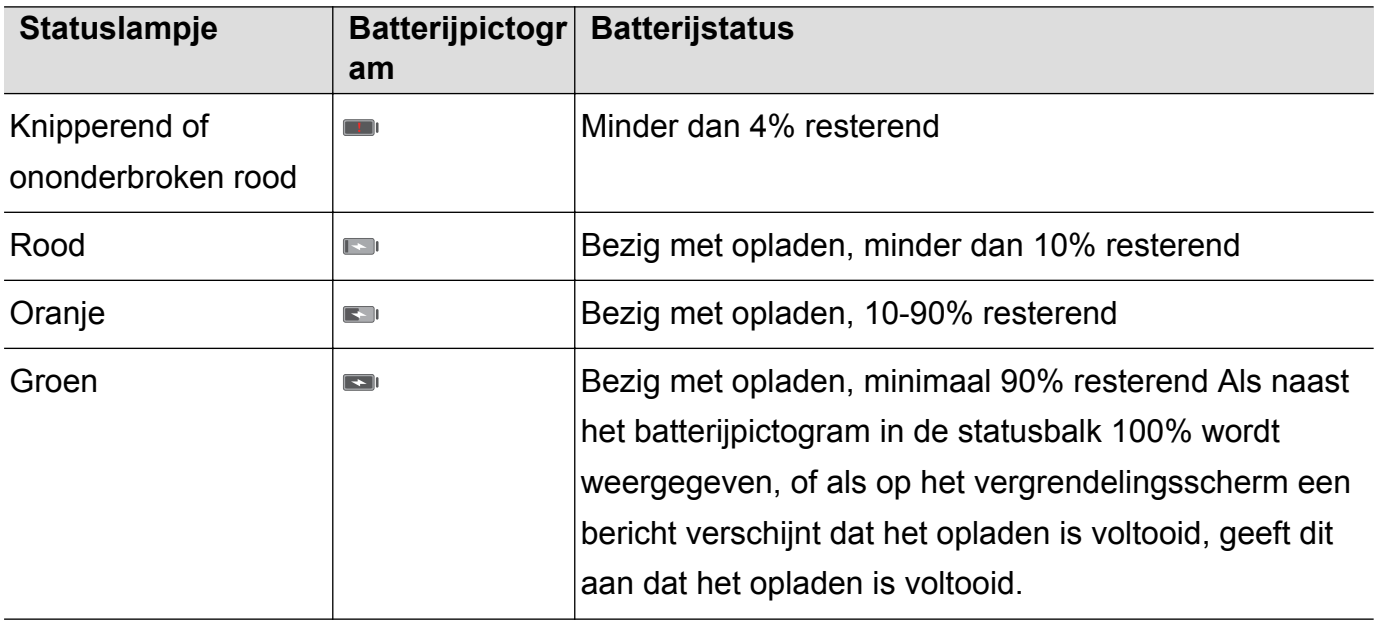

# **De batterijstatus bekijken**

U kunt de batterijstatus bekijken en de statusbalk zodanig configureren dat het percentage resterende energie wordt weergegeven.

#### **De batterijstatus bekijken**

De batterijstatus wordt aangegeven door het batterijpictogram op de statusbalk.

Open **Telefoonbeheer**. Raak **a** aan om het percentage resterende energie en de gebruikstijd te bekijken.

#### **Het percentage resterende energie in de statusbalk weergeven**

U kunt het percentage resterende energie op twee manieren in de statusbalk weergeven:

- **.** Open **Telefoonbeheer**.Raak **a** aan en schakel **Percentage resterende energie** in.
- <sup>l</sup> Open **Instellingen**. Raak **Meldingen en statusbalk** > **Batterijpercentage** aan. Selecteer **Naast pictogram** of **In pictogram** om het percentage resterende energie in de gekozen

locatie weer te geven. Selecteer **Niet tonen** als u niet wilt dat het percentage resterende energie wordt weergegeven.

# **Aan de slag**

# **Initiële configuratie**

- 1 Zorg voordat u uw apparaat voor het eerste gebruikt dat de SIM-kaart goed is ingestoken. Lees de Snelstartgids voor meer informatie over het opzetten van uw apparaat.
	- Houd de aan/uit-toets ingedrukt om uw apparaat in te schakelen. Volg de instructies op het scherm om de initiële setup uit te voeren.
- **1** Selecteer uw taal en land en raak vervolgens **VOLGENDE** aan.
- **2** Lees de inhoud zorgvuldig door, accepteer de algemene gebruikersvoorwaarden en raak dan **AKKOORD** > **AKKOORD** aan.
- **3** Lees de informatie over de app-toestemming. Selecteer **AKKOORD** en raak **VOLGENDE** aan.
- **4** Lees het servicebeleid. Selecteer **AKKOORD** en raak **VOLGENDE** aan.
- **5** Uw apparaat zoekt naar beschikbare Wi-Fi-netwerken. Volg de instructies op het scherm om verbinding te maken met een netwerk.
- **6** Lees de algemene voorwaarden van Google en raak **VOLGENDE** aan.
- **7** U kunt op twee manieren uw apparaat configureren:
	- Volg de instructies op het scherm om een back-up te herstellen.
	- Volg de instructies op het scherm om gegevens te kopiëren van een ander apparaat of raak **Als nieuw instellen** > **OK** aan om deze stap over te slaan.
		- Als u er voor kiest om deze stap over te slaan, kunt u later nog steeds gegevens importeren vanaf een ander apparaat door **Instellingen** > **Geavanceerde instellingen** > **Gegevensoverdracht** aan te raken.
- **8** Uw apparaat beschikt over een vingerafdruksensor. Volg de instructies op het scherm om uw vingerafdruk toe te voegen. Voordat u uw vingerafdruk toevoegt, zult u worden gevraagd om een pincode of wachtwoord aan te maken die u kunt gebruiken om het scherm te ontgrendelen als de vingerafdrukherkenning mislukt.
- **9** Raak **AAN DE SLAG** aan om de instellingen te voltooien. Uw apparaat is nu klaar voor gebruik.

# **Een SIM-kaart in- of uitschakelen**

Schakel uw SIM-kaart in of uit voor eenvoudiger gebruik en beheer.

- Deze functie is alleen beschikbaar op telefoons waarin twee SIM-kaarten kunnen worden geplaatst.
- **1** Open **Instellingen**.
- **2** Raak **Duale SIM-beheer** aan.

**3** Druk op de schakelaar naast de SIM-kaart die u wilt beheren om deze SIM-kaart in of uit te schakelen.

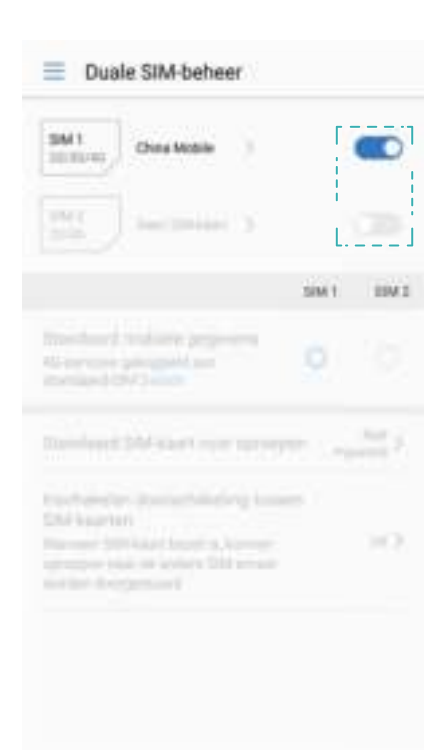

Uitgeschakelde SIM-kaarten kunnen niet worden gebruikt om mee te bellen, berichten te verzenden of voor toegang tot het internet.

# **Een naam aan een SIM-kaart geven**

Elke SIM-kaart heeft standaard de naam van de provider. U kunt uw SIM-kaart hernoemen om hem gemakkelijker te kunnen identificeren.

- *i*  $\bullet$  Deze functie is alleen beschikbaar op telefoons waarin twee SIM-kaarten kunnen worden geplaatst.
	- Afhankelijk van uw provider kunnen de functies variëren.
- **1** Open **Instellingen**.
- **2** Aanraken **Duale SIM-beheer**
- **3** Selecteer een SIM-kaart. Voer een naam in en raak **OK**.

# **De standaard-SIM voor mobiele gegevens selecteren**

U kunt een standaard SIM-kaart voor mobiele gegevensservices selecteren.

- **1** Deze functie is alleen beschikbaar op telefoons waarin twee SIM-kaarten kunnen worden geplaatst.
	- Afhankelijk van uw provider kunnen de functies variëren.
- **1** Open **Instellingen**.
- **2** Raak **Duale SIM-beheer** aan.
- **3** Druk op de schakelaar **Standaard mobiele gegevens** naast de geselecteerde SIM-kaart.

# **De standaard SIM-kaart instellen**

U kunt een standaard SIM-kaart voor uitgaande gesprekken selecteren.

- Deze functie is alleen beschikbaar op telefoons waarin twee SIM-kaarten kunnen worden geplaatst.
- **1** Open **Instellingen**.
- **2** Raak **Duale SIM-beheer** aan.
- **3** Raak **Standaard SIM-kaart voor oproepen** aan en selecteer uw gewenste SIM-kaart.

Nadat u de standaard SIM-kaart hebt geselecteerd, wordt SIM 1 en SIM 2 niet langer op de kiezer weergegeven.

# **Verbinding maken met internet**

Moeiteloos verbinding maken tussen Wi-Fi-netwerken en uw apparaat.

#### **Verbinding maken met een Wi-Fi-netwerk**

- **1** Veeg omlaag vanaf de statusbalk om het berichtenpaneel te openen.
- **2** Houd  $\widehat{\mathbb{R}}$  aangeraakt om het scherm Wi-Fi-instellingen te openen.
- **3** Schakel **Wi-Fi** in. Uw apparaat zal een lijst weergeven van alle beschikbare Wi-Fi-netwerken op uw locatie.
- **4** Selecteer het Wi-Fi-netwerk waarmee u verbinding wilt maken. Als u een versleuteld netwerk selecteert, moet u ook het Wi-Fi-wachtwoord in te voeren.

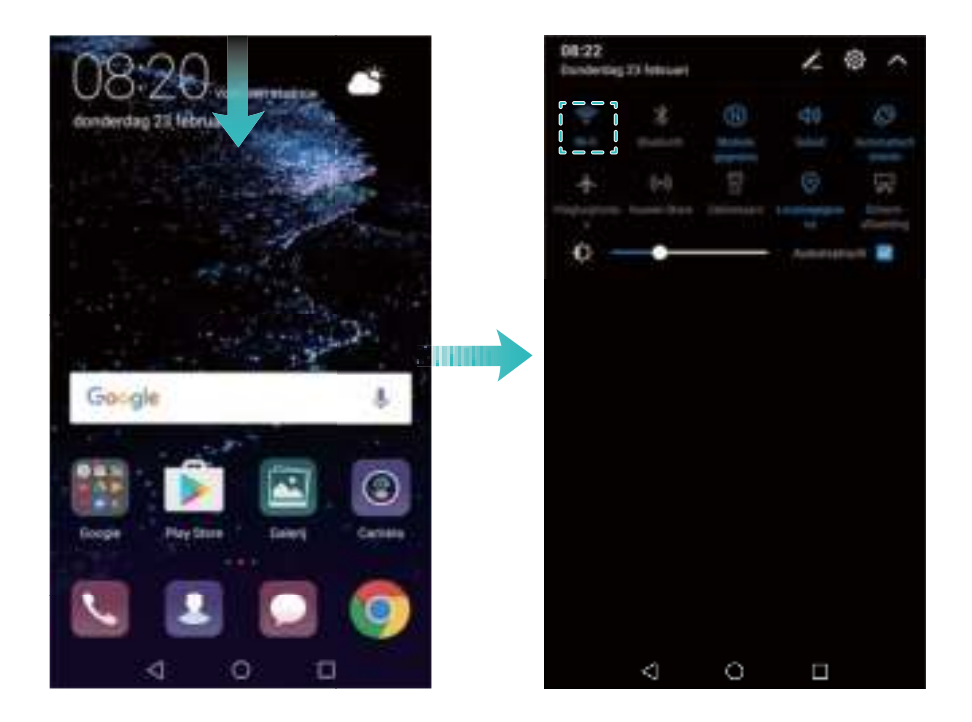

#### **Verbinding maken met mobiele data**

- Voordat u mobiele gegevens gaat gebruiken, moet u zorgen dat uw een dataplan met uw provider hebt afgesloten om bovenmatige datakosten te voorkomen.
- **1** Veeg omlaag vanaf de statusbalk om het berichtenpaneel te openen.
- **2** Raak  $\circled{1}$  aan om mobiele data in te schakelen.
	- Schakel mobiele data uit wanneer dit niet nodig is om op batterij te besparen en het datagebruik te reduceren.

# **Gegevensoverdracht vanaf een ander apparaat**

Gegevens importeren uit een andere telefoon in een paar eenvoudige stappen.

**Kopiëren van gegevens naar uw nieuwe apparaat**

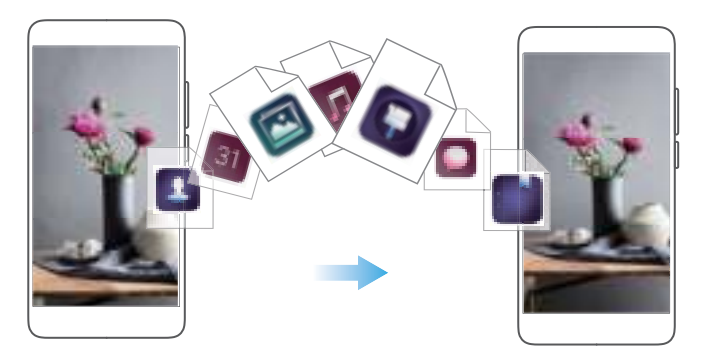

- **1** Raak **Instellingen** aan.
- **2** Raak **Geavanceerde instellingen** > **Gegevensoverdracht** aan.

#### **Phone Clone gebruiken om gegevens te importeren**

Phone Clone is een app ontwikkeld door Huawei die u het mogelijk maakt om gegevens over te dragen tussen apparaten zonder een computer of internetverbinding.

- **1** Installeer **Telefoonkloon** op uw oude apparaat.
- **2** Open **Instellingen** op uw nieuwe apparaat.
- **3** Raak **Geavanceerde instellingen** > **Gegevensoverdracht** > **Vanuit oude telefoon (met Telefoonkloon)** aan.
- **4** Selecteer het apparaat waaruit u wilt importeren gegevens en raak **Doorgaan** aan.
- **5** Open **Telefoonkloon** en raak **versturen** aan op uw oude apparaat. Scan de QR-code op het nieuwe apparaat of maak handmatig een verbinding met de Wi-Fi-hotspot van het nieuwe apparaat.
	- Om **Telefoonkloon** op uw oude apparaat te installeren, raakt u **raak hier aan om een QR-code te genereren** aan op uw nieuw apparaat en scant u de QR-code.
- **6** Eenmaal aangesloten, selecteert de gegevens die u wilt verzenden op uw oude apparaat en raakt u **versturen** aan.

#### **HiSuite gebruiken voor het importeren van gegevens**

Gebruik HiSuite om een back-up te maken van uw gegevens op uw oude apparaat naar uw computer en importeer de back-up in het nieuwe apparaat.

- **1** Installeer HiSuite op uw computer.
- **2** Gebruik een USB-kabel om uw apparaat aan te sluiten op uw computer. HiSuite wordt automatisch gestart.
- **3** Ga naar het back-upscherm in HiSuite. Selecteer de gegevens waarvan uw een back-up wilt maken en volg de instructies op het scherm voor het maken van een back-up.
- **4** Sluit uw nieuwe apparaat aan op uw computer met een USB-kabel. Ga naar het scherm back-up herstellen in HiSuite.
- **5** Kies welke back-up die u wilt herstellen en volg de instructies op het scherm om de gegevens te herstellen.

# **Scherm en display**

# **Startscherm**

#### **Info over het startscherm**

Gebruik het startscherm voor toegang tot uw apps en widgets.

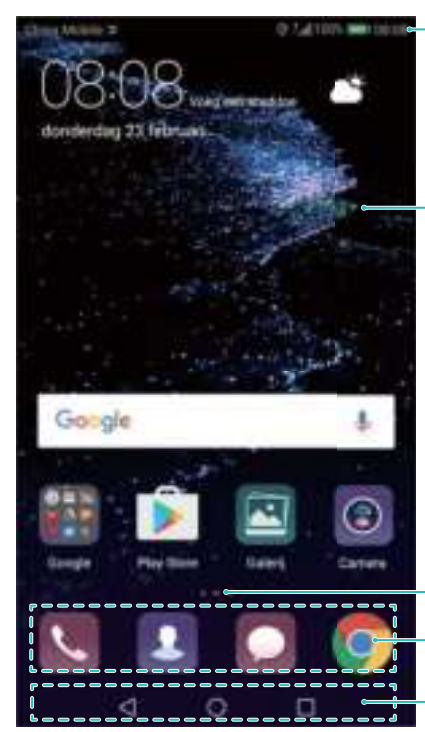

Statusbalk: Geeft meldings- en statuspictogrammen weer

Weergavegebied: Geeft app-pictogrammen, mappen en widgets weer

Schermpositie-indicatie: Geeft aan welk startscherm wordt weergegeven Dock-balk: Geeft veelgebruikte apps weer

Navigatiebalk: Geeft virtuele navigatietoetsen weer

#### **Basisschermgebaren**

Gebruik eenvoudige touchscreengebaren om allerlei taken uit te voeren, zoals het starten van apps, door lijsten bladeren en afbeeldingen vergroten.

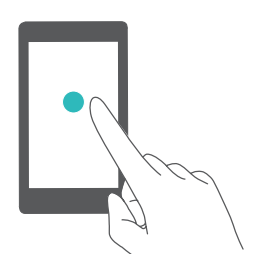

**Aanraken**: Raak een item een keer aan. Aanraken om bijvoorbeeld een optie te selecteren of een app te openen.

**Twee keer aanraken**: Raak het doelgebied van het scherm twee keer snel achter elkaar aan. Twee keer aanraken om bijvoorbeeld een afbeelding in volledig scherm te zien of om in of uit te zoomen.

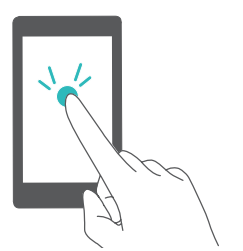

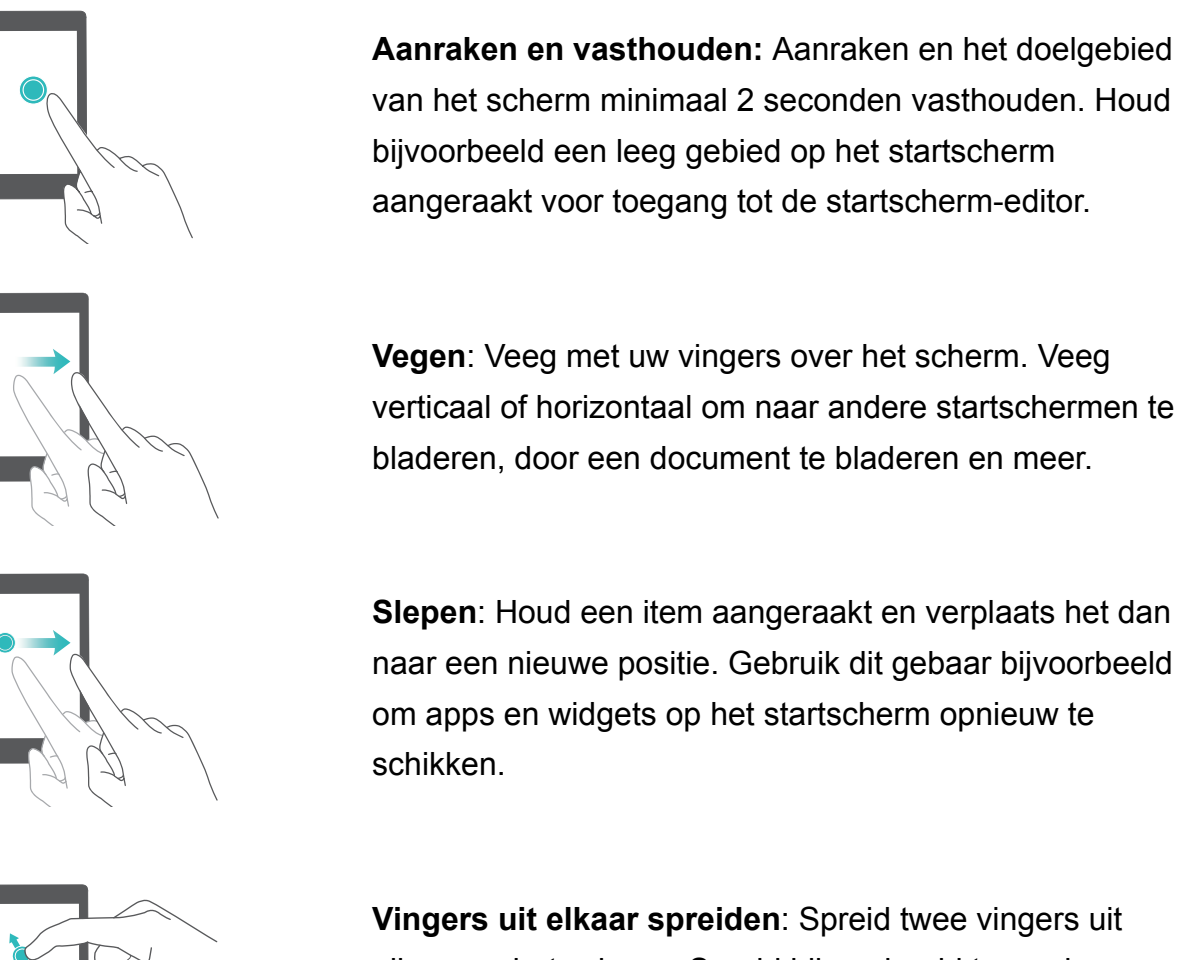

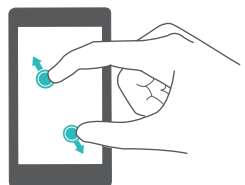

elkaar op het scherm. Spreid bijvoorbeeld twee vingers uit elkaar om op een foto of webpagina in te zoomen.

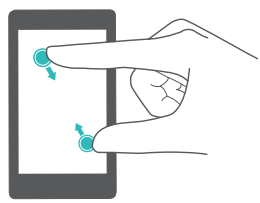

**Vingers samenknijpen**: Knijp twee vingers samen op het scherm. Knijp bijvoorbeeld twee vingers samen om op een afbeelding uit te zoomen.

#### **Het Drawer Home-scherm inschakelen**

Gebruik het Drawer Home-scherm om app-pictogrammen in een afzonderlijke app-lade op te slaan.

#### **Het Drawer Home-scherm inschakelen**

- **1** Open **<sup><sup>6</sup>** Instellingen.</sup>
- **2** Raak **Startschermstijl** > **Lade** aan.

#### **App-snelkoppelingen aan het startscherm toevoegen**

Voeg veelgebruikte apps aan het startscherm toe voor snelle toegang.

- **1** Raak  $\binom{3}{1}$  op het startscherm aan om de lijst met apps te bekijken.
- **2** Houd een app-pictogram aangeraakt totdat uw apparaat trilt en versleep het app-pictogram dan naar de gewenste locatie op het startscherm.

U moet voldoende ruimte op het startscherm hebben. Als er niet voldoende ruimte is, voegt u een ander startscherm toe of maakt u wat ruimte vrij.

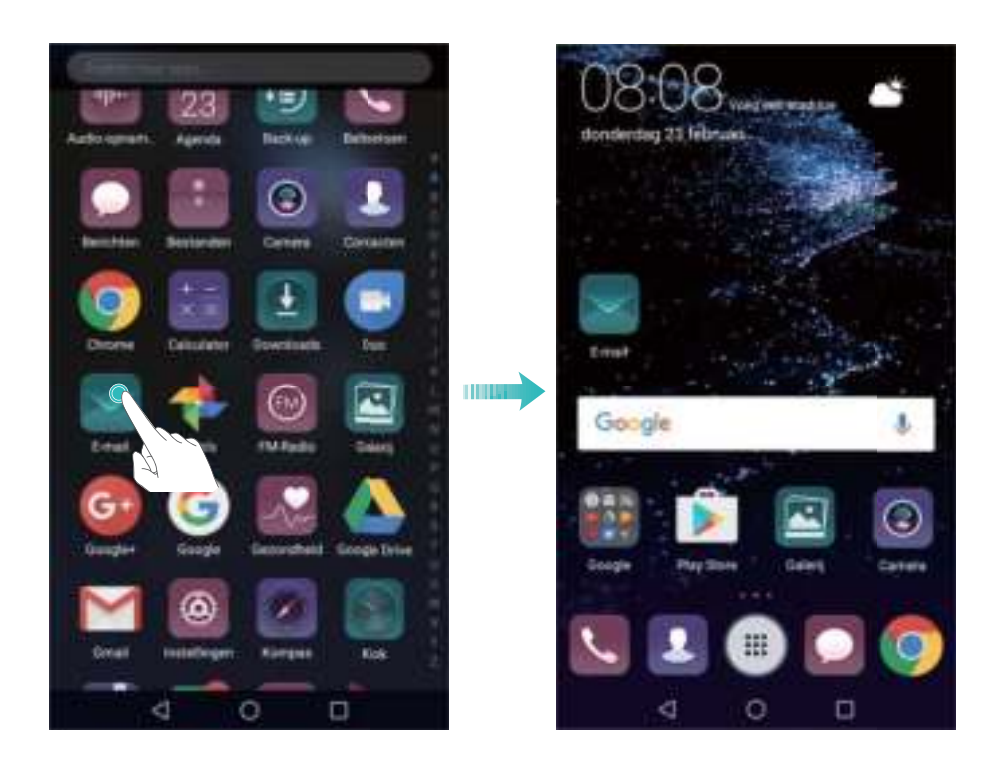

#### **Het standaardscherm terugzetten**

- **1** Open **I**nstellingen.
- **2** Raak **Startschermstijl** > **Standaard** aan.

#### **Overschakelen op eenvoudig startscherm**

Het eenvoudige startscherm maakt gebruik van een eenvoudige lay-out en grote pictogrammen voor een gemakkelijker gebruik.

- **1** Open **Instellingen**.
- **2** Raak Geavanceerde instellingen > Eenvoudige modus aan en raak dan  $\checkmark$  aan.

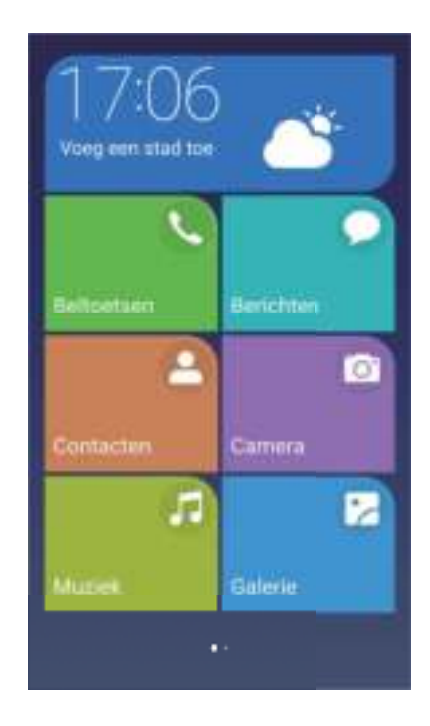

- **3** Op het eenvoudige startscherm kunt u:
	- Raak app-pictogrammen of widgets aan om ze te openen.
	- Houd een pictogram aangeraakt om de editor van het startscherm te openen. In deze modus kunt u apps toevoegen of verwijder of een pictogram van een app naar de gewenste plaats te slapen.
	- Raak Overige aan om de app-lijst te openen en apps te bekijken of openen.
	- **.** Raak Standaardmodus aan om naar het standaard startscherm terug te keren.

#### **Meldingsbadges weergeven of verbergen**

Meldingsbadges verschijnen in de rechterbovenhoek van app-pictogrammen. Het badgenummer duidt het aantal nieuwe meldingen aan. Open de bijbehorende app om meldingsdetails te bekijken.

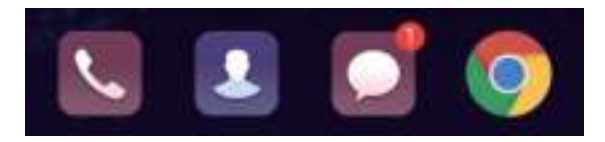

- **1** Knijp op het startscherm twee vingers samen om de startscherm-editor te openen.
- **2** Raak **Instellingen** > **Badge app-pictogrammen** aan.
- **3** Wissel de bijbehorende schakelaar om meldingsbadges in of uit te schakelen.

#### **Startschermachtergrond instellen**

Kies uit een groot aantal verschillende thema's en achtergronden om uw apparaat te personaliseren.

#### **De achtergrond wijzigen**

- **1** Open **Instellingen**.
- **2** Raak **Weergave** > **Achtergrond** > **Achtergrond instellen** aan.
- **3** Selecteer de gewenste achtergrond en volg de instructies op het scherm om dit in te stellen als startscherm of vergrendelingsschermachtergrond (of beide).

#### **De achtergrond automatisch wijzigen**

- **1** Open **Instellingen**.
- **2** Raak **Weergave** > **Achtergrond** aan.
- **3** Schakel **Willekeurige verandering startscherm achtergrond** in of uit.
	- Wanneer het Willekeurig wijzigen van de achtergrond voor het startscherm is ingeschakeld, kunt u **Interval** en **Album om weer te geven** dusdanig configureren dat uw achtergrond verandert na een specifieke interval.

#### **Beheer van pictogrammen op het startscherm**

U kunt apps gemakkelijk verplaatsen of verwijderen op het startscherm.

#### **Pictogrammen op het startscherm verplaatsen**

Op het startscherm houdt u een apppictogram of widget aangeraakt totdat uw apparaat trilt. U kunt het apppictogram of widget vervolgens naar de gewenste locatie verslepen.

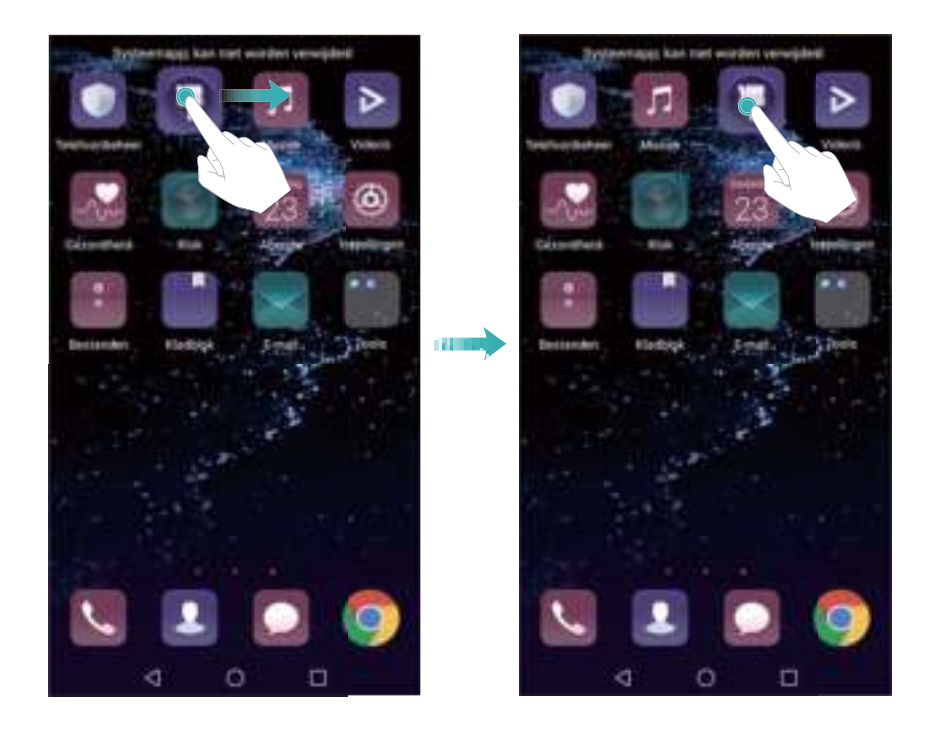

#### **Apps verwijderen van het startscherm**

Op het startscherm houdt u de app of widget die u wilt verwijderen aangeraakt totdat  $\bar{\mathbb{H}}$ bovenaan het scherm wordt weergegeven. Sleep de ongewenste app of widget naar  $\bar{\mathbb{I}\hspace{-.1em}I}$  en volg de instructie op het scherm.

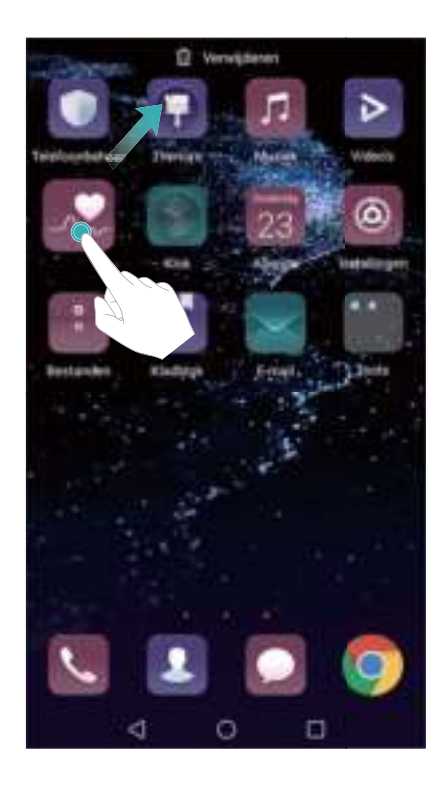

Sommige vooraf geïnstalleerde apps kunnen niet worden verwijderd omdat ze nodig zijn om het systeem goed te laten werken.

#### **Uw apparaat schudden om pictogrammen automatisch uit te lijnen**

Er verschijnen mogelijk openingen op het startscherm nadat u apps hebt verwijderd of naar mappen hebt verplaatst. U kunt de functie Automatisch uitlijnen gebruiken om apps netjes op het startscherm te organiseren.

- **1** Knijp op het startscherm twee vingers samen om de startscherm-editor te openen.
- **2** Raak **Instellingen** aan en schakel **Schudden** in.
- **3** Keer terug naar het startscherm en open de startscherm-editor nogmaals. Schud uw apparaat om apps opnieuw te schikken, zodat de openingen worden opgevuld.

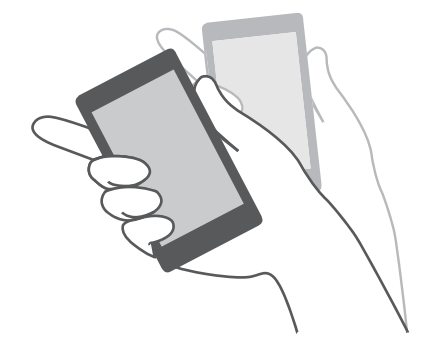

#### **Beheer van startschermen**

U kunt startschermen naar wens aanpassen.

#### **Startschermen toevoegen**

- **1** Knijp op het startscherm twee vingers samen om de startscherm-editor te openen.
- **2** Raak  $+$  helemaal links of helemaal rechts op het startscherm aan om een nieuw scherm toe te voegen.

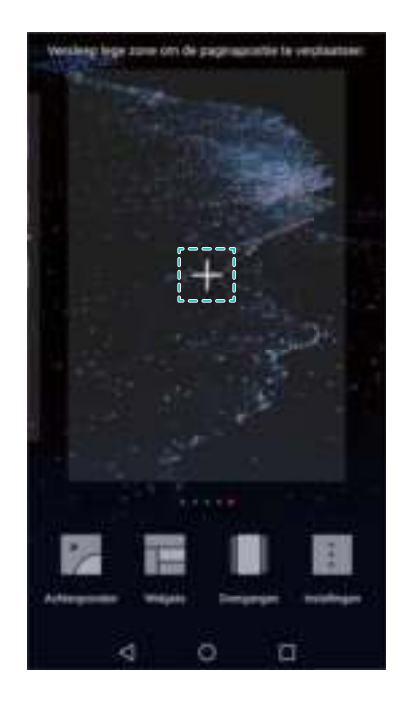

#### **Startschermen verwijderen**

- **1** Knijp op het startscherm twee vingers samen om de startscherm-editor te openen.
- **2** Raak  $\times$  op een leeg scherm aan om het te verwijderen.

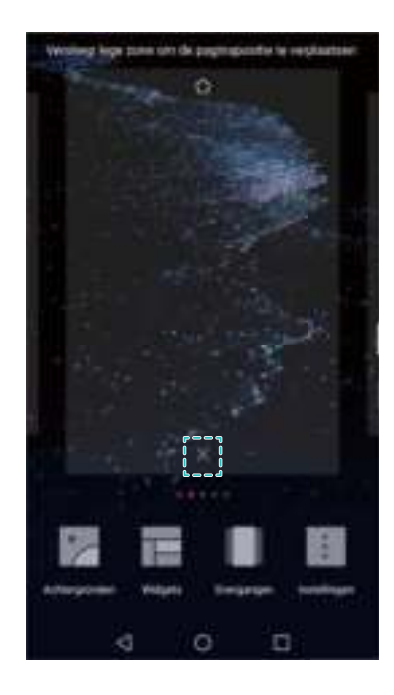

U kunt een startscherm niet verwijderen als het apps of widgets bevat.

#### **Startschermen verplaatsen**

- **1** Knijp op het startscherm twee vingers samen om de startscherm-editor te openen.
- **2** Houd het startscherm dat u wilt verplaatsen aangeraakt en versleep het naar de gewenste locatie.

#### **Het standaard startscherm instellen**

- **1** Knijp op het startscherm twee vingers samen om de startscherm-editor te openen.
- **2** Raak  $\widehat{\triangle}$  bovenaan een startscherm aan om het gekozen startscherm als standaard startscherm in te stellen.

#### **Beheer van widgets op het startscherm**

Widgets vanaf het startscherm toevoegen, verplaatsen of verwijderen

#### **Widgets toevoegen**

- **1** Knijp op het startscherm twee vingers samen om de startscherm-editor te openen.
- **2** Raak **Widgets** aan. Selecteer een widget en sleep het naar een leeg gebied op het startscherm.
	- U moet voldoende ruimte op het startscherm hebben. Als er niet voldoende ruimte is, voegt u een ander startscherm toe of maakt u wat ruimte vrij.

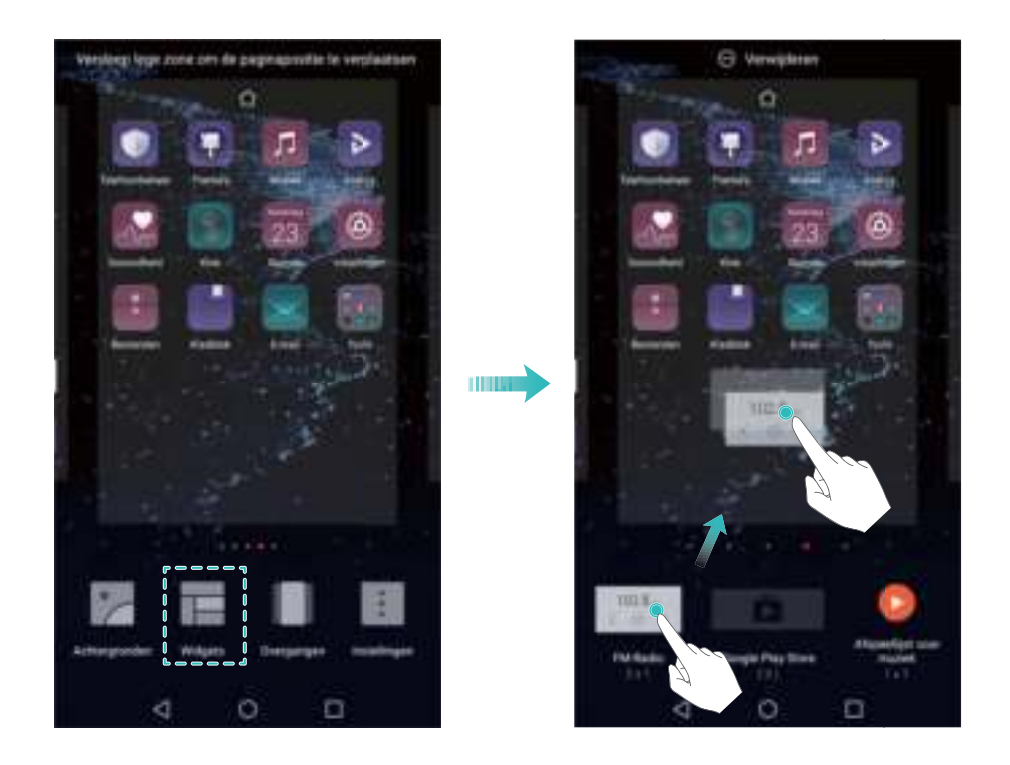

#### **Widgets verplaatsen**

Op het startscherm houdt u een widget aangeraakt totdat uw apparaat trilt. Versleep de widget vervolgens naar de gewenste locatie.

#### **Widgets verwijderen**

Op het startscherm houdt u een widget aangeraakt totdat uw apparaat trilt. Versleep de widget vervolgens naar **Verwijderen** de gewenste locatie.

#### **Beheer van startschermmappen**

Organiseer uw apps in mappen, zodat u ze gemakkelijker kunt vinden.

#### **Een map maken**

Groepeer uw apps in gecategoriseerde mappen, zodat u ze gemakkelijker kunt vinden. U kunt bijvoorbeeld een sociale map maken voor al uw sociale media-apps.

Op het startscherm sleept u een pictogram naar een ander pictogram om een map te maken waarin beide apps zijn opgenomen.

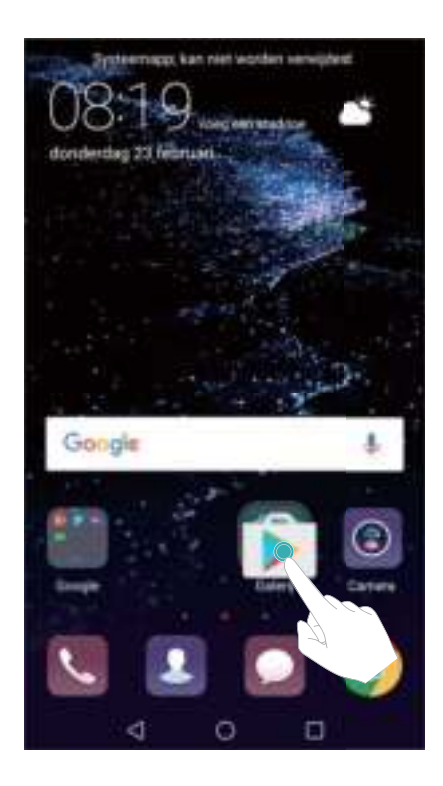

#### **Naam van mappen wijzigen**

Als de naam van een map wilt wijzigen, opent u de map en raakt u de mapnaam aan.

#### **Apps toevoegen aan een map**

- **1** Open de map.
- **2** Raak  $+$  aan.
- **3** Selecteer de apps die u wilt toevoegen en raak **OK** aan.

#### **Apps uit een map verwijderen**

- **1** Open de map.
- **2** Raak  $+$  aan.
- **3** Deselecteer de apps die u wilt verwijderen en raak **OK** aan.
	- U kunt ook een pictogram aangeraakt houden en buiten een map verslepen om hem te verwijderen.

#### **Mappen verwijderen**

- **1** Open de map.
- **2** Raak  $+$  aan.
- **3** Maak de selectie van de apps ongedaan en raak **OK** aan. De map wordt automatisch verwijderd.
	- Als er zich meer dan twee apps in een map bevinden, kan de map niet worden verwijderd.

# **Het scherm vergrendelen en ontgrendelen**

#### **De schermvergrendelingsstijl wijzigen**

Stel een schermvergrendelingswachtwoord in om ongeautoriseerde toegang tot uw apparaat te voorkomen.

#### **De schermvergrendelingsmethode wijzigen**

Tijdschriftontgrendeling is ingesteld als standaard schermvergrendelingsstijl. Als u de

schermvergrendelingsstijl wilt wijzigen, raakt u **Instellingen** > **Schermvergrendeling en wachtwoorden** > **Achtergrond schermvergr.** aan en selecteert u een stijl.

Voor meer informatie over Magazineontgrendeling, raadpleegt u Magazineontgrendeling instellen en beheren.

#### **Het wachtwoord voor schermvergrendeling instellen**

- **1** Open **Instellingen**.
- **2** Aanraken **Schermvergrendeling en wachtwoorden** > **Schermvergrendelingsstijl**
- **3** U kunt kiezen om het scherm te ontgrendelen met een ontgrendelingspatroon, PIN of wachtwoord:
	- Raak **Patroon** aan en verbind minimaal twee keer vier punten om een ontgrendelingspatroon voor het scherm aan te maken.
	- Raak PIN aan. Volg de instructies op het scherm om een pincode met minimaal vier cijfers te maken en raak vervolgens **OK** aan.
	- Raak **Wachtwoord** aan. Volg de instructies op het scherm om een wachtwoord met minimaal vier tekens te maken en raak vervolgens **OK** aan.
	- **D** U kunt ook uw vingerafdruk gebruiken om het scherm te ontgrendelen. Raak **Vastleggen** in het pop-upvenster aan om uw vingerafdruk toe te voegen. Voor meer informatie over het gebruik van uw vingerafdruk om het scherm te ontgrendelen, raadpleegt u Set fingerprint.
		- Als u het vergrendelingswachtwoord voor het scherm wilt verwijderen, selecteert u **Geen** en volgt u de instructies op het scherm.

#### **Het scherm vergrendelen**

Vergrendel het scherm om stroomverbruik te verminderen en het onbedoeld indrukken van knoppen of onbevoegde toegang tot uw gegevens te voorkomen.

**Handmatig vergrendelen**: Druk op de Aan/Uit-knop om het scherm handmatig te vergrendelen.

- **Automatisch vergrendelen**: Het scherm wordt automatisch vergrendeld en gaat over op de slaapstand na de vooraf ingestelde slaaptijd om stroomverbruik te reduceren en onbedoelde handelingen te voorkomen.
	- Als u wilt wijzigen hoe lang het duurt voordat wordt overgegaan op de slaapstand, raakt u

**Instellingen** > **Weergave** > **Slaapstand** aan en selecteert u een tijd.

#### **Het scherm ontgrendelen**

- **1** Druk op de **Aan/uit-knop** om het scherm in te schakelen.
- **2** Veeg in een willekeurige richting over het scherm.
	- **1** Als u een ontgrendelingspatroon voor uw scherm, een pincode of een wachtwoord hebt ingesteld, moet u het ontgrendelingspatroon tekenen of uw pincode/wachtwoord invoeren om het scherm te ontgrendelen.
		- Als uw apparaat een vingerafdruksensor heeft, kunt u het scherm ontgrendelen door uw vinger op de vingerafdruksensor te plaatsen.

#### **Magazineontgrendeling configureren**

Magazineontgrendeling configureren om uw achtergronden voor vergrendelingsscherm aan te passen.

#### **Online achtergrond toevoegen aan de weergavelijst**

Veeg vanaf de onderkant van het vergrendelingsscherm omhoog om de optie van Tijdschriftontgrendeling weer te geven.

Raak **2** aan. Raak **a** aan en selecteer de achtergronden die u aan de weergavelijst wilt toevoegen.

#### **Magazineontgrendelingsachtergronden delen**

Veeg vanaf de onderkant van het vergrendelingsscherm omhoog om de optie van

Magazineontgrendeling weer te geven en raak dan  $\mathcal{L}_{\text{o}}$  aan. Selecteer hoe u de achtergrond wilt delen en volg de instructies op het scherm.

#### **Offline achtergronden toevoegen aan de weergavelijst**

- **1** Veeg vanaf de onderkant van het vergrendelingsscherm omhoog om de optie van Tijdschriftontgrendeling weer te geven.
- **2** Raak  $\Box$  aan om de weergavelijst te openen.
- **3** Raak **Toegevoegd door mij** aan en selecteer  $+$  .
- **4** Selecteer de gewenste afbeeldingen en raak vervolgens  $\checkmark$  aan.

#### **Magazineontgrendelingsomslagen bijwerken**

**1** Open **Instellingen**.

- **2** Raak **Schermvergrendeling en wachtwoorden** > **Tijdschriftontgrendeling** aan.
- **3** Raak **Inschrijvingen** > **Gedownload** aan en selecteer **Bijwerken** om de achtergronden van uw Magazineontgrendeling handmatig bij te werken.
	- Deze functie vereist een verbinding met het internet. Verbinding maken met een Wi-Finetwerk om onnodige datakosten te voorkomen.

#### **Hulpprogramma's openen vanuit het vergrendelingsscherm**

Open apps rechtstreeks vanuit het vergrendelingsscherm.

- **1** Veeg vanaf de onderkant van het vergrendelingsscherm omhoog om de functies en hulpprogramma's van het vergrendelingsscherm weer te geven.
- **2** Raak het pictogram van de snelkoppeling aan de onderkant van het scherm aan om de gewenste app te openen.

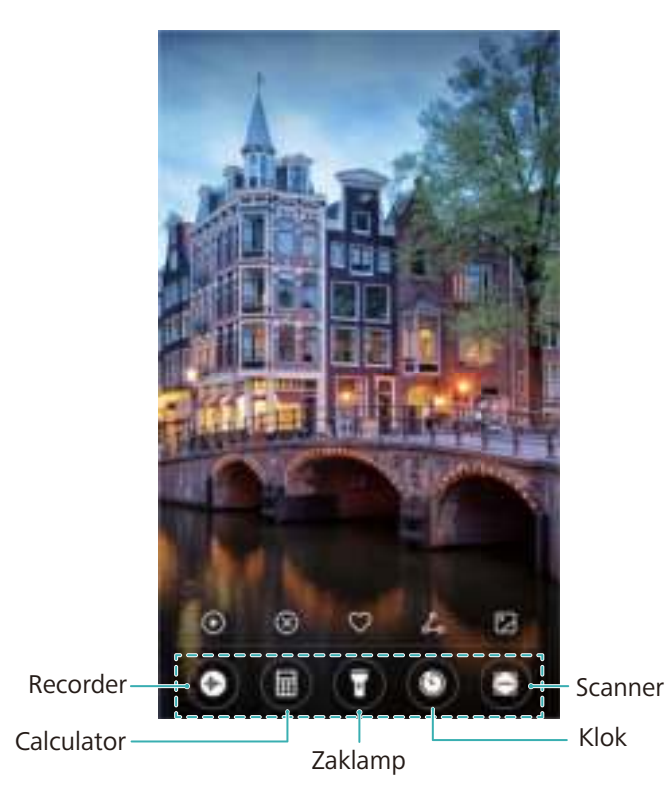

Veeg omhoog op het pictogram van de camera op het vergrendelingsscherm om de camera rechtstreeks te openen.

#### **Uw vergrendelschermtekst configureren**

Een vergrendelschermtekst configureren om uw vergrendelingsscherm te personaliseren.

- **1** Open **Instellingen**.
- **2** Raak **Schermvergrendeling en wachtwoorden** > **Vergrendingsscherm tekst** aan.
- **3** Voer uw vergrendelschermtekst in en raak **Opslaan** aan.

Uw vergrendelschermtekst wordt weergegeven op het vergrendelingsscherm.

# **Berichtenpaneel en statusbalk**

#### **Info over de statusbalk**

Gebruik de statusbalk voor toegang tot het berichtenpaneel en controleer de status van uw apparaat.

#### **Het berichtenpaneel en de statusbalk openen**

#### **Het berichtenpaneel en de statusbalk vanuit het vergrendelingsscherm openen**

Schakel het scherm in en veeg vanaf de statusbalk omlaag om het berichtenpaneel te openen. Vervolgens kunt u snelschakelaars in- of uitschakelen snelkoppeling schakelaars of meldingsberichten bekijken.

#### **Het berichtenpaneel en de statusbalk openen wanneer het scherm is ontgrendeld**

Veeg omlaag vanaf de statusbalk om het berichtenpaneel te openen. Vervolgens kunt u snelschakelaars in- of uitschakelen snelkoppeling schakelaars of meldingsberichten bekijken.

#### **Info over meldings- en statuspictogrammen**

#### **Statuspictogrammen**

Statuspictogrammen worden weergegeven aan de rechterkant van het notificatiegebied en vertellen u meer over de status van uw apparaat, inclusief netwerkverbindingen, signaalsterkte, batterij en tijd.

Statuspictogrammen kunnen variëren, afhankelijk van uw regio of provider.

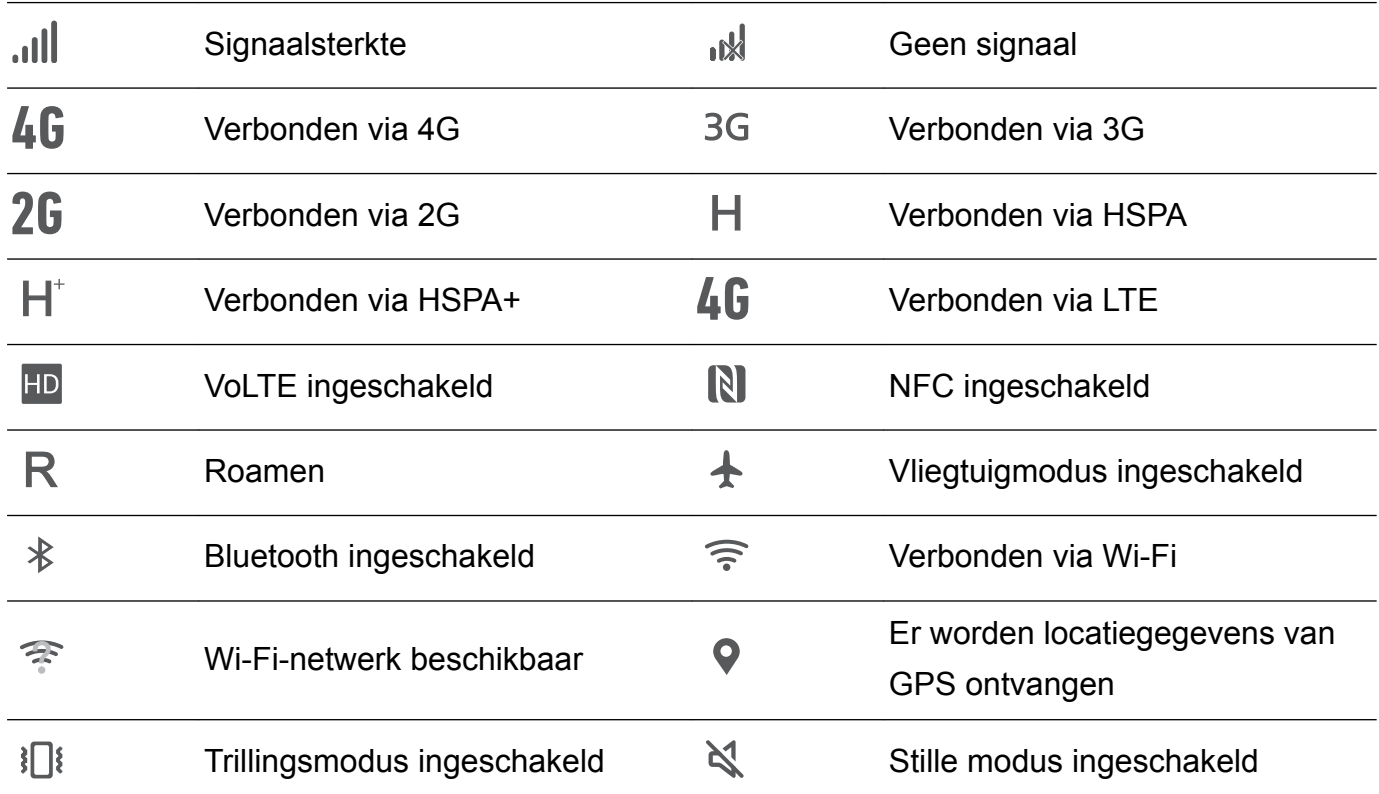

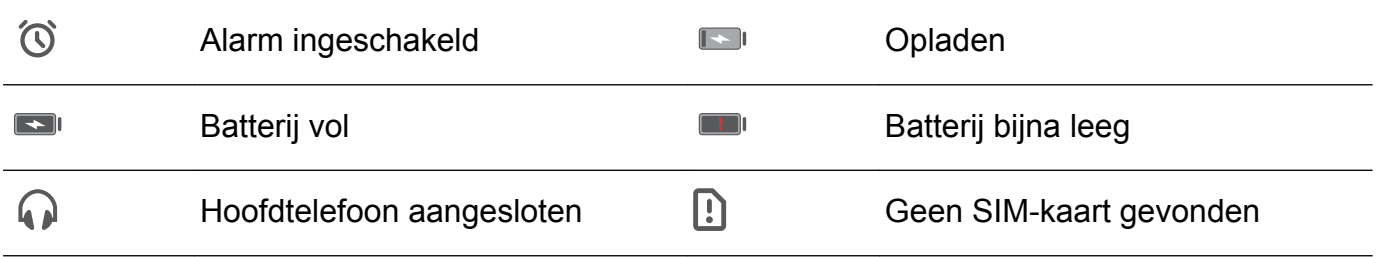

#### **Meldingspictogrammen**

Meldingspictogrammen worden aan de linkerkant van de statusbalk weergegeven wanneer u een nieuw bericht, een nieuwe melding of een herinnering ontvangt.

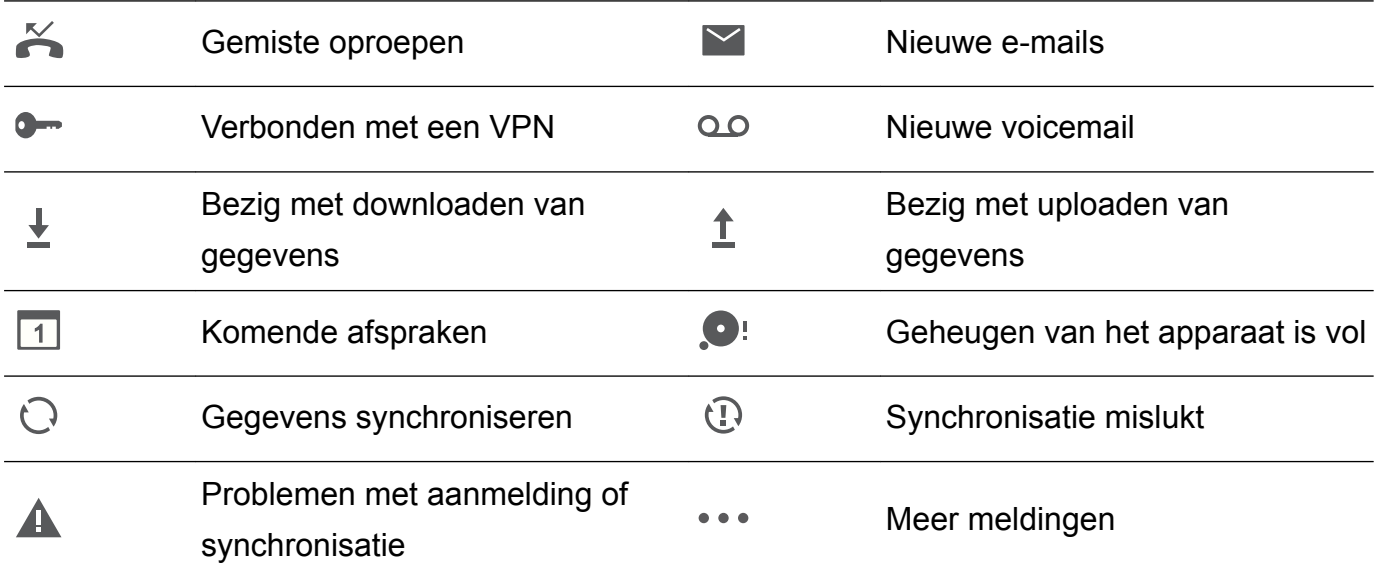

#### **Meldingen configureren**

U kunt de instellingen voor meldingen voor elke app configureren.

- **1** Open **Instellingen**.
- **2** Raak **Meldingen en statusbalk** > **Meldingenbeheer** aan.
- **3** Selecteer de app die u wilt configureren en schakel de meldingen ervan naar wens in of uit.

#### **Het scherm configureren om in te schakelen wanneer u een melding ontvangt**

Configureer dat het scherm wordt ingeschakeld wanneer u een nieuwe melding ontvangt om te voorkomen dat u belangrijke informatie mist.

- **1** Open **Instellingen**.
- **2** Raak **Meldingen en statusbalk** aan.
- **3** Schakel de schakelaar **Scherm aanzetten bij meldingen** om.

#### **De statusbalk configureren**

Open **Instellingen** en raak **Meldingen en statusbalk** aan. Wissel tussen de schakelaars **Naam provider weergeven**, **Netwerksnelheid tonen** of **Batterijpercentage** om te configureren welke informatie in de statusbalk wordt weergegeven.

#### **Snelkoppelingsschakelaars gebruiken voor toegang tot instellingen**

Gebruik snelschakelaars om veelgebruikte functies snel in of uit te schakelen.

#### **Snelschakelaars openen**

Veeg omlaag vanaf de statusbalk om het berichtenpaneel te openen.

Raak  $\vee$  aan om alle snelschakelaars weer te geven.

#### **Snelschakelaars configureren**

- **1** Veeg omlaag vanaf de statusbalk om het berichtenpaneel te openen.
- **2** Raak  $\measuredangle$  aan. Houd een schakelaar aangeraakt en sleep deze naar de gewenste positie.

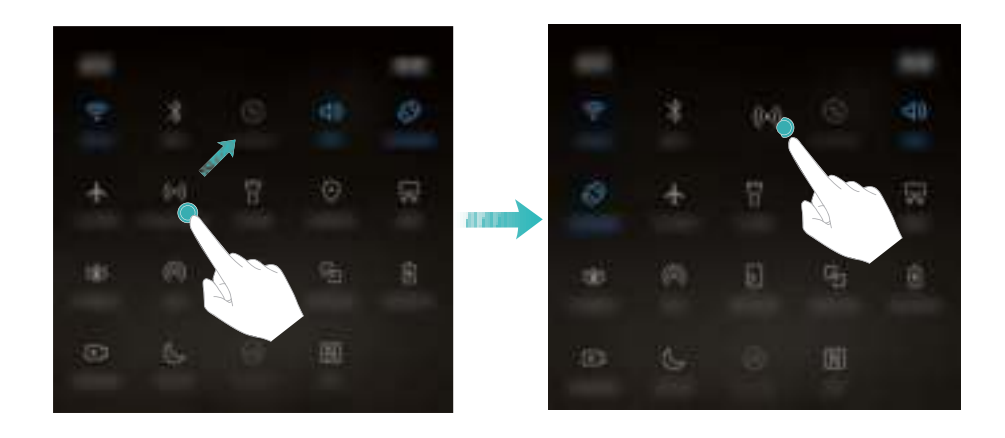

**3** Raak een schakelaar aan om de bijbehorende functie in te schakelen. Als de schakelaar gebaren ondersteunt voor aanraken en vasthouden, houd dan de schakelaar aangeraakt om de instellingen voor de bijbehorende functie te openen.

Sommige schakelaars ondersteunen geen gebaren voor aanraken en vasthouden.

# **Navigatiebalk**

#### **Info over de navigatiebalk**

De navigatiebalk bestaat uit drie virtuele toetsen: Terug, Home en Recent

- **Achterzijde:** Aanraken om naar het vorige scherm terug te keren of een app te sluiten. Wanneer u tekst invoert, raakt u dit aan om het schermtoetsenbord te sluiten.
- $\bullet$   $\bigcirc$  **Start:** Raak aan om naar het startscherm terug te keren.
- $\Box$  **Recente:** Raak aan om onlangs gebruikte apps weer te geven.

De navigatiebalk is standaard uitgeschakeld op apparaten met de navigatieknop van de vingerafdruksensor naar voren gericht. Om de navigatiebalk in te schakelen, kunt u **Instellingen** > **Navigatietoets** > **Virtuele navigatiebalk** aanraken. Dit zal echter de navigatieknop uitschakelen, wat betekent dat het apparaat niet meer zal reageren wanneer de navigatieknop aanraakt, vasthoud of veegt.

#### **De stijl van de navigatiebalk wijzigen**

- **1** Open **D** Instellingen.
- **2** Raak **Navigatietoets** aan.
	- Wanneer de modus **Navigatietoetsen buiten het scherm** is ingeschakeld op een apparaat die navigatiegebaren voor vingerafdruksensoren ondersteunt, kunt u de lay-out van de virtuele navigatiebalk niet wijzigen. Om de lay-out te wijzigen, selecteert u de modus **Virtuele navigatiebalk** en probeert u het opnieuw.
- **3** Selecteer de gewenste lay-out.

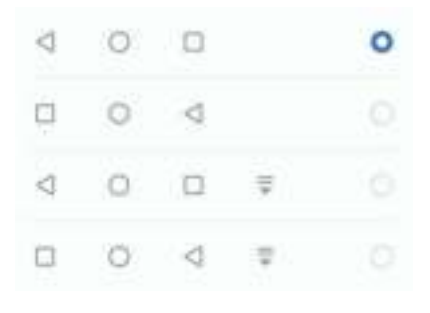

**b** Als u een navigatiebalk met  $\overline{\overline{v}}$  selecteert, kunt u  $\overline{\overline{v}}$  aanraken om het berichtenpaneel omlaag te trekken.

#### **De navigatiebalk gebruiken**

#### **Het berichtenpaneel openen**

Als u een navigatiebalk met  $\overline{\overline{\Psi}}$  selecteert, kunt u  $\overline{\overline{\Psi}}$  aanraken om het berichtenpaneel omlaag te trekken.

#### **Bezig met verschaffen van toegang Google Search en modus voor gesplitst scherm**

- $\bullet$  Houd  $\bigcirc$  Startpagina aangeraakt om Google Search te openen.
- $\bullet$  Houd  $\Box$  Recente aangeraakt om de modus voor gesplitst scherm in te schakelen.

#### **Beheer van recente taken**

#### **Recente taken bekijken**

Raak  $\Box$  Recente om recente taken weer te geven. Veeg omhoog en omlaag om erdoor te bladeren.

#### **Schakelen tussen recente taken**

- **1** Raak **Recente** aan.
- **2** Veeg omhoog of omlaag om de taak te vinden waar u naartoe wilt schakelen en selecteer deze.

#### **Recente taken eindigen**

- **1** Raak **□ Recente** aan.
- **2** Als u een taak wilt beëindigen, veegt u hem naar links of rechts of raakt u het pictogram  $\times$ in de rechterbovenhoek aan.

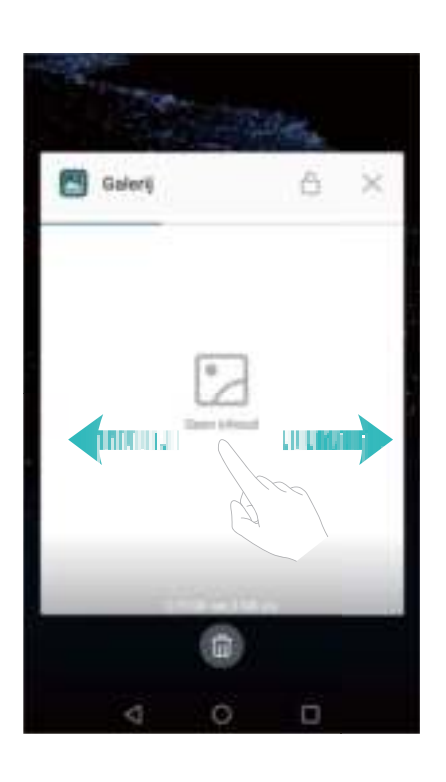

 $\bullet$  Raak  $\mathbb{\bar{I}}$  aan om alle taken te eindigen.

• Om te voorkomen dat een taak wordt beëindigd, raakt u het pictogram  $\Box$  in de rechterbovenhoek aan. De taak wordt dan vergrendeld. Om een taak te ontgrendelen, raakt u het pictogram  $\Theta$  in de rechterbovenhoek aan.

# **Thema's**

#### **Info over thema's**

Thema's helpen u uw startscherm te personaliseren door de achtergrond, app-pictogrammen en meer te wijzigen.

#### **Thema veranderen**

- **1** Open **Thema's**.
- **2** U kunt:
	- Selecteer een thema en volg de instructies op het scherm om de instellingen te configureren.
	- <sup>l</sup> Raak **Aanpassen** aan om vergrendelingsschermethoden, achtergronden, apppictogrammen en meer te veranderen.

# **Algemeen zoeken**

#### **Info over algemeen zoeken**

Gebruik algemeen zoeken om apps, contactpersonen en berichten op uw apparaat.

Veeg omlaag op het startscherm om het venster voor algemeen zoeken te openen en voer vervolgens uw zoektermen in.

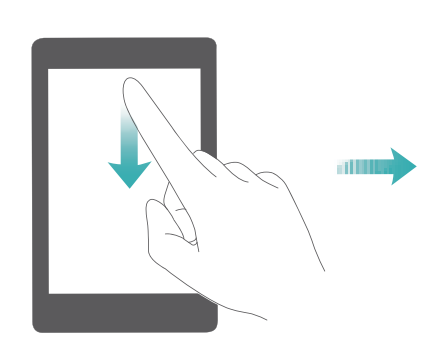

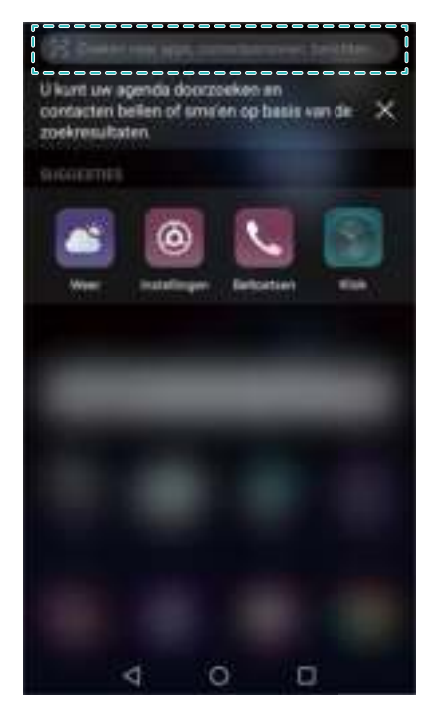

#### **Zoeken naar inhoud op uw apparaat**

#### **Zoeken naar contactpersonen**

- **1** Veeg op het startscherm omlaag om de zoekbalk weer te geven.
- **2** Raak de zoekbalk aan en typ de naam, initialen, telefoonnummer, e-mailadres of andere informatie in van de contactpersoon. De overeenkomende zoekresultaten worden eronder weergegeven.
	- Voer ter verbetering van de nauwkeurigheid van de zoekresultaten, meer dan één trefwoord in. Elk zoekwoord moet worden gescheiden door een spatie (bijvoorbeeld "John Smith New York").

#### **Zoeken naar sms-berichten**

- **1** Veeg op het startscherm omlaag om de zoekbalk weer te geven.
- **2** Voer een of meerdere trefwoorden in. De resultaten worden onder de zoekbalk weergegeven.

Open anderzijds **Berichten** en voer één of meer trefwoorden in de zoekbalk.

#### **Zoeken naar e-mails**

- **1** Veeg op het startscherm omlaag om de zoekbalk weer te geven.
- **2** Voer een of meerdere trefwoorden in (zoals het onderwerp van de e-mail). De resultaten worden onder de zoekbalk weergegeven.

#### **Zoeken naar apps**

- **1** Veeg op het startscherm omlaag om de zoekbalk weer te geven.
- **2** Voer een of meerdere trefwoorden in. De resultaten worden onder de zoekbalk weergegeven.
	- <sup>l</sup> Wanneer u de schermindeling Drawer Home gebruikt, kunt u ook naar apps zoeken door  $\langle\!\langle\cdots\rangle\!\rangle$  aan te raken en de app-naam in de zoekbalk in te voeren.
		- Wanneer uw apparaat met het internet is verbonden, worden bijbehorende apps in de HiApp-store ook weergegeven. Voordat u gaat zoeken, maakt u verbinding met een Wi-Fi-netwerk om het gebruik van mobiele data te beperken.

#### **Zoeken naar instellingen**

- **1** Veeg op het startscherm omlaag om de zoekbalk weer te geven.
- **2** Voer een of meerdere trefwoorden in. Overeenkomende menuopties uit **Instellingen** worden onder de zoekbalk weergeven.

# **Schermafdruk**

#### **Het volledige scherm vastleggen**

#### **Een schermafdruk nemen met de aan/uit-knop en de knop voor lager volume**

Druk op de **Aan/uit-knop** en de **knop voor lager volume** om een volledige schermafdruk te maken.

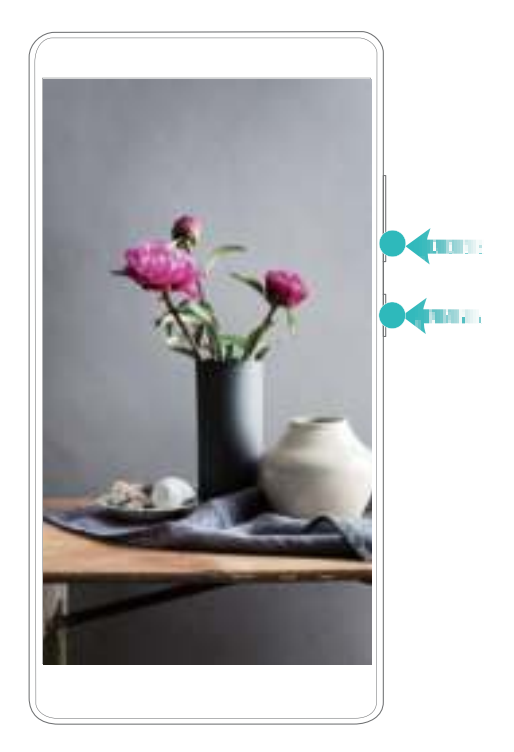

#### **Snelkoppeling naar schermafdruk**

Open het berichtenpaneel en raak dan <sup>173</sup> in het tabblad Snelkoppelingen aan om een volledige schermafdruk te maken.

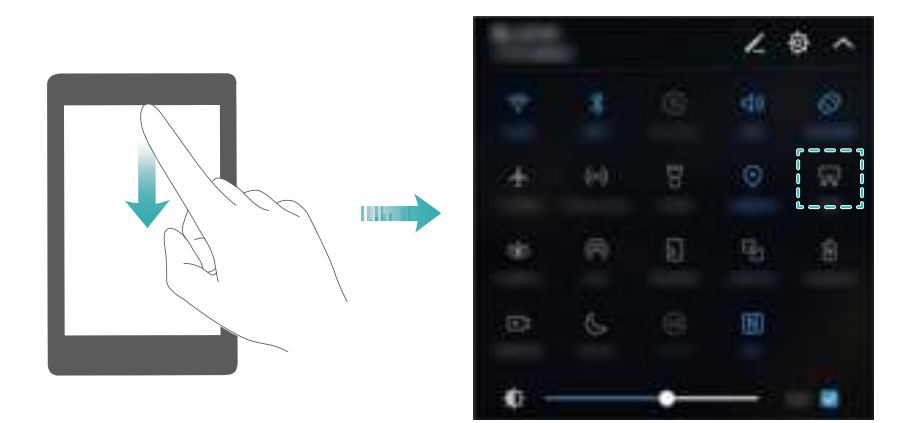
#### **Uw knokkel gebruiken om een schermafdruk te maken**

Als u een schermafdruk van het volledige scherm wilt maken, tikt u twee keer met uw knokkel op het scherm.

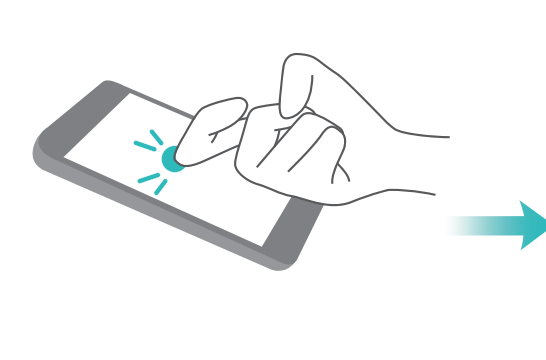

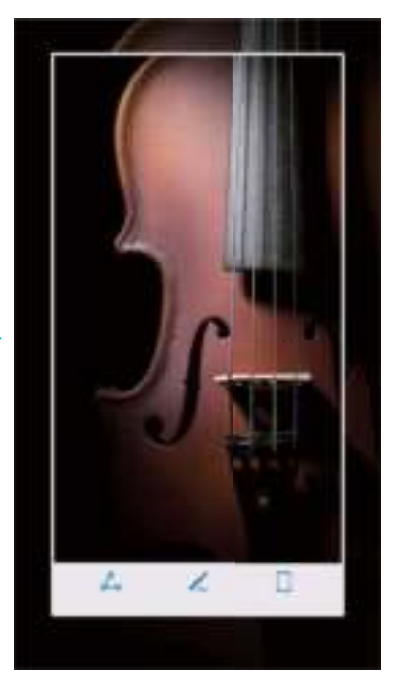

## **Een deel van het scherm vastleggen**

Met deze functie kunt u een deel van het scherm vastleggen en opslaan als een afbeelding. Klop met uw knokkel op het scherm. Houd uw knokkel op het scherm gedrukt en teken het gebied dat u wilt vastleggen. Het gebied binnen de blauwe lijn wordt vastgelegd.

Als u een vooraf gedefinieerde vorm wilt gebruiken, selecteert u het schermafdrukvak bovenaan het scherm en raakt u  $\Box$  aan om de schermafdruk op te slaan.

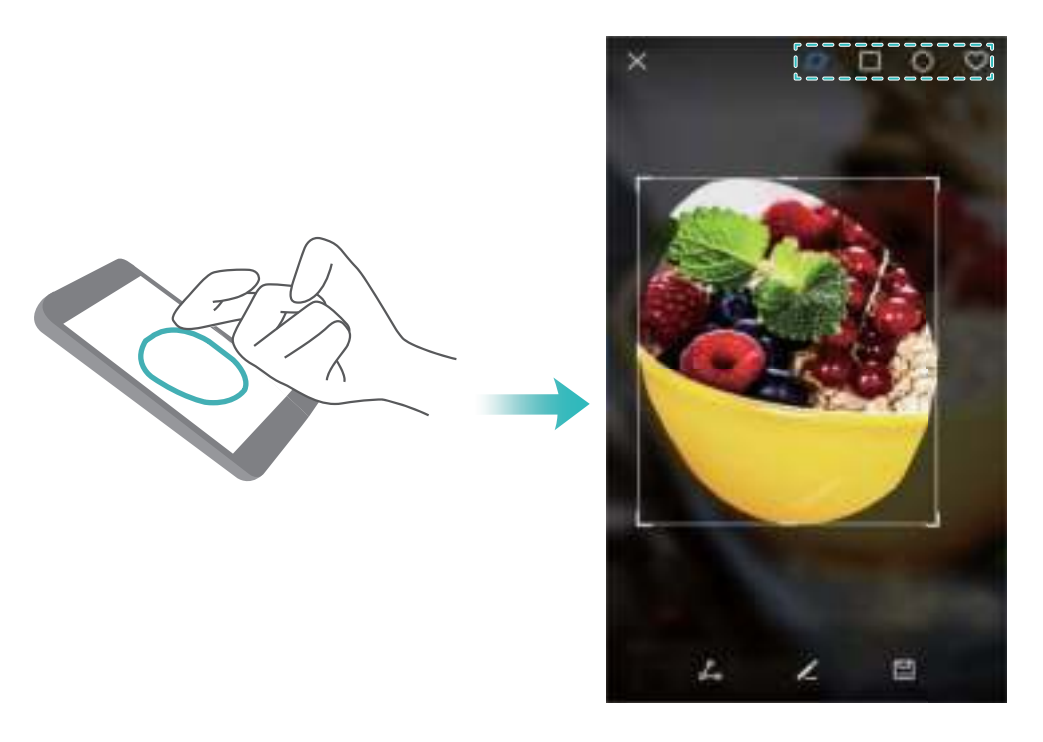

Schermafdrukken worden standaard opgeslagen in **Galerij** in de map **Schermafbeeldingen**.

 $\bullet$  Raak  $\&$  aan om de schermafdruk te delen.

# **Meelopende schermafdruk maken**

Gebruik knokkelgebaren of schuivende schermafdrukken om een afbeelding te maken van inhoud die niet op het scherm past. Dit is handig voor het delen van chatgesprekken, webpagina's of grote afbeeldingen.

## **Tabblad snelkoppelingen gebruiken**

- **1** Open het berichtenpaneel en raak dan  $\sqrt{8}$  aan om een standaard schermafdruk te maken.
- **2** Nadat u een schermafdruk hebt genomen, raakt u  $\Box$  aan om een schuivende schermafdruk te maken.
- **3** Het scherm zal automatisch naar beneden schuiven terwijl uw apparaat de schermafdruk vastlegt.

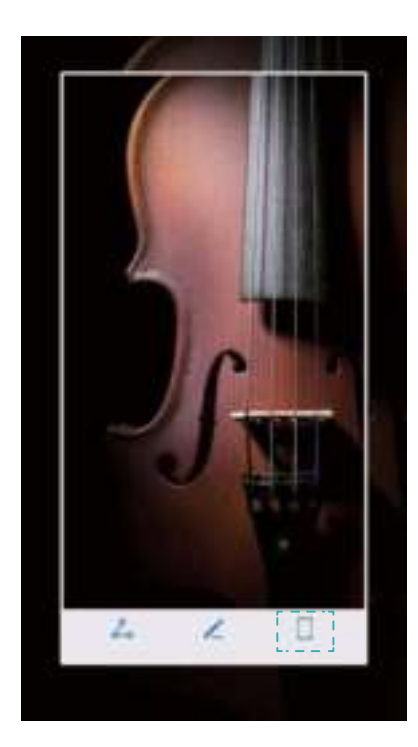

 $\bullet$  Zorg dat u binnen 3 seconden na het nemen van de schermafdruk  $\Box$  aanraakt.

## **Uw knokkel gebruiken**

Klop het scherm met uw knokkels en houd deze ingedrukt. Teken met uw knokkel een 'S'-vorm op het scherm en til uw knokkels op. Het scherm zal automatisch naar beneden schuiven terwijl uw apparaat de schermafdruk vastlegt.

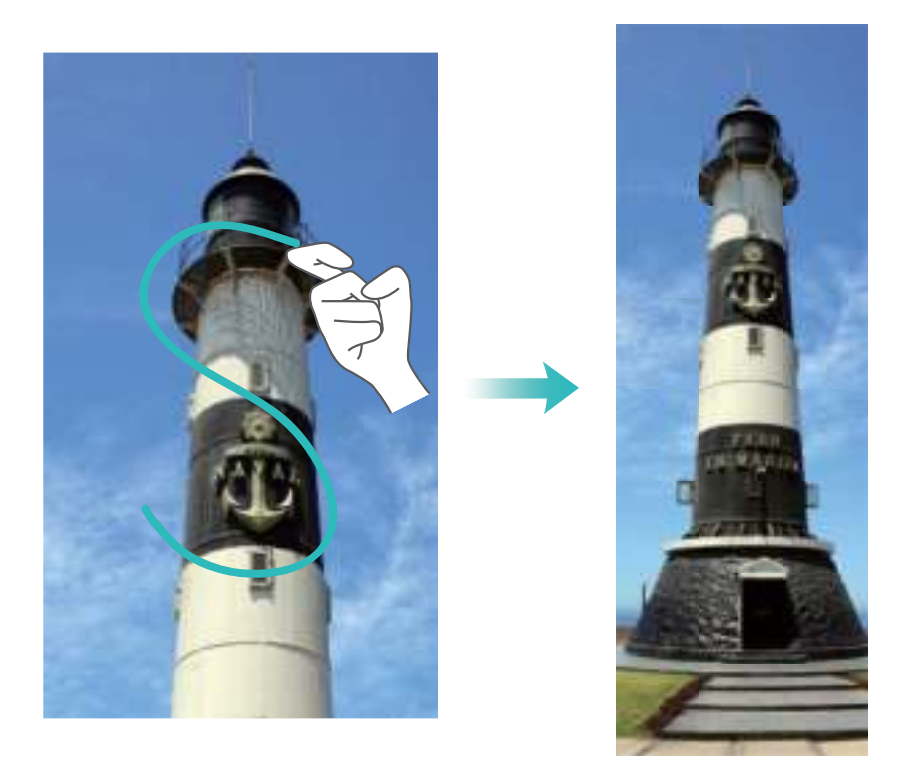

Raak het scherm aan om met bladeren te stoppen en de voorgaande inhoud vast te leggen.

**Schermafdrukken bekijken, bewerken, verwijderen en delen**

# **Schermafdrukken bekijken**

- **1** Open **Galerij**.
- **2** Op het tabblad **Albums** raakt u **Schermafbeeldingen** om uw schermafdrukken te bekijken.

#### **Een schermafdruk bewerken**

- **1** Na het nemen van een schermafdruk raakt u  $\angle$  aan.
- **2** Kies de gewenste opties om de afbeelding te bewerken.
- **3** Raak  $\Box$  aan om de wijzigen op te slaan.

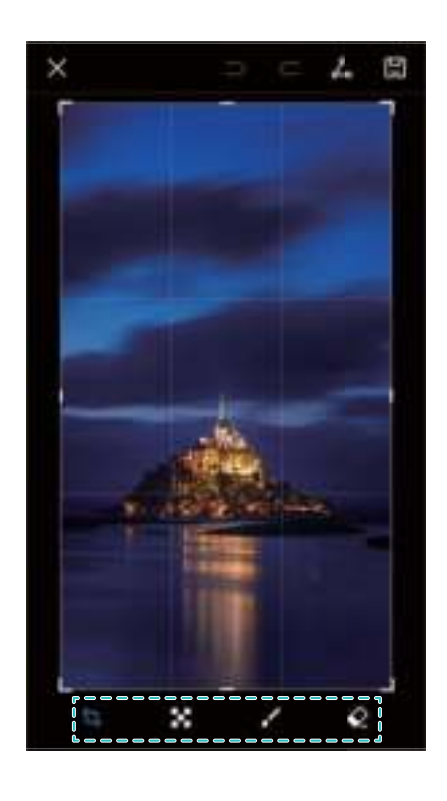

#### **Een schermafdruk delen**

- **1** Open **Galerij**.
- **2** Raak **Schermafbeeldingen** aan op het tabblad **Albums**.
- **3** Selecteer de schermafdruk die u wilt delen en raak  $\stackrel{\circ}{\leftarrow}$  aan.
- **4** Kies hoe u de schermafdruk wilt delen en volg de instructies op het scherm.

#### **Een schermafdruk verwijderen**

- **1** Open **Galerij**.
- **2** Raak **Schermafbeeldingen** aan op het tabblad **Albums**.
- **3** Selecteer de schermafdruk die u wilt verwijderen en raak  $\overline{11}$  aan.

# **Schermopname**

## **Info over schermopnames**

Gebruik de functie Schermopname om opnames te maken en te delen met vrienden.

# **Schermrecorder**

#### **De snelkoppelingsschakelaar van de schermrecorder gebruiken**

Als u een schermopname wilt starten, opent u het berichtenpaneel en raakt u  $\Box$  aan.

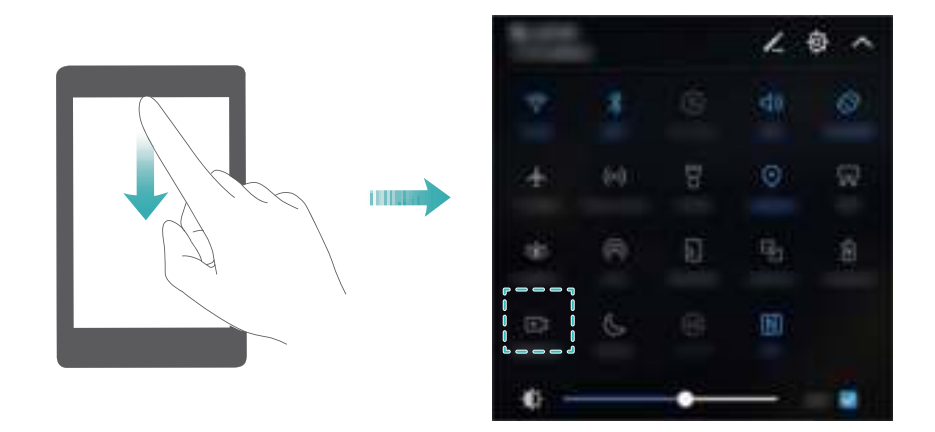

#### **Op knoppen drukken om op te nemen**

Druk gelijktijdig op de **knop voor hoger volume** en de **aan/uit-knop**.

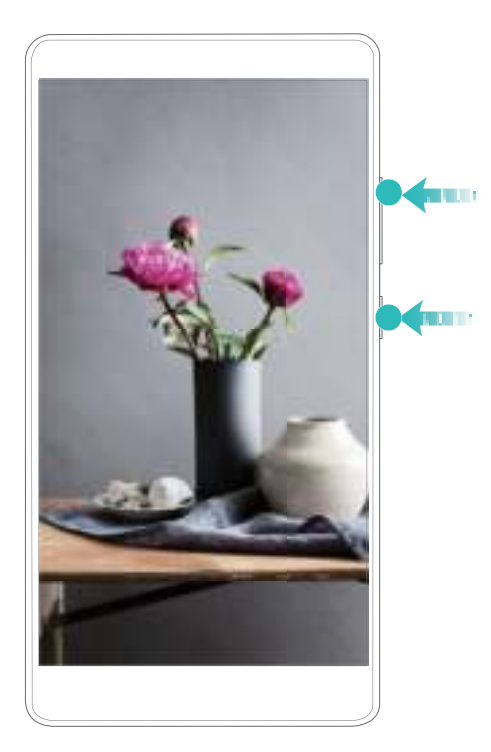

#### **Knokkelgebaren gebruiken om op te nemen**

U start een schermopname door twee keer met twee knokkels op het scherm te tikken.

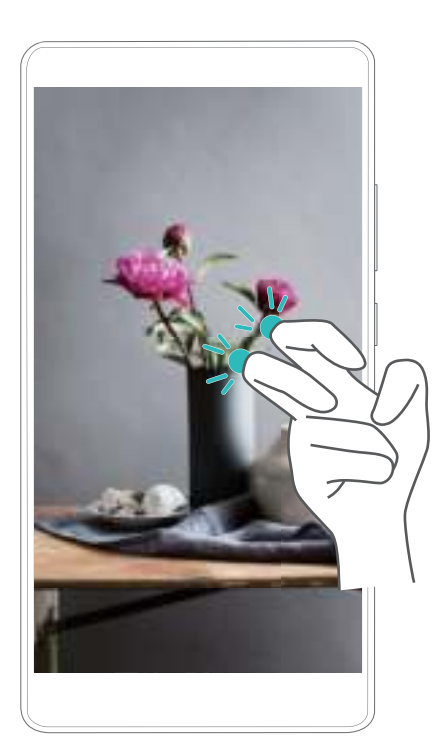

- **1** Er wordt ook audio opgenomen, dus zorg dat u zich in een rustige omgeving bevindt.
	- Het opnemen wordt automatisch stopgezet wanneer u iemand belt of gebeld wordt.
	- Tijdens het maken van een schermopname kunt u de opnamefunctie niet in andere applicaties gebruiken.
	- Langere opnames nemen meer ruimte in het interne geheugen van uw apparaat in, dus zorg voordat u begint met opnemen dat er voldoende ruimte is.

U kunt een schermopname op drie manieren stopzetten:

• Klop twee keer met twee knokkels op het scherm.

- Druk gelijktijdig op de knoppen voor hoger en lager volume.
- Raak het pictogram voor de schermopname in de linkerbovenhoek van de statusbalk aan.

# **Schermopnames bekijken, delen en verwijderen**

#### **Schermopnames bekijken**

Open **Galerij** en ga naar **Schermafbeeldingen** of **Schermopnames** om uw schermopnames te bekijken.

## **Schermopnames delen**

- **1** Open **Galerij**.
- **2** Op het tabblad Album raakt u **Schermafbeeldingen** of **Schermopnames** aan.
- **3** Selecteer de schermopname die u wilt delen en raak  $\stackrel{\circ}{\leftarrow}$  aan.
- **4** Kies hoe u de opname wilt delen en volg de instructies op het scherm.

#### **Schermopnames verwijderen**

- **1** Open **Galerij**.
- **2** Op het tabblad Album raakt u **Schermafbeeldingen** of **Schermopnames** aan.
- **3** Houd de schermopname die u wilt verwijderen aangeraakt en selecteer  $\mathbb{H}$ .
- **4** Raak **Verwijderen** aan.

#### **De standaard opslaglocatie voor schermopnames configureren**

- Niet alle apparaten ondersteunen microSD-kaarten.
- **1** Plaats een microSD-kaart in uw apparaat.
- **2** Open **Instellingen**.
- **3** Raak **Geheugen en opslag** > **Standaard locatie** aan om de standaard opslaglocatie in te stellen op **Interne opslag** of **SD-kaart**.

# **Modus voor gesplitst scherm**

#### **Info over de modus voor gesplitst scherm**

Gebruik de modus voor gesplitst scherm om twee apps tegelijkertijd te gebruiken.

## **Modus voor gesplitst scherm inschakelen**

De modus voor gesplitst scherm is niet voor alle apps beschikbaar. Sommige apps ondersteunen de modus voor gesplitst scherm niet goed.

#### **Uw knokkel gebruiken om de modus voor gesplitst scherm in te schakelen**

Openen een app die de modus gesplitst scherm ondersteunt en klop op het scherm met één knokkel. Houd uw knokkel ingedrukt en teken een lijn over het scherm.

Als het scherm zich in de staande weergave bevindt, trekt u een horizontale lijn; Als het scherm zich in de liggende weergave bevindt, tekent u een verticale lijn.

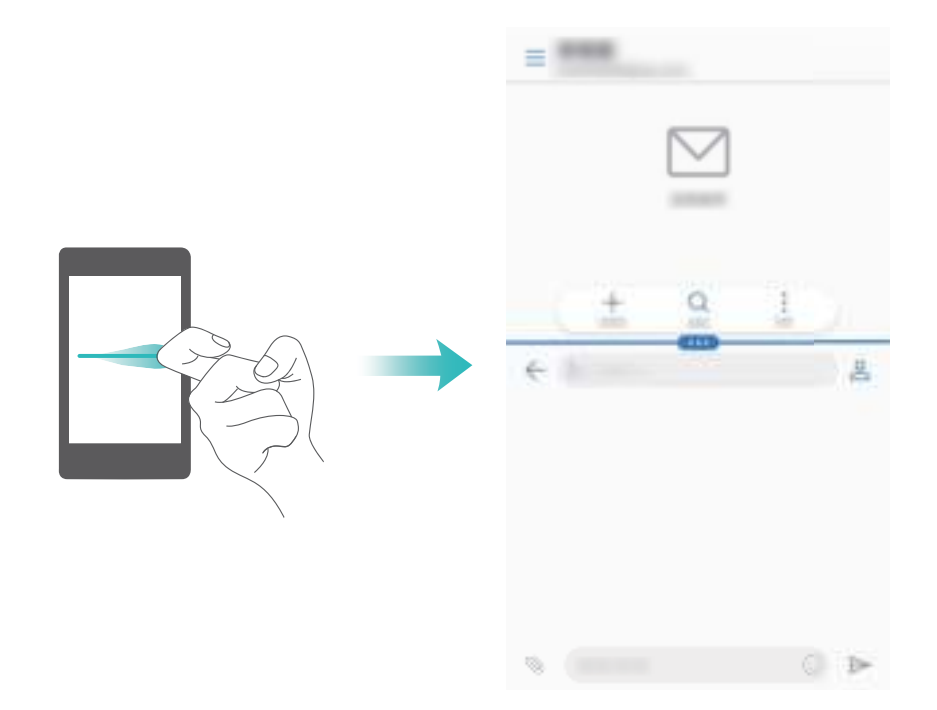

#### **De Recente toets gebruiken om de modus voor gesplitst scherm in te schakelen**

Open een app die de modus voor gesplitst scherm ondersteunt en houd dan  $\Box$  ingedrukt.

De navigatiebalk is standaard uitgeschakeld op apparaten met de navigatieknop van de vingerafdruksensor naar voren gericht. Om de navigatiebalk in te schakelen, kunt u **Instellingen** > **Navigatietoets** > **Virtuele navigatiebalk** aanraken. Dit zal echter de navigatieknop uitschakelen, wat betekent dat het apparaat niet meer zal reageren wanneer de navigatieknop aanraakt, vasthoud of veegt.

#### **Veeggebaren gebruiken om de modus voor gesplitst scherm in te schakelen**

Open een app die de modus voor gesplitst scherm ondersteunt en veeg vervolgens met twee vingers vanaf de onderkant van het scherm omhoog.

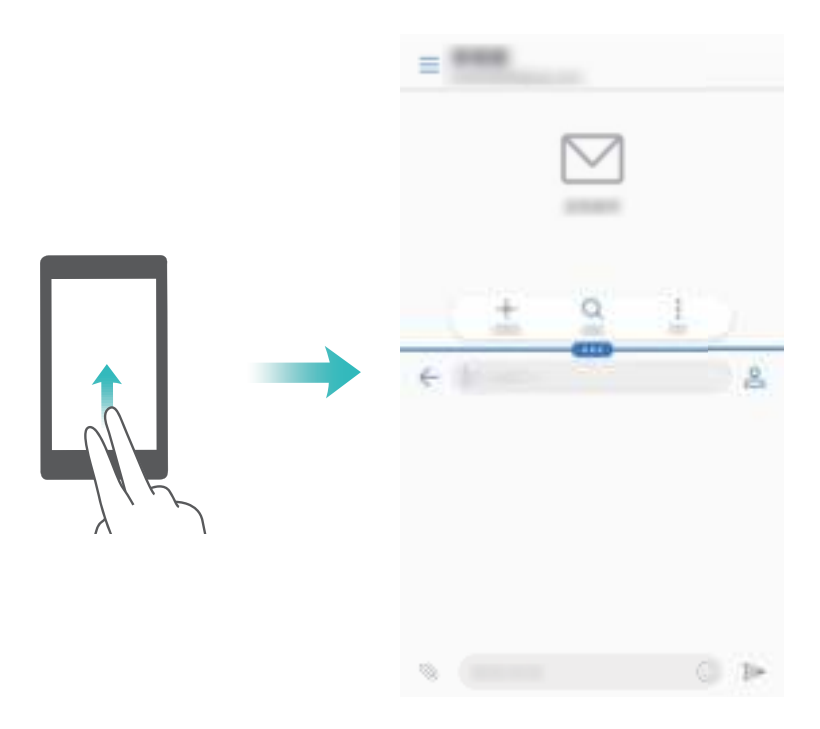

# **Modus voor gesplitst scherm gebruiken**

#### **Overschakelen op modus Volledig scherm**

In de modus voor gesplitst scherm houdt u **as a**angeraakt en veegt u omhoog of omlaag om over te schakelen op de modus voor volledig scherm.

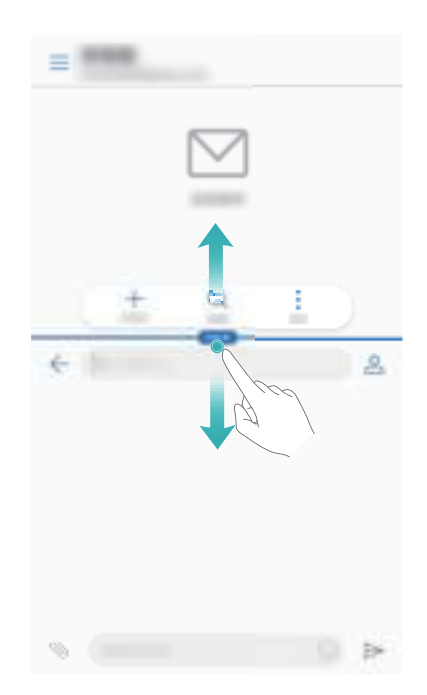

## **Schermen verplaatsen**

te veranderen.

In de modus voor gesplitst scherm raakt u  $\blacksquare$  aan en dan  $1\ell$  om de positie van de schermen

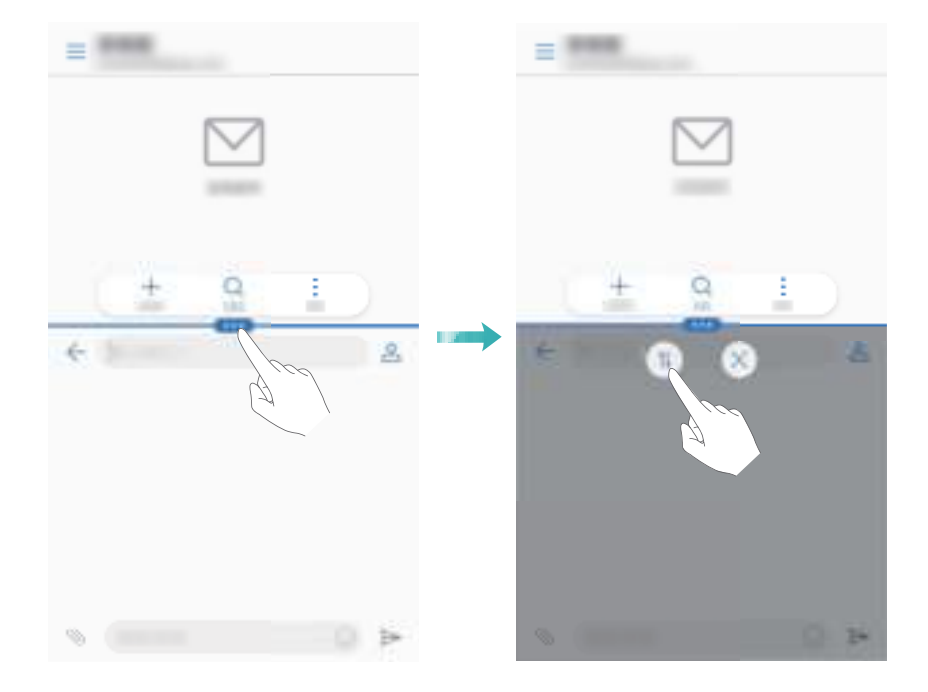

#### **De schermstand wijzigen**

Veeg omlaag vanaf de statusbalk om het berichtenpaneel te openen. Raak de schakelaar  $\, \, \diamondsuit \,$ aan om automatische schermrotatie in te schakelen.

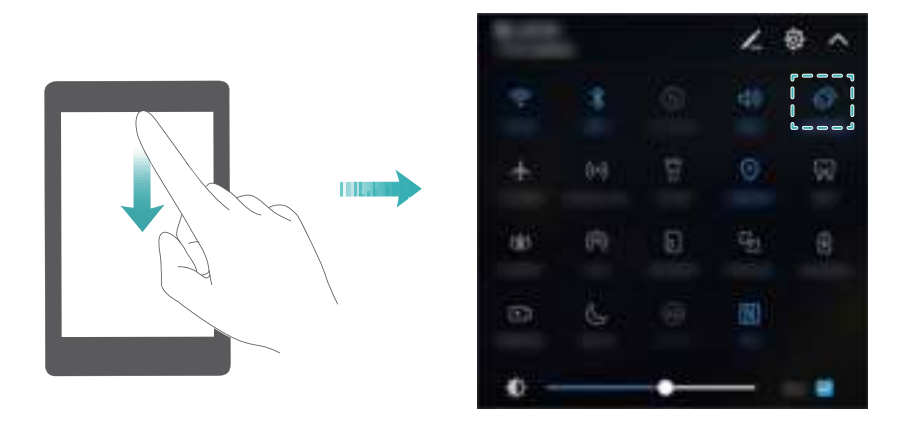

#### **Het startscherm openen**

In de modus voor gesplitst scherm raakt u  $\bigcirc$  aan voor toegang tot het startscherm.

De navigatiebalk is standaard uitgeschakeld op apparaten met de navigatieknop van de vingerafdruksensor naar voren gericht. Om de navigatiebalk in te schakelen, kunt u **Instellingen** > **Navigatietoets** > **Virtuele navigatiebalk** aanraken. Dit zal echter de navigatieknop uitschakelen, wat betekent dat het apparaat niet meer zal reageren wanneer de navigatieknop aanraakt, vasthoud of veegt.

# **Modus voor gesplitst scherm afsluiten**

U kunt de modus voor gesplitst scherm verlaten door  $\bullet$  aan te raken en  $\lambda$  te selecteren.

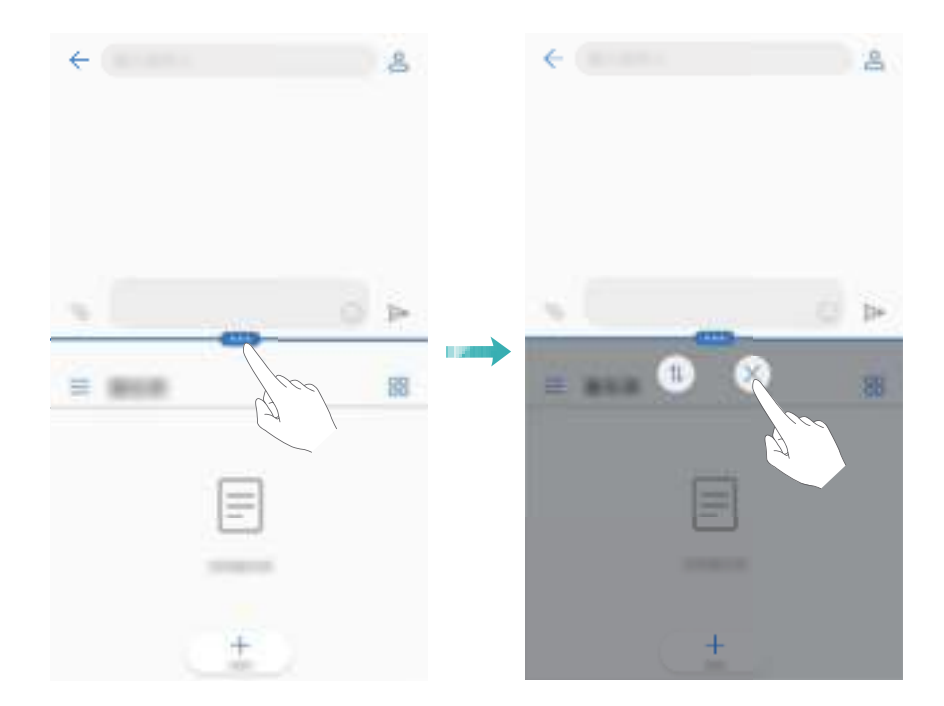

# **Bewegingsgebaren gebruiken**

Bewegingsgebaren maken het gemakkelijker om uw apparaat te bedienen.

Open **Instellingen**. Raak **Slimme assistentie** > **Bewegingscontrole** aan en selecteer vervolgens de bewegingen die u wilt inschakelen.

**Omdraaien**: Geluiden dempen en trillingen uitschakelen voor inkomende oproepen, alarmen en timers.

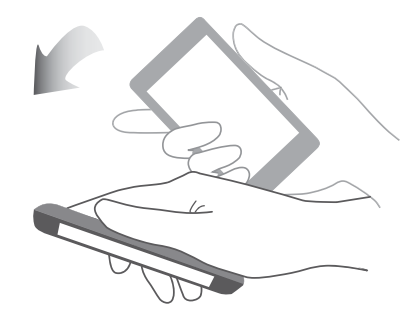

# **Oogcomfortmodus**

De modus Oogcomfort verlaagt de hoeveelheid blauw licht dat uit het scherm wordt gestraald om inspanning van de ogen te verminderen.

## **Oogcomfortmodus**

- **1** Open **Instellingen**.
- **2** Raak **Weergave** > **Oogcomfort** aan en schakel **Oogcomfort** in.

Wanneer oogcomfortmodus is ingeschakeld, wordt  $\forall$  weergegeven in de statusbalk.

#### **De kleurtemperatuur aanpassen**

De oogcomfortmodus reduceert de hoeveelheid blauw licht dat van het scherm afkomstig is, waardoor het scherm een lichte gele toon krijgt. U kunt de kleurtemperatuur aanpassen om de hoeveelheid blauw licht te regelen.

Wanneer **Oogcomfort** is ingeschakeld, veegt u naar links of rechts op de kleurtemperatuurschuif om de kleurtint van het scherm koeler of warmer te maken.

#### **De oogcomfortmodus in- en uitschakelen**

U kunt de snelkoppelingsschakelaar in het berichtenpaneel gebruiken om de oogcomfortmodus in of uit te schakelen.

Veeg vanaf de statusbalk omlaag. Raak  $\angle$  aan om alle snelkoppelingsschakelaars weer te geven en wissel dan de -schakelaar.

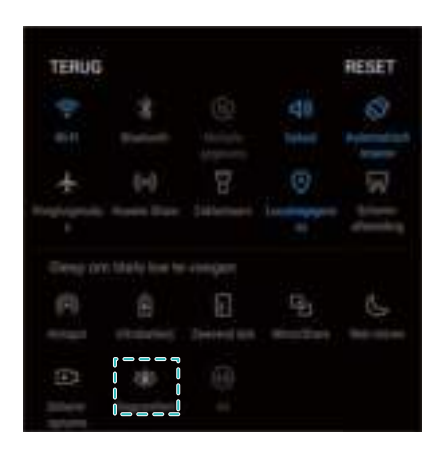

## **De timer configureren**

Configureer de timer om de oogcomfortmodus automatisch op een vooraf ingesteld tijdstip in te schakelen, zoals wanneer u klaar bent met werken of voordat u naar bed gaat.

- **1** Open **I**nstellingen.
- **2** Raak **Weergave** > **Oogcomfort** aan.
- **3** Schakel **Planning** in en configureer de **Starttijd** en **Eindtijd**.

# **Weergave-instellingen**

# **De lettergrootte wijzigen**

- **1** Open **Instellingen**.
- **2** Raak **Weergave** > **Lettergrootte** aan en kies een lettergrootte.

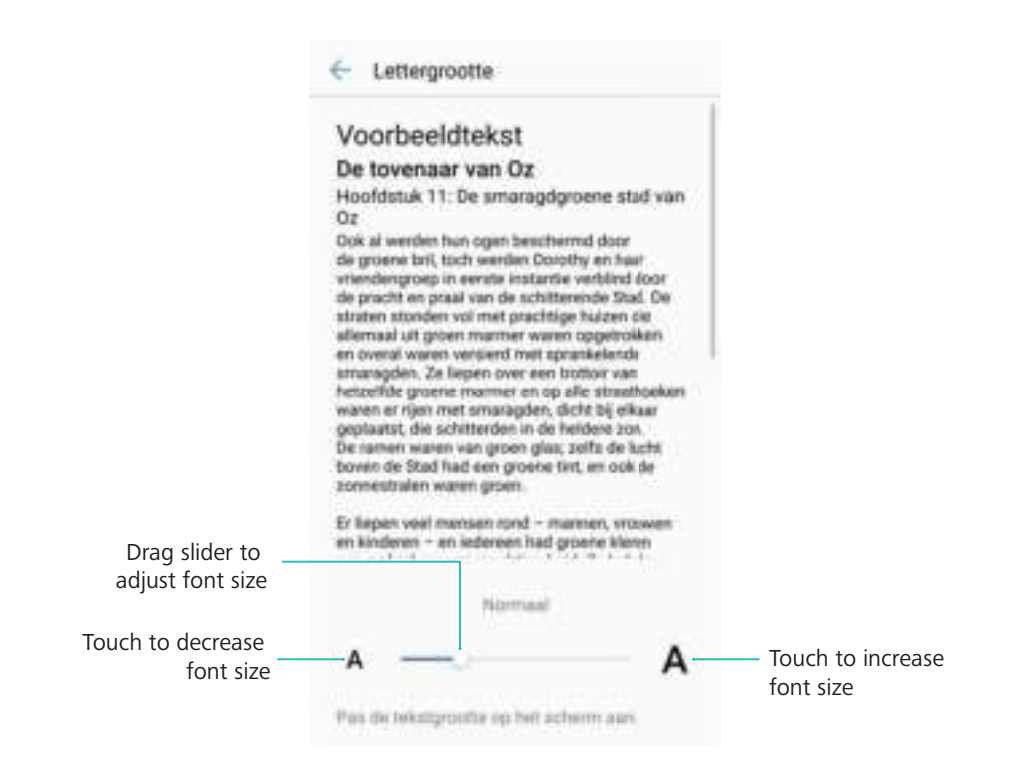

# **De helderheid van het scherm aanpassen**

Pas de helderheid van het scherm op uw wensen aan.

- **1** Open **Instellingen**.
- **2** Raak **Weergave** > **Helderheid** aan en schakel **Automatische helderheid** in.

Wanneer automatische schermhelderheid is ingeschakeld, zal de helderheid van het scherm automatisch op basis van de lichtomstandigheden worden aangepast.

**De helderheid van het scherm aanpassen**: Veeg vanaf de statusbalk omlaag. Raak aan. Automatische schermhelderheid in- of uitschakelen. U kunt de helderheid van het scherm ook handmatig aanpassen door de schuifregelaar te slepen. De helderheid van het scherm verandert niet in verschillende verlichtingsomstandigheden als de automatische modus is niet ingeschakeld.

# **De schermrotatie-instellingen configureren**

Wanneer u uw apparaat draait, passen sommige apps de schermstand automatisch aan voor gemakkelijker gebruik.

- **1** Open **Instellingen**.
- **2** Raak **Weergave** aan en schakel **Scherm automatisch draaien** in.

**Snel automatisch draaien inschakelen**: Veeg vanaf de statusbalk omlaag en open het

tabblad snelkoppelingsschakelaars en raak  $\overset{\diamondsuit}{\leadsto}$  aan.

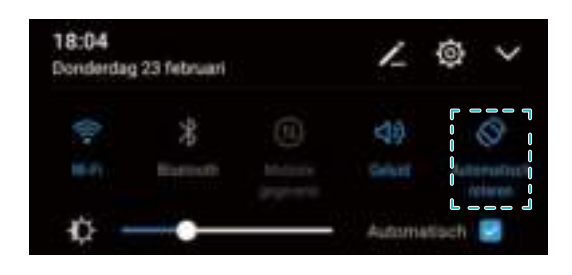

# **Netwerk en delen**

# **Mobiel internet**

# **Mobiele gegevens gebruiken**

### **Mobiele data inschakelen**

- Voordat u mobiele data inschakelt, moet u zorgen dat mobiele data-services bij uw provider zijn geactiveerd.
- **1** Open **<sup><sup>6</sup>** Instellingen.</sup>
- **2** Raak **Meer** > **Mobiel netwerk** aan.
- **3** Schakel **Mobiele gegevens** in om mobiele data in te schakelen.
	- Schakel mobiele data uit wanneer dit niet nodig is om op batterij te besparen en het datagebruik te reduceren.

#### **VoLTE inschakelen**

Schakel VoLTE (Voice over LTE) in om hoogwaardige audio- en videogesprekken over 4Gnetwerken te kunnen voeren.

- **C** Schakel 4G in voordat u VoLTE inschakelt.
	- Zorg ervoor dat uw apparaat VoLTE ondersteunt en u deze functie hebt geactiveerd bij uw provider.
- **1** Open **<sup><sup>6</sup>** Instellingen.</sup>
- **2** Raak **Meer** > **Mobiel netwerk** aan.
- **3** Schakel **VoLTE-oproepen** in.

#### **Gegevensroaming inschakelen**

Schakel gegevensroaming in voor toegang tot het internet wanneer u naar het buitenland gaat.

- U loopt mogelijk roaming-kosten op wanneer data roaming is ingeschakeld. Neem voor meer informatie contact op met uw provider.
- **1** Open **Instellingen**.
- **2** Raak **Meer** > **Mobiel netwerk** aan.
- **3** Schakel **Gegevensroaming** in.

# **Uw mobiele internetverbinding delen met andere apparaten**

## **Een draagbare Wi-Fi-hotspot instellen**

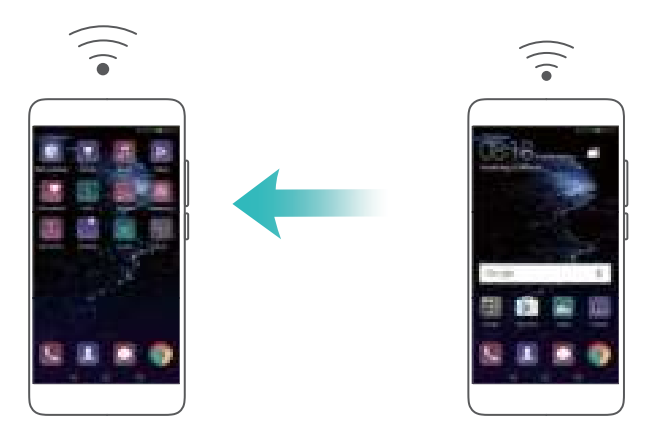

- **1** Open **Instellingen**.
- **2** Raak **Meer** > **Tethering en draagbare hotspot** aan.
- **3** Raak **Draagbare Wi-Fi-hotspot** aan en schakel de hotspot in.
- **4** Raak **Wi-Fi-hotspot configureren** aan. Stel de naam, de versleutelingsmodus en het wachtwoord van de Wi-Fi-hotspot in en raak vervolgens **Opslaan** aan.
	- **Beperk de hoeveelheid gegevens die andere apparaten kunnen gebruiken: Raak Gegevenslimiet** aan op het scherm **Instellingen** en volg de instructie op het scherm voor het instellen van een datalimiet. Uw apparaat schakelt de Wi-Fi-hotspot automatisch uit wanneer aangesloten apparaten deze limiet overschrijden.

#### **USB-tethering gebruiken**

Afhankelijk van het besturingssysteem van uw computer moet u mogelijk een stuurprogramma voor uw apparaat op de computer installeren of een netwerkverbinding tot stand brengen om USB-tethering te kunnen gebruiken. Raadpleeg de instructies van uw besturingssysteem.

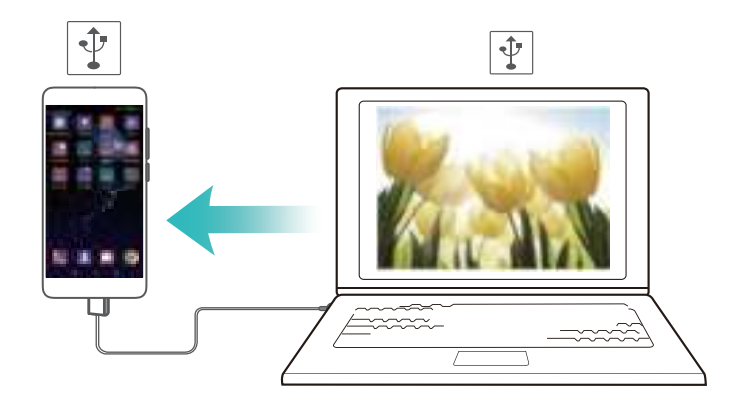

- **1** Sluit uw apparaat met behulp van een USB-kabel aan op de computer.
- **2** Open **Instellingen**.
- **3** Raak **Meer** > **Tethering en draagbare hotspot** aan.
- **4** Schakel **USB-tethering** in om uw mobiel internet te delen.

#### **Bluetooth-tethering gebruiken**

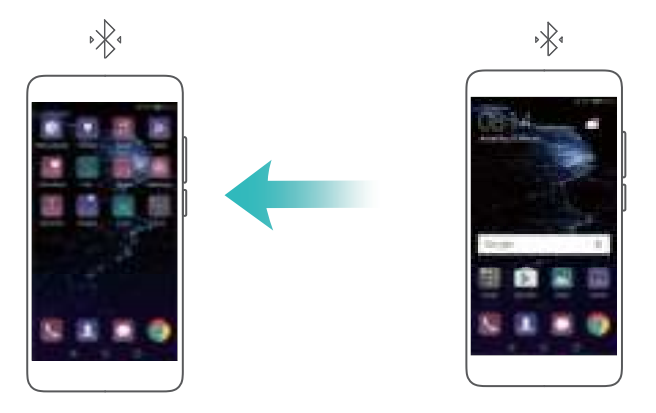

Voordat u Bluetooth-tethering gebruikt, koppelt u uw apparaat met de apparaten waarop u mobiel internet wilt gebruiken. Raadpleeg Verbinding met andere apparaten maken via Bluetooth voor meer informatie.

- **1** Open **Instellingen**.
- **2** Raak **Meer** > **Tethering en draagbare hotspot** aan.
- **3** Schakel **Bluetooth-tethering** in om uw mobiel internet te delen.
- **4** Op het scherm **Bluetooth** raakt u  $\bigcirc$  naast het gekoppelde apparaat aan. Schakel vervolgens **Internettoegang** in om uw mobiel internet te delen.

# **Wi-Fi**

# **Info over Wi-Fi**

Verbinden maken met een Wi-Fi-netwerk voor toegang tot het Internet op uw apparaat.

Om ongeautoriseerde toegang tot uw persoonlijke gegevens en financiële informatie te voorkomen, altijd goed opletten wanneer u verbinding maakt met openbare Wi-Finetwerken.

# **Verbinding met het internet maken met behulp van Wi-Fi**

#### **Verbinding maken met een Wi-Fi-netwerk**

- **1** Ga naar **ID** Instellingen.
- **2** Raak **Wi-Fi** aan en zet de schakelaar **Wi-Fi** aan. Op uw apparaat verschijnt een lijst met beschikbare Wi-Fi-netwerken.
	- **Vernieuwd de lijst: Raak Scannen** aan om de lijst van beschikbare Wi-Fi-netwerken te vernieuwen.
	- **Handmatig een netwerk toevoegen**: Veeg naar beneden naar het eind van het menu en raak **Netwerk toevoegen…** aan. Volg de instructies op het scherm om handmatig het netwerknaam en wachtwoord in te voeren.
- **3** Selecteer het Wi-Fi-netwerk waarmee u verbinding mee wilt maken:
	- Als het Wi-Fi-netwerk geen wachtwoord vereist, maakt uw apparaat er automatisch verbinding mee.

• Als het netwerk beschermd is, voert u het wachtwoord in wanneer u daarom wordt gevraagd. Vervolgens raakt u **Verbinden** aan.

### **Verbinding maken met een Wi-Fi-netwerk via Wi-Fi Protected Setup (WPS)**

Met WPS kan uw apparaat verbinding maken met een voor WPS geschikte router zonder een wachtwoord in te voeren.

- **1** Ga naar **I**nstellingen.
- **2** Raak **Wi-Fi** aan en schakel **Wi-Fi** in.
- **3** Raak > **Geavanceerde Wi-Fi-instellingen** aan. Er zijn twee opties:
	- **Raak WPS-verbinding** aan en druk op de WPS-knop van de router.
	- **.** Raak PIN-code voor WPS-verbinding aan om een PIN-code te genereren en voer de PIN-code vervolgens in op de router.

# **Gebruik van Wi-Fi+**

Wanneer Wi-Fi+ is ingeschakeld, schakelt uw apparaat Wi-Fi in of uit en maakt verbinding met het Wi-Fi-netwerk met het beste signaal.

- Er zijn mogelijk aanvullende kosten verbonden met het downloaden van grote bestanden of het bekijken van online video's over mobiele data. Om het maken van bovenmatige gegevenskosten te voorkomen, koopt u een databundel. Neem voor meer informatie contact op met uw provider.
- **1** Open **Instellingen**.
- **2** Raak **Wi-Fi** > **Wi-Fi+** aan en zet de schakelaar **Wi-Fi+** aan.

Wanneer Wi-Fi+ is ingeschakeld, legt uw apparaat de geschiedenis van uw Wi-Fi-verbinding vast en bewaakt uw signaalsterkte en locatie. Deze informatie wordt vervolgens gebruikt om Wi-Fi in of uit te schakelen en om verbinding te maken met het Wi-Fi-netwerk met het sterkste signaal.

## **Een QR-code gebruiken om uw Wi-Fi-hotspot te delen**

Maak een QR-code aan voor het delen van de Wi-Fi-hotspot van uw apparaat met vrienden.

- **1** U kunt QR-codes genereren voor de volgende draadloze coderingsmethoden: WPA, WPA2, WEP, WPA-PSK en WPA2-PSK. U kunt een QR-code niet gebruiken om verbinding te maken met Wi-Fi-netwerken die met behulp van het EAP-protocol zijn gecodeerd.
	- Zorg ervoor dat het verbindende apparaat QR-codes ondersteunt om Wi-Finetwerkreferenties te importeren.
- **1** Ga naar **ID** Instellingen.
- **2** Selecteer **Wi-Fi** en zet de schakelaar **Wi-Fi** aan.
- **3** Eenmaal verbonden, raakt u de netwerknaam aan om een QR-code te genereren.

**4** Raak op het verbindende apparaat het midden van het scherm aan en veeg naar beneden.

Raak  $\Box$  aan om de QR-code te scannen en volg de instructies op het scherm om verbinding met de Wi-Fi-hotspot te maken.

## **Gegevens overdragen met behulp van Wi-Fi Direct**

Met Wi-Fi Direct kunt u gegevens uitwisselen tussen twee Huawei-apparaten zonder verbinding te maken met een Wi-Fi-netwerk. Wi-Fi Direct is vergelijkbaar met Bluetooth maar biedt hogere overdrachtssnelheden, waardoor het geschikt is voor het delen van groter bestanden.

#### **Wi-Fi Direct in- of uitschakelen**

- **1** Ga naar **I**nstellingen.
- **2** Raak Wi-Fi aan. Zet de switch Wi-Fi aan en raak dan  $\stackrel{4}{\leftrightarrow}$  aan.
- **3** Uw apparaat zal een lijst weergeven van beschikbare Wi-Fi Direct-apparaten. Selecteer het apparaat waarmee u bestanden wilt delen en volg de instructies op het scherm om verbinding te maken.

Om de verbinding met het ontvangende apparaat te verbreken, raakt u  $\stackrel{4}{\leftrightarrow}$  aan en gaat u naar het scherm **Wi-Fi Direct**. Selecteer het ontvangende apparaat en raak **OK** aan.

#### **Wi-Fi Direct gebruiken voor het verzenden en ontvangen van bestanden**

**A** Zorg er eerst voor dat Wi-Fi Direct op beide apparaten is ingeschakeld.

- **1** Ga naar **Bestanden** en houd de afbeelding aangeraakt die wilt delen.
- **2** Raak **Meer** > **Delen** > **Wi-Fi Direct** aan. Uw apparaat zal een lijst weergeven van nabije Wi-Fi Direct-apparaten. Selecteer het ontvangende apparaat.
- **3** Selecteer **Accepteren** in het pop-upvenster van het ontvangende apparaat om het verzoek tot bestandsoverdracht te accepteren.

Open het berichtenpaneel om de voortgang van de bestandsoverdracht weer te geven.

Standaard worden ontvangen bestanden opgeslagen in de map **Wi-Fi Direct** in **Bestanden**.

# **Bluetooth**

## **Verbinding met andere apparaten maken via Bluetooth**

#### **Bluetooth inschakelen en paren met andere apparaten**

- **1** Ga naar **ID** Instellingen.
- **2** Tik op **Bluetooth** en schakel **Bluetooth inschakelen** in.

 $\bullet$  Zorg ervoor dat het apparaat dat u wilt koppelen zichtbaar is.

**3** Selecteer het apparaat waarmee u wilt koppelen en volg de instructies op het scherm.

#### **Bluetooth-apparaten ontkoppelen**

- **1** Ga naar **I**nstellingen.
- **2** Tik op **Bluetooth** en schakel **Bluetooth inschakelen** in.
- **3** Raak het pictogram  $\overline{u}$  naast de apparaatnaam aan en selecteer **Koppeling ongedaan maken**.

## **Gegevens uitwisselen met behulp van Bluetooth**

#### **Bluetooth gebruiken om bestanden te delen**

- $\bullet$  Zorg ervoor dat Bluetooth is ingeschakeld op beide apparaten en dat beide apparaten zichtbaar zijn.
- **1** Selecteer de bestanden die u wilt delen en raak **Delen** > **Bluetooth** aan. Uw apparaat zoekt automatisch naar beschikbare Bluetooth-apparaten.
- **2** Selecteer het ontvangende apparaat.
- **3** Selecteer **Accepteren** in het pop-upvenster van het ontvangende apparaat om het verzoek tot bestandsoverdracht te accepteren. Open het berichtenpaneel om de voortgang van de bestandsoverdracht weer te geven.
	- Standaard worden ontvangen bestanden opgeslagen in de map **Bluetooth** in **Bestanden**.

#### **Foto's en video's snel delen met Bluetooth**

Wanneer u foto's of video's in volledig scherm bekijkt, kunt u inhoud snel delen via Bluetooth.

- $\bullet$  Zorg ervoor dat Bluetooth is ingeschakeld op beide apparaten en dat beide apparaten zichtbaar zijn.
- **1** Ga naar **Galerij**.
- **2** Selecteer de foto of video die u wilt delen en open het in de volledige schermweergave. Raak **Delen** > **Overdracht** > **Start** aan om het bestand te delen. Uw apparaat zal zoeken naar beschikbare Bluetooth-apparaten in de buurt.
- **3** Selecteer het ontvangende apparaat.
- **4** Selecteer **Accepteren** in het pop-upvenster van het ontvangende apparaat om het verzoek tot bestandsoverdracht te accepteren. Open het berichtenpaneel om de voortgang van de bestandsoverdracht weer te geven.
	- Standaard worden ontvangen bestanden opgeslagen in de map **Bluetooth** in **Bestanden**.

# **Bluetooth-instellingen**

#### **De naam van uw apparaat veranderen**

Wanneer u Bluetooth inschakelt, wordt het model van uw apparaat gebruikt als standaardnaam van het apparaat. Om de identificatie van uw apparaat gemakkelijker te maken, kunt u de naam van het apparaat wijzigen.

- **1** Ga naar **ID** Instellingen.
- **2** Raak **Bluetooth** > **Apparaatnaam** aan.
- **3** Voer een nieuwe naam in en raak **Opslaan** aan.

#### **Uw apparaat zichtbaar maken**

- **1** Ga naar **I**nstellingen.
- **2** Raak **Bluetooth** aan en schakel **Zichtbaarheid** in om uw apparaat zichtbaar te maken voor andere Bluetooth-apparaten.
- **3** Raak **Meer** > **Time-out voor zichtbaarheid** aan en configureer de time-out voor zichtbaarheid.
	- Wanneer de zichtbaarheid time-out is verstreken, wordt **Zichtbaarheid** automatisch uitgeschakeld en is uw apparaat niet langer zichtbaar.

# **Multischerm**

# **Multischerm gebruiken**

Gebruik multischerm om het scherm van uw apparaat weer te geven op een TV, projector of ander beeldscherm.

Om multischerm te gebruiken, moet uw weergave-apparaat Miracast ondersteunen. Als uw weergave-apparaat geen ondersteuning biedt voor het bovenstaande, kunt u een Android set-top-box kopen en aansluiten op uw weergave-apparaat.

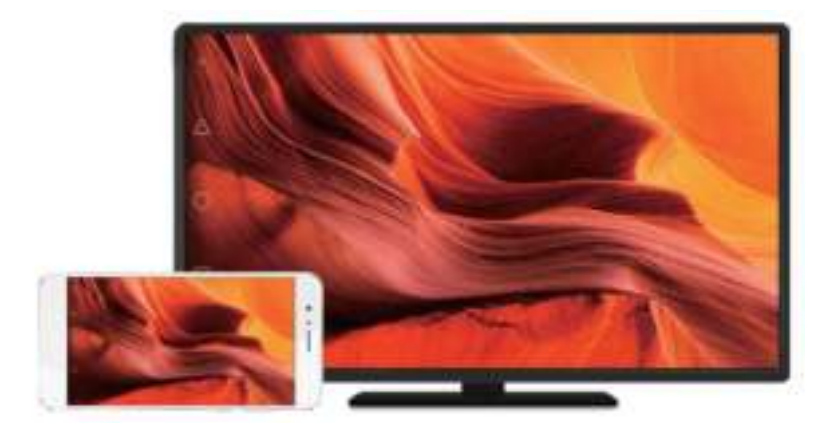

# **Uw scherm spiegelen op een weergave-apparaat**

Uw scherm spiegelen op een groter weergave-apparaat tijdens het spelen van games of het delen van inhoud met anderen.

- $\bullet$  Zorg ervoor dat uw apparaat is verbonden met hetzelfde Wi-Fi-netwerk als uw weergaveapparaat of set-top box.
- **1** Ga naar **I**nstellingen.
- **2** Raak **Slimme assistentie** > **MirrorShare** aan. Selecteer uw weergaveapparaat of set-top box die in de lijst staan. Het scherm van uw apparaat wordt gespiegeld aan dat apparaat.
	- Om deze functie te gebruiken, moet u eerst de Miracast-functie inschakelen op uw weergave-apparaat of set-top box. Raadpleeg de handleiding voor uw apparaat voor meer informatie.

Als u uw scherm niet meer wilt spiegelen, raakt u  $\Box$  > **Verbinding verbreken**.

# **VPN's**

# **Info over VPN's**

Een VPN (virtual private network) is een beveiligde verbinding die u in staat stelt om gegevens over gedeelde of openbare netwerken te verzenden en ontvangen. U kunt een VPN gebruiken om verbinding te maken met uw bedrijfsnetwerk en een e-mailserver.

# **Verbinding maken met een VPN**

Gebruik een VPN (Virtueel Particulier Netwerk) voor beveiligde, externe toegang tot bedrijfsgegevens en andere netwerkhulpbronnen.

Neem contact op met uw VPN-beheerder om de servergegevens te verkrijgen.

- **1** Open **Instellingen**.
- **2** Raak **Meer** > **VPN** aan.
- **3** Raak **VPN-netwerk toevoegen** aan. Wanneer u hierom wordt gevraagd, voert u de servernaam in, selecteert u het servertype en voert u vervolgens het serveradres in. Raak **Opslaan** om de serverinstellingen op te slaan.
- **4** Om verbinding met het VPN te maken, raakt u de VPN-naam aan, voert u uw gebruikersnaam en wachtwoord in en raakt u vervolgens **Verbinding maken** aan.
	- Neem contact op met uw VPN-beheerder om uw gebruikersnaam en wachtwoord te verkrijgen.

# **HiSuite**

# **HiSuite gebruiken**

Gebruik HiSuite om de apps en gegevens op uw apparaat vanaf uw computer te beheren. Download en installeer apps met één klik en haal het meeste uit uw smartphone.

- **Apps en gegevens beheren**: Gebruik HiSuite voor het beheer van uw contactpersonen, berichten, multimediabestanden en om uw agenda en contactpersonen te synchroniseren.
- **Back-up maken en gegevens herstellen**: Maak een back-up van de gegevens op uw apparaat op uw computer of herstel gegevens op een Huawei-apparaat.
- **Het systeem repareren of bijwerken**: Als uw apparaat niet kan worden ingeschakeld of niet goed opnieuw wordt gestart, gebruikt u HiSuite om het apparaat weer op de standaard fabrieksinstellingen terug te zetten. U kunt ook kijken of er software-updates zijn en die op uw apparaat installeren.
- **Scherm spiegelen**: Gebruik HiSuite om uw telefoonscherm op uw computer weer te geven en schermafdrukken te maken.

# **HiSuite installeren**

Ga naar http://consumer.huawei.com/minisite/HiSuite\_en/index.html op uw computer om HiSuite te downloaden en te installeren. Zorg ervoor dat uw systeem voldoet aan de minimale vereisten.

- **1** Sluit uw apparaat met behulp van een USB-kabel aan op de computer. HiSuite wordt automatisch gestart.
- **2** Als het dialoogvenster **Toegang verlenen tot apparaatgegevens?** op uw apparaat verschijnt, raakt u **Ja, toegang verlenen** aan.
- **3** Volg op uw computer de instructies op het scherm om het verbindingsverzoek verzonden door het ontvangende apparaat te accepteren. Wanneer de verbinding tot stand is gebracht, wordt het scherm van uw apparaat en het model op uw computer weergegeven.
	- Als u niet automatisch een verbinding kunt bewerkstelligen, raak dan **Instellingen** > **Beveiliging & privacy** > **Aanvullende instellingen** aan op uw apparaat en schakel **HiSuite toestaan HDB te gebruiken** in.

# **Huawei Share gebruiken om bestanden tussen twee Huawei-apparaten uit te wisselen**

Huawei Share biedt een snelle en gemakkelijke methode om bestanden tussen twee Huaweiapparaten te delen. Het combineert het gemak van Bluetooth-delen met de snelheid van de Wi-Fi-overdracht.

#### **Huawei Share inschakelen**

- **1** Veeg omlaag vanaf de statusbalk om het berichtenpaneel te openen.
- **2** Raak **Huawei Share** aan.
	- <sup>l</sup> Raak de schakelaar **Huawei Share** aan. Dit schakelt **Wi-Fi** en **Bluetooth** automatisch in.
		- <sup>l</sup> Als u **Wi-Fi** of **Bluetooth** uitschakelt, wordt schakelaar **Huawei Share** automatisch uitgezet.

#### **Huawei Share gebruiken om bestanden over te dragen**

- **A** Zorg dat Huawei Share op beide toestellen wordt ondersteund. Huawei Share moet op het ontvangende apparaat zijn ingeschakeld en het scherm moet zijn ingeschakeld.
- **1** Selecteer de bestanden die u wilt delen op uw apparaat. Raak **Delen** aan.
- **2** Selecteer het ontvangende apparaat uit de lijst.
- **3** Selecteer **ACCEPTEREN** in het pop-upvenster van het ontvangende apparaat om het verzoek tot bestandsoverdracht te accepteren. Open het berichtenpaneel om de voortgang van de bestandsoverdracht weer te geven.
	- Als u het verzenden wilt annuleren, raakt u de naam van het ontvangende apparaat op uw apparaat aan.

Standaard worden ontvangen bestanden opgeslagen in de map **Huawei Share** in **Bestanden**.

# **Een USB-poort gebruiken om gegevens over te brengen**

## **De USB-verbindingsmodus selecteren**

- **1** Wanneer u een USB-kabel gebruikt om uw apparaat op een computer of een ander apparaat aan te sluiten, verschijnt **Toegang verlenen tot apparaatgegevens?** in een pop-upvenster.
- **2** Raak **Nee, alleen opladen** aan.
- **3** Veeg omlaag vanaf de statusbalk om het berichtenpaneel te openen en raak vervolgens **Opladen via USB** aan. U kunt kiezen uit de volgende USB-verbindingsmodi:
	- **Alleen opladen:** alleen uw apparaat opladen.
- **Bestandsbeheer toestel (MTP)**: Draag gegevens over tussen uw apparaat en een computer.
- Camera (PTP): afbeeldingen overdragen tussen uw apparaat en een computer. Als uw apparaat MTP niet ondersteunt, wordt het PTP-protocol gebruikt om bestanden en afbeeldingen over te dragen tussen uw apparaat en uw computer.
- MIDI: gebruik uw apparaat als MIDI-invoerapparaat en speel MIDI-bestanden op uw computer af.

## **Gegevens overdragen tussen uw apparaat en een computer**

Gebruik een USB-kabel om uw apparaat aan te sluiten op een computer en gegevens tussen de twee apparaten over te dragen.

#### **Bestanden overdragen**

MTP (Media Transfer Protocol) is een protocol voor het overbrengen van mediabestanden. U kunt MTP gebruiken om bestanden over te dragen tussen uw apparaat en een computer. Voordat u MTP gaat gebruiken, moet u zorgen dat Windows Media Player 11 of later op uw computer is geïnstalleerd.

Veeg vanaf de statusbalk omlaag om het berichtenpaneel te openen en stel dan de USBverbindingsmodus in op **Bestandsbeheer toestel (MTP)**. Uw computer installeert automatisch de benodigde drivers. Om op uw apparaat opgeslagen bestanden te bekijken, wacht u totdat de drivers zijn geïnstalleerd en klikt u op het nieuwe stationspictogram dat op uw computer verschijnt (het station heeft de naam van uw telefoonmodel). Als u een Windows-computer gebruikt, gebruikt u Windows Media Player om op uw apparaat naar multimediacontent te bladeren.

#### **Afbeeldingen overbrengen**

PTP (Picture Transfer Protocol) is een overdrachtsprotocol voor afbeeldingen. Gebruik PTP om afbeeldingen over te dragen tussen uw apparaat en een computer.

Veeg vanaf de statusbalk omlaag om het berichtenpaneel te openen en stel dan de USBverbindingsmodus in op **Camera (PTP)**. Uw computer installeert automatisch de benodigde drivers. Om op uw apparaat opgeslagen afbeeldingen te bekijken, wacht u totdat de drivers zijn geïnstalleerd en klikt u op het nieuwe stationspictogram dat op uw computer verschijnt (het station heeft de naam van uw telefoonmodel).

#### **MIDI-gegevens naar uw apparaat overbrengen**

MIDI (Musical Instrument Digital Interface) is een muziektechnologisch protocol dat digitale muziekinstrumenten in staat stelt met elkaar te communiceren.

Veeg vanaf de statusbalk omlaag om het berichtenpaneel te openen en stel dan de USBverbindingsmodus in op **MIDI**. U kunt uw apparaat gebruiken om MIDI-gegevens vanaf andere apparaten te ontvangen of verwerken.

# **Gegevens uitwisselen tussen uw apparaat en een USB-opslagapparaat**

USB OTG is ontworpen om gegevens rechtstreeks uit te wisselen tussen twee USB-apparaten (zoals telefoons, tablets, digitale camera's en printers) zonder dat er een computer nodig is. Gebruik een USB On-The-Go (OTG)-kabel om uw apparaat op een USB-opslagapparaat aan te sluiten en een back-up van uw bestanden te maken.

#### **Gegevens overdragen tussen uw apparaat en een microSD-kaart**

Gebruik een USB OTG-kabel voor toegang tot gegevens op de microSD-kaart van een ander apparaat, zonder tussenkomst van een computer.

- Deze functie is alleen beschikbaar op telefoons die USB OTG-kabels ondersteunen.
- **1** Maak verbinding met het andere apparaat met behulp van een USB OTG-kabel en een USBgegevenskabel.

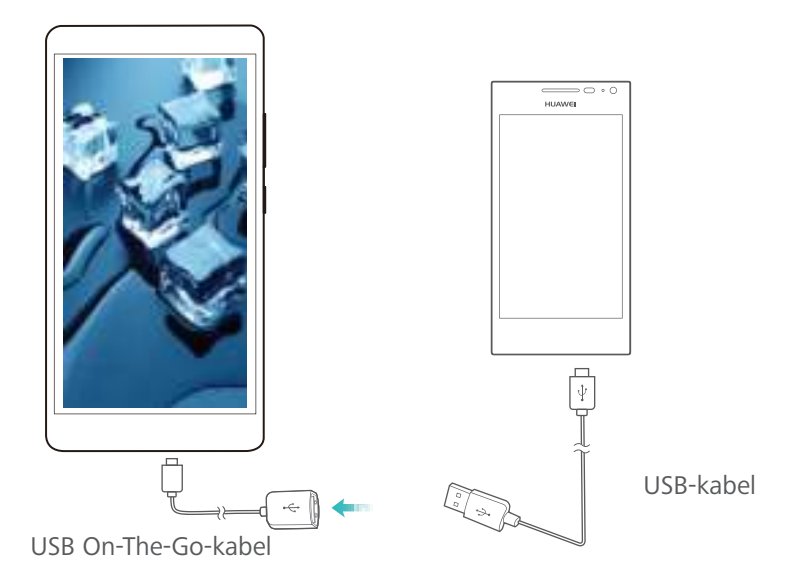

- **2** Stel de USB-verbindingsmodus op de ander apparaat in op **USB-flashstation** of **Bestandsbeheer toestel (MTP)**.
- **3** aak **Bestanden** > **Lokaal** > **SD-kaart** aan om door de gegevens op de microSD-kaart te bladeren. U kunt gegevens selecteren en naar een bestemmingsmap kopiëren.
- **4** Wanneer u klaar bent met bladeren, raakt u **Instellingen** > **Geheugen en opslag** > **SD-kaart** > **Uitwerpen** aan.
- **5** Koppel de USB OTG-kabel en USB-gegevenskabel los van beide apparaten.

#### **Gegevens uitwisselen tussen uw apparaat en een USB-opslagapparaat**

Uw apparaat kan toegang verkrijgen tot gegevens op USB-flashstations, kaartlezers en andere opslagapparaten met behulp van een USB OTG-kabel.

- Deze functie is alleen beschikbaar op telefoons die USB OTG-kabels ondersteunen.
- **1** Uw apparaat verbinden met een USB-flashstation met behulp van een USB OTG-kabel.

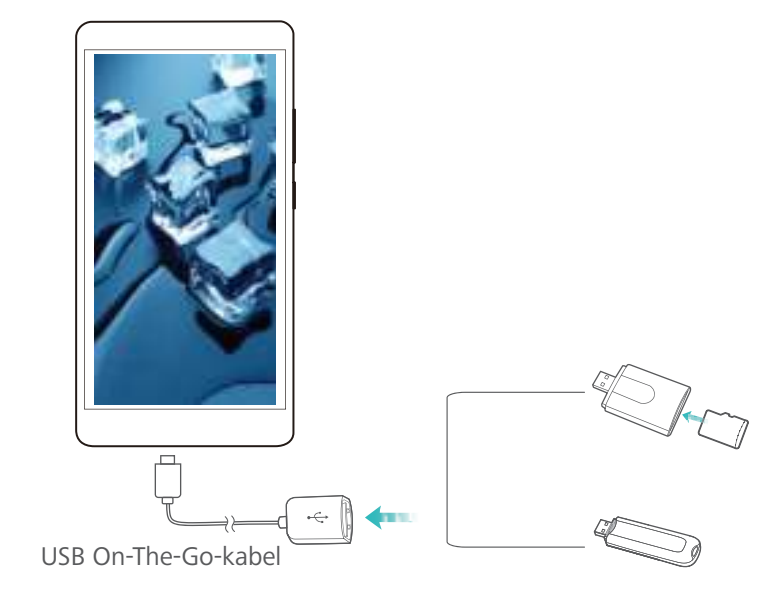

- **2** Raak **Bestanden** > **Lokaal** > **USB-drive** aan om door de gegevens op het flashstation te bladeren. U kunt gegevens selecteren en naar een bestemmingsmap kopiëren.
- **3** Wanneer u klaar bent met bladeren, raakt u **Instellingen** > **Geheugen en opslag** > **USBdrive** > **Uitwerpen** aan.
- **4** Koppel de USB OTG-kabel los van uw apparaat en het USB-flashstation.

# **Beveiliging en back-up**

# **Vingerafdrukherkenning**

# **Voor de eerste keer een vingerafdruk toevoegen**

U kunt een vingerafdruk gebruiken om uw scherm te ontgrendelen, toegang krijgen tot vergrendelde apps en de kluis, en om veilig te betalen.

Om uw privacy beter te beschermen, kunt u de functie voor ontgrendeling van het scherm met een vingerafdruk alleen gebruiken wanneer de ontgrendelingsmethode is ingesteld op **PIN** of **Wachtwoord**.

- **1** Raak **Instellingen** aan.
- **2** Raak **Vingerafdruk-ID** > **Vingerafdrukbeheer** > **PIN** aan, en stel een ontgrendelingswachtwoord in met behulp van de scherminstructies.
- **3** Raak na het instellen van uw wachtwoord **Nieuwe vingerafdruk** aan om uw vingerafdruk toe te voegen.
- **4** Plaats uw vingertop op de vingerafdruksensor. Druk voorzichtig op de sensor tot uw apparaat begint te trillen. Herhaal deze stap met verschillende delen van uw vingertop.
- **5** Raak **OK** aan.

Plaats uw vingertop op de vingerafdruksensor om het scherm te ontgrendelen.

U moet uw reservepincode of -wachtwoord invoeren wanneer u uw apparaat opnieuw start of wanneer de vingerafdruk niet wordt herkend.

# **Een vingerafdruk toevoegen, verwijderen of hernoemen**

U kunt vijf vingerafdrukken toevoegen. U kunt vingerafdrukken ook verwijderen of hernoemen.

- **1** Raak **Instellingen** aan.
- **2** Raak **Vingerafdruk-ID** > **Vingerafdrukbeheer** aan.
- **3** Voer het schermvergrendelingswachtwoord in en raak **Volgende** aan.
- **4** In het gedeelte **Lijst vingerafdrukken** kunt u het volgende doen:
	- **.** Raak Nieuwe vingerafdruk aan om andere vingerafdrukken toe te voegen.
	- Tik op een eerder toegevoegde vingerafdruk om deze te hernoemen of te verwijderen.
	- <sup>l</sup> Raak **Vingerafdrukherkenning** aan om geregistreerde vingerafdrukken te identificeren en te markeren.

# **De kluis openen met uw vingerafdruk**

Gebruik uw vingerafdruk om uw kluis te openen zonder een wachtwoord in te voeren.

- **1** Open **Instellingen**.
- **2** Raak **Vingerafdruk-ID** > **Vingerafdrukbeheer** aan.
- **3** Voer het schermvergrendelingswachtwoord in en tik op **Volgende**.
- **4** Raak **Naar kluis gaan** aan en volg daarna de instructies op het scherm om uw kluiswachtwoord in te voeren en de vingerafdrukherkenning in te schakelen.

Raak **Bestanden** > **Kluis** aan wanneer u de instellingen hebt geconfigureerd. U kunt nu uw vingerafdruk gebruiken om uw kluis te openen.

# **De appkluis openen met uw vingerafdruk**

Gebruik uw vingerafdruk om snel apps te openen in uw Appkluis. U hoeft geen wachtwoord in te voeren om de appkluis te openen.

# **1** Open **Instellingen**.

- **2** Raak **Vingerafdruk-ID** > **Vingerafdrukbeheer** aan.
- **3** Voer het schermvergrendelingswachtwoord in en raak **Volgende** aan.
- **4** Raak **Toegang tot app-vergrendeling** aan. Volg de instructies op het scherm om uw appkluiswachtwoord in te voeren en vingerafdrukherkenning in te schakelen.

Tik na het configureren van de instellingen op **Telefoonbeheer** > **App-vergrendeling** en plaats uw vinger op de vingerafdruksensor om de status van de appkluis weer te geven. Tik op het pictogram van een vergrendelde app en plaats uw vingertop op de vingerafdruksensor om de app te openen via het startscherm.

# **Beveiligingsinstellingen**

# **De PIN-code van uw SIM-kaart instellen**

Schakel de SIM-vergrendeling in om te voorkomen dat anderen uw SIM-kaart gebruiken. U moet telkens als u uw apparaat inschakelt of uw SIM-kaart in een andere apparaat plaatst, de PIN van uw SIM-kaart invoeren.

- **A** Zorg dat u de PIN van uw SIM-kaart van uw provider hebt gekregen voordat u de SIMvergrendeling inschakelt.
- **1** Open **Instellingen**.
- **2** Raak **Beveiliging & privacy** > **Aanvullende instellingen** aan en selecteer kaartvergrendeling om de instellingen voor de SIM-vergrendeling te openen.
- **3** Schakel **SIM-kaart vergrendelen** in. Voer de PIN van uw SIM-kaart in en raak **OK** aan.
	- Als u de PIN van uw SIM-kaart wilt wijzigen, raakt u **SIM PIN-code wijzigen** aan en volgt u de instructies op het scherm.
- $\triangle$  U moet de PUK-code invoeren als u het maximale aantal incorrecte PIN-pogingen overschrijdt. De SIM-kaart wordt permanent vergrendeld als u de PUK-code te vaak verkeerd invoert.
	- Neem voor meer informatie over deze limieten contact op met uw provider.

# **Wachtwoord van de microSD-kaart instellen**

Codeer uw microSD-kaart om ongeautoriseerde toegang tot uw gegevens te voorkomen. Er wordt u gevraagd een wachtwoord in te voeren wanneer de microSD-kaart in een ander apparaat wordt geplaatst.

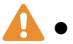

A • Niet alle microSD-kaarten kunnen worden gecodeerd. Er wordt mogelijk een foutbericht weergegeven wanneer u probeert niet-ondersteunde kaarten te coderen of ontgrendelen. Vergeet niet een back-up van belangrijke gegevens te maken voordat u uw microSD-kaart codeert.

- Gecodeerde microSD-kaarten worden niet herkend door apparaten die geen codering van microSD-kaarten ondersteunen.
- Als u het wachtwoord van uw microSD-kaart vergeet, moet u alle gegevens op de kaart wissen.
- Niet alle apparaten ondersteunen microSD-kaarten.
- **1** Open **I**nstellingen.
- **2** Raak **Beveiliging & privacy** > **Aanvullende instellingen** > **Wachtwoord SD-kaart instellen** aan en volg de instructies op het scherm voor het instellen van een wachtwoord.

Zodra u uw wachtwoord hebt ingesteld, kunt u het wachtwoord wijzigen of verwijderen:

- **Raak Wachtwoord SD-kaart wijzigen** aan om het wachtwoord te wijzigen.
- <sup>l</sup> Raak **Wachtwoord SD-kaart wissen** aan om het wachtwoord van de microSD-kaart te verwijderen en codering uit te schakelen.

# **Back-up maken en gegevens herstellen**

# **Een back-up van gegevens maken naar een microSD-kaart**

- **l** Niet alle apparaten ondersteunen microSD-kaarten.
	- De functie kan variëren naar gelang de provider die u gebruikt.

Maak een back-up van gegevens op uw oude apparaat naar een microSD om ervoor te zorgen dat u uw bestanden niet verliest.

- **1** Open **Back-up** op uw oude apparaat.
- **2** Selecteer **Back-up** > **SD-kaart** > **Volgende**.
- **3** Selecteer de gegevens waarvan u een back-up wilt maken en raak **Back-up** aan. Voer als u hierom wordt gevraagd, een back-upwachtwoord in. Er is geen back-upwachtwoord nodig voor foto's, audiobestanden, video's of documenten.
- $\hat{v}$  Stel een wachtwoordherinnering in om u te helpen het wachtwoord te herinneren en om te voorkomen dat u toegang tot uw bestanden verliest.
	- **.** Standaard worden back-upbestanden opgeslagen in de map **HuaweiBackup** in **Bestanden**.

## **Back-up van gegevens maken in het interne geheugen van uw apparaat**

Maak een back-up van gegevens op het interne geheugen van uw apparaat om te voorkomen dat u al uw bestanden kwijt raakt. Alleen een back-up maken van kleinere bestanden.

- **1** Open **Back-up**.
- **2** Raak **Back-up** > **Interne opslag** > **Volgende** aan.
- **3** Selecteer de gegevens waarvan u een back-up wilt maken en raak **Back-up** aan. Voer als u hierom wordt gevraagd, een back-upwachtwoord in. Er is geen back-upwachtwoord nodig voor foto's, audiobestanden, video's of documenten.
	- $\bullet$   $\bullet$  Stel een wachtwoordherinnering in om te zorgen dat u de toegang tot uw bestanden niet kwijt raakt.
		- **.** Standaard worden back-upbestanden opgeslagen in de map **HuaweiBackup** in **Bestanden**.

# **Een back-up van gegevens maken naar een USB-opslagapparaat**

Gebruik een USB On-The-Go (OTG)-kabel om uw apparaat op een USB-opslagapparaat aan te sluiten en een back-up van uw bestanden te maken. Compatibele USB-opslagapparaten zijn onder andere USB-flashstations, kaartlezers en apparaten met een microSD-kaart.

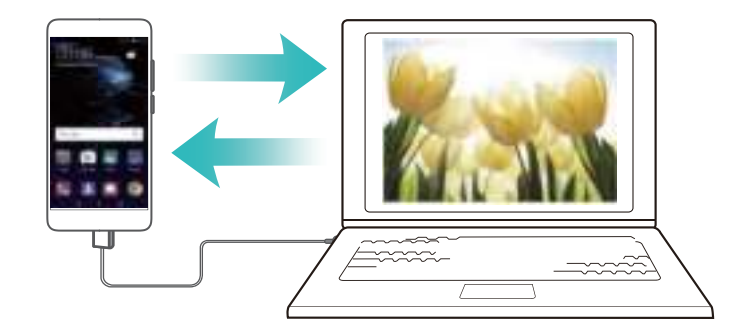

**1** Open **Back-up**.

## **2** Raak **Back-up** > **USB-opslag** > **Volgende** aan.

**3** Selecteer de gegevens waarvan u een back-up wilt maken en raak **Back-up** aan. Voer als u hierom wordt gevraagd, een back-upwachtwoord in. Er is geen back-upwachtwoord nodig voor foto's, audiobestanden, video's of documenten.

- $\hat{v}$  Stel een wachtwoordherinnering in om u te helpen het wachtwoord te herinneren en om te voorkomen dat u toegang tot uw bestanden verliest.
	- **.** Standaard worden back-upgegevens opgeslagen in de map **HuaweiBackup** op het USB-opslagapparaat.

## **Gegevens uitwisselen met behulp van een computer**

Maak een back-up van gegevens op uw apparaat naar een computer om te voorkomen dat u uw bestanden kwijt raakt.

Installeer HiSuite voordat u uw computer gebruikt om een back-up te maken en gegevens te herstellen. Raadpleeg HiSuite installeren voor meer informatie.

**1** Sluit uw toestel aan op een computer door middel van een USB-kabel. HiSuite wordt automatisch gestart.

Als uw oude apparaat geen Huawei-toestel is, gebruikt u de door de fabrikant geleverde software om een back-up van uw gegevens naar uw computer te maken. Ga vervolgens direct door naar stap 4.

- **2** Ga naar het back-upscherm in HiSuite. Selecteer de gegevens waarvan uw een back-up wilt maken en volg de instructies op het scherm voor het maken van een back-up.
	- Volg de instructies op het scherm om een wachtwoordherinnering in te stellen om u te helpen het wachtwoord te herinneren en om te voorkomen dat u toegang tot uw bestanden verliest.
- **3** Sluit uw nieuwe apparaat met behulp van een USB-kabel aan op de computer.
- **4** Ga naar het gegevensherstelscherm in HiSuite. Kies welke back-up die u wilt herstellen en volg de instructies op het scherm om de gegevens te herstellen. Als de back-upbestanden zijn versleuteld, hebt u een versleutelingswachtwoord nodig als u wordt gevraagd of u de gegevens wilt herstellen.

# **Bestandsbeheer**

#### **Mappen maken**

Houd uw apparaat georganiseerd door het aanmaken van mappen voor uw bestanden.

- **1** Open **Bestanden**.
- **2** Raak **Interne opslag** aan op het tabblad **Lokaal**.
- **3** Raak  $+$  aan. Voer de naam van de nieuwe map in en raak **Opslaan** aan.

# **Bestanden weergeven**

#### **Bestanden weergeven op categorie**

Open **Bestanden**. Selecteer het tabblad **Categorieën** om uw bestanden op categorie weer te geven.

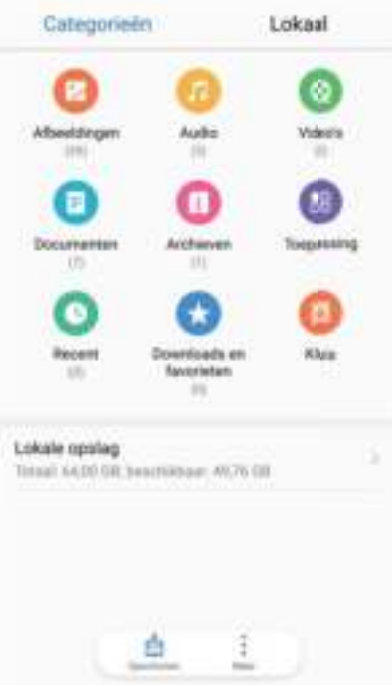

#### **Snel bestanden vinden**

Zoek bestanden snel op met behulp van de functie voor het zoeken van bestanden.

- **1** Open **Bestanden**.
- **2** Raak **Interne opslag** aan op het tabblad **Lokaal**.
- **3** Raak **a** aan en voer de bestandsnaam of trefwoorden in. De zoekresultaten worden onder de zoekbalk weergegeven.

#### **Bestanden sorteren**

Gebruik de sorteerfunctie om uw bestanden op type, naam, grootte of datum weer te geven.

- **1** Open **Bestanden**.
- **2** Raak **Interne opslag** aan op het tabblad **Lokaal**.
- **3** Raak  $\equiv$  aan en sorteer uw bestanden naar wens op type, naam, grootte of datum.

#### **Downloads weergeven**

- **1** Open **Bestanden**.
- **2** Op het tabblad **Categorieën**, raakt u **Downloads en favorieten** aan voor het weergeven van bestanden die u hebt gedownload of die u van andere apparaten hebt ontvangen.

#### **Favorieten toevoegen en weergeven**

- **1** Open **Bestanden**.
- **2** Raak **Interne opslag** aan op het tabblad **Lokaal**.
- **3** Houd het bestand of de map dat/die u wilt toevoegen ingedrukt en raak dan  $\dot{\cdot}$  > **Toevoegen aan favorieten** aan.

**4** Raak **Downloads en favorieten** aan op het tabblad **Categorieën** om de favorieten te bekijken.

### **Snelkoppelingen naar bestanden maken op het startscherm**

Maak op het startscherm een snelkoppeling naar veelgebruikte bestanden, zodat ze snel toegankelijk zijn.

- **1** Open **Bestanden**.
- **2** Raak **Interne opslag** aan op het tabblad **Lokaal**.
- **3** Houd het bestand of de map dat/die u wilt toevoegen ingedrukt en raak dan  $\sqrt[3]{ }$ **Snelkoppeling op desktop aanmaken** aan.

# **Bestanden delen**

Gebruik de functie voor het delen van bestanden om bestanden, foto's en video's te delen.

- **1** Open **Bestanden**.
- **2** Raak **Interne opslag** aan op het tabblad **Lokaal**.
- **3** Selecteer de bestanden die u wilt delen en raak  $\cdot$  > Delen.
- **4** Kies een deelmethode en volg de instructies op het scherm om uw bestanden te delen.

# **Bestandsnaam wijzigen**

Geef uw bestanden duidelijk herkenbare namen zodat u ze sneller kunt vinden.

- **1** Open **Bestanden**.
- **2** Raak **Interne opslag** aan op het tabblad **Lokaal**.
- **3** Houd het bestand of de map waarvan u de naam wilt wijzigen ingedrukt en raak dan  $\dot{\cdot}$  > **Hernoemen** aan.
- **4** Voer een nieuwe naam in en raak **OK** aan.

## **Bestanden kopiëren, verplaatsen of verwijderen**

- **1** Open **Bestanden**.
- **2** Raak **Interne opslag** aan op het tabblad **Lokaal**.
- **3** Houd de bestanden en mappen die u wilt kopiëren, verplaatsen of verwijderen ingedrukt. U kunt:
	- **Bestanden naar een bestemmingsmap kopiëren**: Raak  $\Box$  aan. Selecteer een

bestemmingsmap en raak  $\Box$  aan.

- **Bestanden naar een bestemmingsmap verplaatsen**: Raak  $\Box$  aan. Selecteer een bestemmingsmap en raak  $\Box$  aan.
- **Mappen of bestanden verwijderen**: Raak  $\overline{11}$  > Verwijderen aan.

# **Archiefbestanden maken of uitpakken**

Comprimeer bestanden in een zip-bestand om ruimte vrij te maken en bestanden gemakkelijker te delen.

- **1** Open **Bestanden**.
- **2** Raak **Interne opslag** aan op het tabblad **Lokaal**.
- **3** Houd het bestand of de map dat/die u wilt comprimeren ingedrukt en raak dan  $\dot{\cdot}$  > **Comprimeren** aan.
- **4** Kies het doelarchief. De geselecteerde bestanden worden gecomprimeerd tot een zipbestand, dat automatisch van een naam wordt voorzien.
- Als u een archief wilt uitpakken, houd u het archiefbestand ingedrukt. Raak  $\frac{1}{2}$  > **Uitpakken naar** aan en selecteer waar de inhoud van het archief naartoe moet worden uitgepakt.

# **Kleine afbeeldingsbestanden verbergen**

Wanneer u naar uw afbeeldingen in **Bestanden** bladert, ziet u mogelijk ook afbeeldingen van websites in cache. U kunt als volgt voorkomen dat deze afbeeldingen worden weergegeven:

- **1** Open **Bestanden**.
- **2** Raak > **Instellingen** aan en schakel **Kleine afbeeldingen filteren** in om bestanden die kleiner dan 30 KB zijn, te verbergen. De meeste afbeeldingen in cache worden hierdoor verborgen.

# **Bestanden beveiligd opslaan**

Schakel de kluis in, stel een wachtwoord in en verplaats bestanden naar een kluis om ze te versleutelen. U kunt bestanden te allen tijde uit een kluis verwijderen.

U kunt afbeeldingen, audiobestanden, video's en documenten aan een kluis toevoegen.

# **1** Open **Bestanden**.

- **2** Raak **Kluis** aan in het tabblad **Lokaal** of **Categorieën**.
- **3** Raak **Inschakelen** aan.
- **4** De opslaglocatie van de kluis instellen.
- **5** Volg de instructies op het scherm voor het instellen van een wachtwoord en een beveiligingsvraag en raak vervolgens **Gereed** aan om de kluis te openen.
- **6** Raak  $\stackrel{\downarrow}{\Box}$  aan.
- **7** Volg de instructies op het scherm voor het selecteren van bestanden en raak vervolgens  $L^{\perp}$ aan om uw bestanden aan de kluis toe te voegen.

In **Kluis** kunt u ook:

**· Bestanden uit een kluis verwijderen**: In de kluis opent u een map en houdt u de bestanden

die u wilt verwijderen aangeraakt. Raak vervolgens  $\hat{\Box}$  aan.

- <sup>l</sup> **Een kluis vernietigen**: Raak in de kluis **Instellingen** > **Kluis vernietigen** aan. Volg de instructies op het scherm om bestanden uit de kluis te verwijderen en de kluis te vernietigen.
- <sup>l</sup> **Het kluiswachtwoord wijzigen**: Raak in de kluis **Instellingen** > **Wachtwoord wijzigen** aan. Volg de instructies op het scherm voor het wijzigen van het wachtwoord.
- <sup>l</sup> **Veiligheidsvraag wijzigen**: Raak in de kluis **Instellingen** > **Beveiligingsvraag wijzigen** aan. Volg de instructies op het scherm voor het wijzigen van de veiligheidsvraag.
- <sup>l</sup> **Overschakelen naar een andere kluis**: Raak in de kluis **Instellingen** > **Omschakelen tussen kluizen** aan. Volg de instructies op het scherm om een andere kluis te selecteren.
- <sup>l</sup> **De opslaglocatie bekijken**: In de kluis raakt u **Instellingen** > **Locatie kluis** aan om de opslaglocatie van de kluis te bekijken.
	- **A** Wijzigt de map van de opslaglocatie niet, omdat u anders mogelijk geen toegang tot uw bestanden meer hebt.
# **Camera en galerij**

# **Camera-opties**

Open **Camera** om de zoeker te vinden.

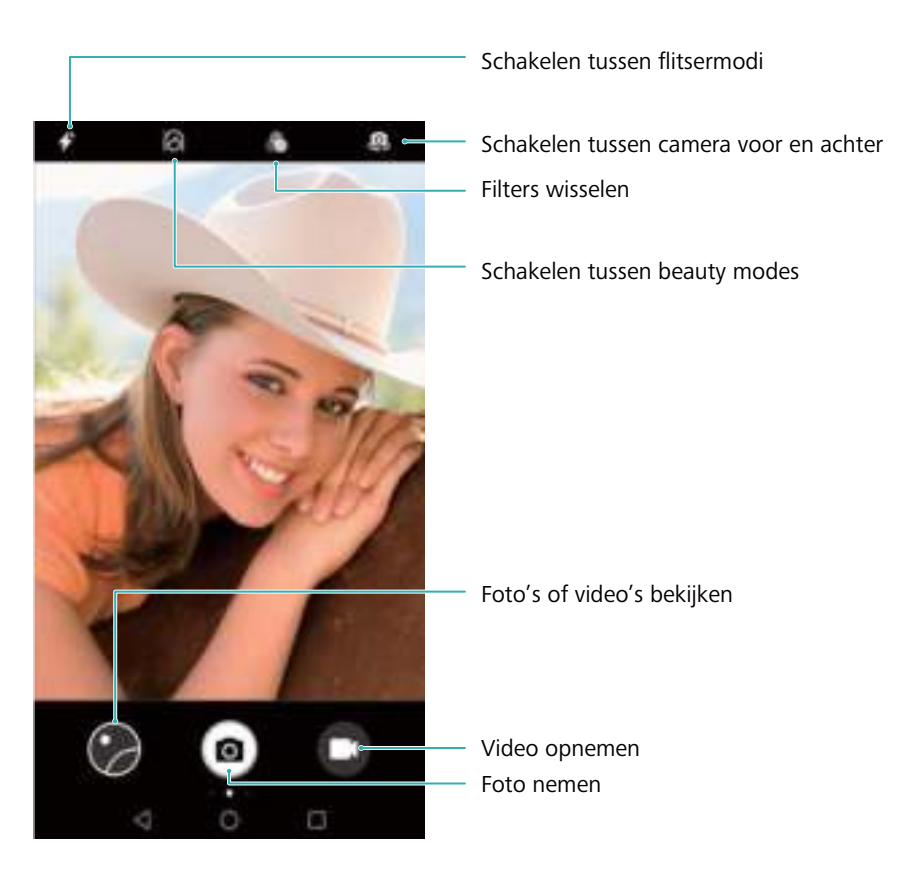

Veeg op de zoeker naar rechts om de lijst met opnamemodi weer te geven.

Veeg op de zoeker naar links om de camera-instellingen te openen.

# **Foto's en video-opnames**

## **Een foto maken**

#### **Foto's geotaggen**

Schakel 'geotagging' in om de locatie van foto- en video-opnamen te registeren. U kunt in **Galerij** de opnamelocatie van foto's en video's bekijken. U kunt in **Galerij** alle foto's en video's op een kaart weergeven.

- **1** Open **Camera**.
	- **A** Wanneer u **Camera** voor de eerste keer opent, dient u 'Locatievoorzieningen' in te schakelen in het dialoogvenster dat wordt geopend.
- **2** Veeg naar links en schakel **GPS-tag** in.

#### **In- en uitzoomen**

Beweeg twee vingers uit elkaar om in te zoomen of knijp ze samen om uit te zoomen. Wanneer u blijft inzoomen nadat de maximale optische zoom is bereikt, kan dat gevolgen hebben voor de beeldkwaliteit. U kunt ook in- of uitzoomen door de schuifbalk aan te passen die in de zoeker wordt weergegeven nadat u met twee vingers in- of uitzoomt.

#### **De belichting aanpassen**

De camera past automatisch de belichting aan de helderheid van de omgeving aan. Een hogere belichting leidt tot helderder foto's.

**De belichting handmatig aanpassen**: Tik in de zoeker op het scherm en veeg  $\frac{1}{2}$  omhoog of omlaag om de belichting aan te passen.

#### **De flitser inschakelen**

Tik op het pictogram met de flitser in de linkerbovenhoek van de zoeker om de flitser in te schakelen. Tik op  $\overrightarrow{P}$  om de vier opties weer te geven:

- $\bullet$  : schakelt de flitser automatisch in of uit op basis van de helderheid van de omgeving.
- $\ast$  : schakelt de flitser uit.
- $\rightarrow$  : schakelt de flitser in.
- $\mathbb{Q}$  : houdt de flitser ingeschakeld wanneer u **Camera** opent.

#### **Filters gebruiken om foto's te verbeteren**

De camera heeft standaard een aantal fotofilters waarmee u uw foto's een unieke uitstraling kunt geven. U kunt in de zoeker...

Op **tikken en vervolgens een filter selecteren.** 

#### **Ultra-snapshot**

Druk twee keer op de knop voor lager volume om een foto te maken wanneer het scherm vergrendeld is.

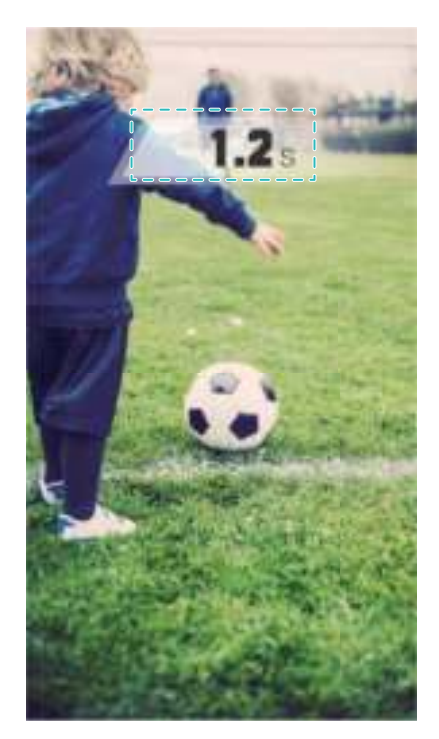

Deze functie is niet beschikbaar tijdens het afspelen van muziek.

- **1** Open **Camera**.
- **2** Veeg naar links en raak **Ultra snapshot** > **Camera openen en snel foto maken** aan.
- **3** Wanneer het scherm uit is, wijst u met de camera naar het gewenste object en drukt u twee keer snel achter elkaar op de knop voor lager volume om een foto te nemen. De camera maakt automatisch een foto en geeft de opnametijd weer.

**Ultra-snapshot uitschakelen**: Raak **Ultra snapshot** > **Uit** in de camera-instellingen aan.

## **Continu-opnames**

Gebruik continu-opnames wanneer u een foto van een bewegend onderwerp wilt maken, zoals tijdens een voetbalwedstrijd. De camera legt snel achtereenvolgend verscheidene afbeeldingen vast en selecteert automatisch te beste foto.

- Deze functie is niet beschikbaar in HDR-modus, Panoramamodus, Supernachtmodus en Lichte schilderijmodus.
- **1** Open **Camera**.
- **2** Houd aangeraakt om de burstreeks te starten. Het aantal vastgelegde foto's wordt boven  $\bullet$  weergegeven.
- **3** Laat  $\bullet$  los om het burst-schieten te stoppen.
- U kunt in één burstreeks tot 100 foto's nemen, mits uw apparaat voldoende opslagruimte heeft.

**De beste opnames selecteren**: Raak de miniatuur van de afbeelding aan om de foto in

**Galerij** te bekijken en raak vervolgens  $\Box$  aan om een foto te selecteren. Raak  $\Box$  aan en volg de instructies op het scherm om de foto op te slaan.

### **Zelfontspanner**

Gebruik een zelfontspanner om uzelf in foto's op te nemen.

- **1** Open **Camera**. Veeg op het scherm naar links om de camera-instellingen te openen.
- **2** Raak **Timer** aan om de afteltijd in te stellen.
- **3** Ga terug naar de zoeker Plaats uw apparaat op een stabiele ondergrond en zet het beeld op dat u wilt vastleggen.
- 4 Raak aan om de afteltimer te starten. Uw apparaat neemt automatisch een foto wanneer de afteltijd is verlopen.

### **Foto's maken met spraakopdrachten**

Gebruik spraakopdrachten om de camera extern te bedienen of stel de camera in op het nemen van een foto wanneer er een hard geluid wordt gedetecteerd.

- **1** Open **Camera**.
- **2** Veeg op het scherm naar links om de camera-instellingen te openen.
- **3** Raak **Spraakbesturing** en schakel **Spraakbesturing** in.
- **4** Hierna kunt u het volgende doen:
	- Zeg 'cheese' om foto's te nemen: Stel de camera dusdanig in zodat het een foto maakt wanneer u een spraakopdracht geeft.
		- De camera zal alleen foto's maken wanneer de standaard spraakopdracht Cheese wordt gedetecteerd. U kunt geen aangepaste spraakopdrachten configureren.
	- <sup>l</sup> **Foto's nemen wanneer uw stem een vooraf ingesteld decibelniveau bereikt**: De camera instellen op het maken van een foto wanneer het omgevingsgeluid een bepaald geluidsniveau bereikt.
- **5** Kader het beeld dat u wilt vastleggen. Uw apparaat maakt automatisch een foto wanneer u een spraakopdracht verstrekt of als het apparaat een luid geluid detecteert.

### **Een video opnemen**

#### **Een video opnemen**

- **1** Open **Camera**.
- **2** Raak aan om naar de opnamemodus te gaan.
- **3** Raak  $\bullet$  aan op de opname te starten.
- **4** Gedurende het proces kunt u de volgende taken uitvoeren:
- Raak  $\overline{10}$  aan om de opname te stoppen. Raak  $\overline{2}$  aan om verder te gaan met de opname.
- Raak aan om de huidige scène als foto op te slaan.
- **5** Raak  $\odot$  om de opname te voltooien.

#### **In- en uitzoomen**

Spreid twee vingers om in te zoomen of knijp ze samen om uit te zoomen. De beeldkwaliteit kan worden beïnvloed als u ver inzoomt nadat de maximale optische zoom is bereikt.

#### **De flitser inschakelen**

Raak het flitspictogram in de linkerbovenhoek van de zoeker aan. Er zijn twee opties:

- $\cdot$   $\frac{\circ}{\cdot}$  : Laat de flitser aan wanneer u opneemt.
- $\ast$  : Schakel de flitser uit.

## **Objectherkenning en de modus Pro camera**

### **Opties voor de pro-camera**

Open **Camera**, veeg op het scherm naar rechts en tik op **Pro-foto** om de Pro-cameramodus te openen.

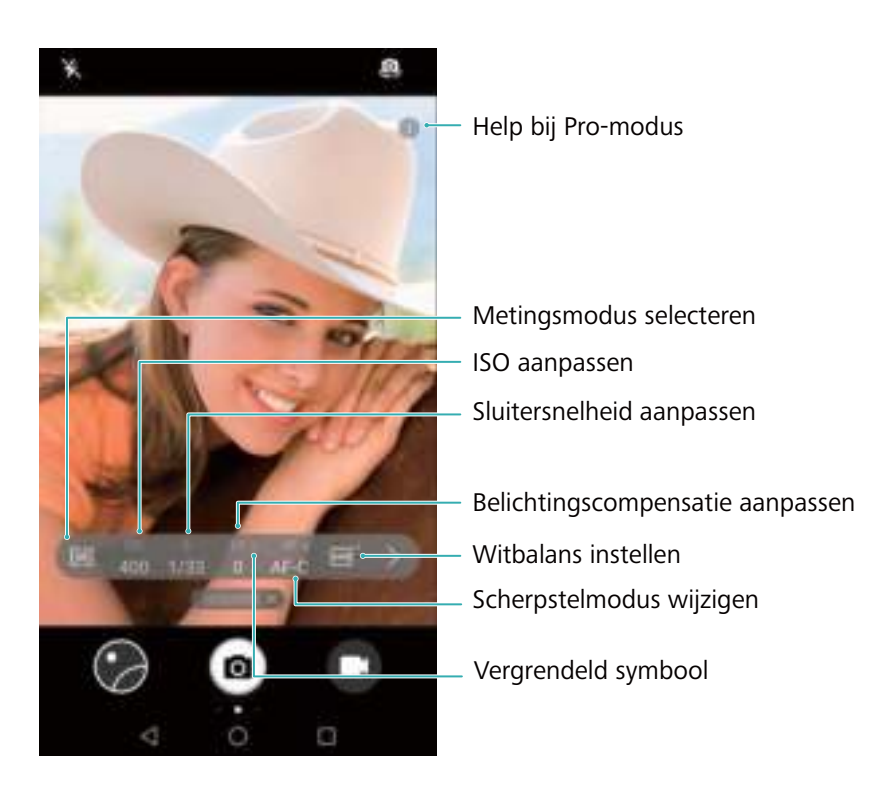

## **Instellingen voor de pro-camera**

#### **De meetmodus selecteren**

Tik op  $\mathbb Z$  om de meetmodus te selecteren. De meetmodus bepaalt hoe uw camera de belichting vaststelt. U kunt kiezen voor matrixmetingen, gewogen gemiddelde of spotmeting.

#### **De ISO-waarde aanpassen**

De ISO-waarde bepaalt de gevoeligheid van de camera voor licht. Wanneer u de ISO-waarde verhoogt, wordt de foto helderder, maar merkt u ook een waarneembare toename van ruis. Tik op 'ISO' en versleep de schuifbalk om de ISO-instellingen te wijzigen. U kunt de camera zo configureren dat de ISO-waarde automatisch wordt aangepast, maar u kunt de waarde ook handmatig aanpassen.

#### **De sluitertijd aanpassen**

Tik op 'S' en versleep de schuifbalk om de sluitertijd in te stellen. De sluitertijd is standaard ingesteld op 'Auto'.

#### **De belichtingscompensatie aanpassen**

Tik op 'EV' om de belichtingscompensatie in te stellen. Selecteer een belichtingsinstelling om de helderheid te verhogen of te verlagen. Tik lang op het pictogram om de huidige belichtingsinstelling te vergrendelen.

De camera zal automatisch de helderheid van de omgevingstemperatuur vaststellen. Wanneer

de huidige belichtingsinstelling te hoog of te laag is, zal  $\overline{\mathcal{D}}$  of  $\overline{\mathcal{D}}$  worden weergegeven.

#### **De scherpstelmodus wijzigen**

Tik op 'AF' om de scherpstelmodus in te stellen. U kunt kiezen uit 'Tikken om scherp te stellen' (AF-S), 'Continu automatisch scherpstellen' (AF-C) of 'Handmatig scherpstellen' (MF). Standaard is 'Continu automatisch scherpstellen' ingesteld. Wanneer 'Continu automatisch scherpstellen' is ingesteld, moet u lang op 'AF-C' tikken om de scherpstelvergrendeling in te schakelen.

#### **De witbalans instellen**

Tik op 'AWB' om een witbalans te selecteren overeenkomstig het omgevingslicht. U kunt kiezen uit 'Daglicht', 'Gloeilamp', 'Tl-licht' en meer. U kunt ook de kleurtemperatuur aanpassen. Tik lang op 'AWB' om de witbalans te vergrendelen.

#### **De waterpas gebruiken**

Schakel de waterpas in om te zorgen dat de camera waterpas staat.

Veeg in de zoeker van Pro-camera naar links en schakel **Horizontaal niveau** in. Als deze functie is ingeschakeld, zal er een waterpas in de zoeker worden weergegeven. Zorg dat de dikke lijn de stippellijn bedekt.

# **De modus Perfecte selfie**

Gebruik de modus Perfecte selfie om automatisch aangepaste schoonheidsinstellingen op uw gezicht toe te passen.

- **1** Open **Camera**.
- **2** Raak  $\Theta$  aan bovenaan het scherm.
- **3** Veeg naar links en raak **Perfecte selfie** aan.
- **4** Veeg over **Perfecte selfie** en volg de instructies op het scherm om drie foto's van gezicht van de voorkant, zijkant en met uw hoofd omlaag te nemen.
- **5** Configureer de instellingen van uw huidtoon, pupillen en gezichtsvorm. Kies een hogere waarde voor een effect dat beter zichtbaar is. Raak  $\sqrt{\ }$  aan om uw instellingen op te slaan.

Om uw eigen schoonheidsoplossingen te gebruiken, kunt u het volgende doen:

- <sup>l</sup> **Uw persoonlijke gegevens aanpassen**: Raak in de camera-instellingen **Perfecte selfie** > **Persoonlijke info bewerken** aan om foto's bij te werken van uw gezicht van de voorkant, zijkant en met uw hoofd naar beneden.
- <sup>l</sup> **Uw schoonheidsinstellingen aanpassen**: In de camera-instellingen raakt u **Perfecte selfie** > **Schoonheidseffecten instellen** aan om de schoonheidsinstellingen, zoals huidtoon en gezichtsvorm, aan te passen.

# **Vertraagde opname**

Neem video's in slow motion op om snel-bewegende scènes in detail te bekijken.

- **1** Open **Camera**.
- **2** Veeg op het scherm naar rechts en raak vervolgens **Slow-mo** aan.
- **3** Raak  $\bigcirc$  aan om een video-opname te starten. Raak het scherm aan om tijdens de opname scherp te stellen op een voorwerp of gebied.
- **4** Raak aan om de opname te beëindigen.
- Opnames in slow motion werken het beste in heldere omgevingen. Om het gedeelte van de videoclip te selecteren die moet worden afgespeeld in slow motion, raadpleegt u Slow motion-video's bijsnijden.

# **Tijdsverloopmodus**

Met de modus Tijdsverloop kunt u subtiele veranderingen in de natuur vastleggen en versnellen. U kunt bijvoorbeeld het openen van een bloem of de beweging van wolken vastleggen.

**1** Open **Camera**. Veeg naar rechts en raak **Tijdsverloop** aan.

**2** Plaats uw apparaat op een stabiele ondergrond of gebruik een statief. Raak  $\bullet$  aan om een video-opname te starten.

De camera selecteert automatisch een framesnelheid in overeenstemming met de lengte van de opname. De zoom kan tijdens het opnemen niet worden aangepast.

**3** Raak  $\bullet$  aan om de opname te beëindigen.

Wanneer u de video **Galerij** afspeelt, wordt deze op een hogere framesnelheid afgespeeld. De framesnelheid wordt automatisch door de camera bepaald en kan niet worden aangepast.

## **Watermerken aan foto's toevoegen**

Voeg watermerken toe om uw foto's een persoonlijk tintje te geven en gemakkelijker te kunnen onthouden waar ze zijn gemaakt.

- **1** Open **Camera**.
- **2** Veeg naar rechts en raak **Watermerk** aan.

Wanneer u voor het eerst een watermerk toevoegt, wordt u gevraagd een verbinding met het internet te maken om informatie over het weer en uw locatie te verkrijgen.

- **3** Raak : aan en selecteer het gewenste watermerktype (zoals tijd of locatie).
	- U kunt tekst aan bepaalde watermerken toevoegen. Raak het knipperende tekstvak aan,

voer de gewenste tekst in en raak vervolgens  $\sqrt{\ }$  aan.

**4** Versleep het watermerk om de positie aan te passen.

 $\bullet$  Raak  $\langle \bullet \rangle$  aan om een voorbeeld van andere watermerken te bekijken.

**5** Raak  $\bullet$  aan om een foto te maken.

## **Audionotities**

Voor audionotities toe om uw foto's tot leven te brengen.

- **1** Open **Camera**.
- **2** Veeg naar rechts en raak **Audionotitie** aan.
- **3** Kader het beeld dat u wilt vastleggen. Raak **a** aan om een foto met een audionotitie te maken.
- **4** De camera neemt een korte audioclip van tot 10 seconden op om aan uw foto toe te voegen.

Raak  $\bullet$  aan om de opname te stoppen.

Foto's met audionotities worden aangeduid door het pictogram  $\blacksquare$ <sup> $\lozenge$ </sup> in **Galerij**.

Wanneer u een foto met een audionotitie bekijkt, raakt u  $\circled{a}$  aan om de audionotitie af te spelen.

# **Opnamemodus selecteren**

## **De lijst met opnamemodi herschikken**

Verplaats uw favoriete opnamemodi naar de bovenkant van de lijst, zodat u ze gemakkelijker kunt vinden.

- **1** Open **Camera**.
- **2** Veeg naar rechts om de lijst met opnamemodi weer te geven.
- **3** Raak  $\angle$  aan.
- **4** Sleep moduspictogrammen naar de gewenste positie. Raak  $\checkmark$  aan om de instellingen op te slaan.

## **Opnamemodi bijwerken**

Werk de opnamemodi van uw camera bij tot de meest recente versie voor verbeterde functies en een betere beeldkwaliteit.

Open **Camera** en ga naar de lijst met opnamemodi. Er wordt een rode stip op het pictogram

weergegeven wanneer er een update beschikbaar is. Raak  $\overline{\mathscr{L}}$  aan en selecteer de opnamemodus die u wilt bijwerken. Uw apparaat zal nu de meest recente versie downloaden en installeren.

## **Opnamemodi verwijderen**

Verwijder ongewenste opnamemodi om opslagruimte vrij te maken.

- Voorgeïnstalleerde opnamemodi kunnen niet worden verwijderd.
- **1** Open **Camera**.
- **2** Veeg naar rechts om de lijst met opnamemodi weer te geven en raak  $\leq$  aan.
- **3** Opnamemodi die kunnen worden verwijderd, worden aangeduid door het pictogram  $\bullet$ .

Raak gewoon  $\bullet$  aan.

**4** Raak  $\checkmark$  aan om de geselecteerde modi te verwijderen.

# **De camera-instellingen configureren**

De camera-instellingen op uw wensen afstemmen.

#### **De resolutie van foto's en video's instellen**

Verhoog de resolutie voor afbeeldingen en video's van een hogere kwaliteit. Afbeeldingen met een lagere resolutie nemen meer ruimte op uw apparaat in. Als u de resolutie wijzigt, worden ook de afmetingen van de afbeelding gewijzigd.

**Sommige resoluties worden mogelijk niet in bepaalde opnamemodi ondersteund.** 

Open **Camera**. Veeg naar links en raak **Resolutie** aan om deze resolutie te wijzigen.

#### **De standaard opslaglocatie voor foto's en video's configureren**

Niet alle apparaten ondersteunen microSD-kaarten.

Open **Camera**. Veeg naar links en schakel **Met prioriteit opslaan op SD-kaart** in om de standaard opslaglocatie te wijzigen in de microSD-kaart.

Deze optie is alleen beschikbaar wanneer het apparaat microSD-kaarten ondersteunt en een microSD-kaart is geplaatst. Als de microSD-kaart vol is, worden foto's opgeslagen op uw apparaat.

#### **Een overlay toevoegen**

Voeg een raster of spiraaloverlay aan de zoeker toe om u te helpen uw afbeelding samen te stellen.

**Overlays zijn mogelijk niet beschikbaar in alle opnamemodi.** 

Open **Camera**. Veeg op het scherm naar links, raak **Cameraraster** aan en selecteer dan een overlay. Als u de overlay wilt uitschakelen, raakt u **Uit** aan.

#### **De volumeknopfunctie configureren**

De volumeknop werkt standaard als sluiterknop. U kunt de functie van de volumeknop wijzigen om de zoom of scherpstelling aan te passen.

Open **Camera**. Veeg op het scherm naar links. Raak **Functie volumeknop** aan en selecteer desgewenst **Sluiter**, **Zoomen** of **Focus**.

#### **De instellingen voor ingedrukt houden voor de sluiter configureren**

Houd de sluiter standaard aangeraakt om burstopnames te maken. U kunt de functie van de sluiter wijzigen om de scherpstelling aan te passen.

Open **Camera**. Veeg op het scherm naar links. Raak **Sluiterknop vasthouden** aan en selecteer desgewenst **Burst-modus** of **Scherpstelling**.

#### **Andere camera-instellingen**

Uw camera wordt ook geleverd met een aantal andere instellingen om u te helpen hoogwaardige afbeeldingen te maken in allerlei verschillende opnamescenario's.

Sommige instellingen zijn mogelijk niet beschikbaar in bepaalde opnamemodi.

Veeg op de zoeker naar links om de volgende instellingen te configureren:

- **Tik aan voor opname**: Raak de zoeker aan om een foto te maken.
- **Glimlach opnemen**: De camera maakt automatisch een foto wanneer deze een glimlach detecteert.
- **Voorwerp volgen**: Raak het object aan waarop u wilt scherpstellen. De camera volgt het geselecteerde object en stelt erop scherp.
- **Aanpassing afbeelding**: Pas verzadiging, contrast en helderheid aan.
- **Beeldstabilisator**: Corrigeert trillende video-opnames. Niet alle apparaten ondersteunen deze functie.

# **Foto's en video's bekijken**

#### **Foto's in de modus voor volledig scherm bekijken**

Open **Galerij** en raak een foto aan om deze in volledig scherm te bekijken. Raak het scherm aan om het menu te tonen of verbergen.

Wanneer u foto's in de modus voor volledig scherm bekijkt, kunt u:

- In- of uitzoomen: Spreid twee vingers uit elkaar om in te zoomen of knijp twee vingers samen om uit te zoomen.
- Afbeeldingsdetails bekijken: Raak  $(i)$  aan om de afbeeldingsdetails, zoals het ISO, belichtingscompensatie en de resolutie.
- <sup>l</sup> **Foto hernoemen**: Raak > **Hernoemen** aan. Voer een nieuwe naam in en selecteer **OK**.
- **.** Stel een foto in als achtergrond voor het startscherm of wijs de foto toe aan een

**contactpersoon**: Raak  $\cdot$  > Instellen als > Achtergrond or Foto van contactpersoon aan.

<sup>l</sup> **Automatisch draaien inschakelen**: In **Galerij** raakt u > **Instellingen** > **Fotostand** > **Altijd draaien** aan om foto's te draaien wanneer u de schermstand wijzigt.

### **Foto's en video's in chronologische volgorde bekijken**

Ga naar het tabblad **Foto's**. De foto's en video's worden automatisch in chronologische volgorde weergegeven. Raak > **Instellingen** aan en schakel **Tijd weergeven** in om de datum weer te geven waarop de foto is genomen.

Op het tabblad **Foto's** kunt u in/uitzoomen om tussen maand- en dagweergave te schakelen.

#### **Foto's weergeven per locatie**

Als **GPS-tag** in **Camera** is ingeschakeld, kunt u foto's en video's op locatie bekijken in **Galerij**.

Ga naar het tabblad **Foto's** en raak **a** aan om uw foto's met geotags op een kaart te bekijken.

#### **Foto's en video's album voor album bekijken**

Ga naar het tabblad **Albums**. Foto's en video's worden automatisch in de standaardmappen gesorteerd. Video's die u bijvoorbeeld met de camera opneemt, worden automatisch toegevoegd aan de map **Cameravideo's** en schermafdrukken aan de map **Schermafbeeldingen**.

Raak > **Albums verbergen** aan en schakel de schakeloptie naast de albums die u wilt verbergen in. Deze albums worden niet weergegeven in de albumlijst.

#### **Foto's weergeven als diapresentatie**

Gaar naar de het tabblad **Foto's** en raak > **Diavoorstelling** aan. Raak het scherm aan om diapresentatie te stoppen.

## **Albums organiseren**

### **Foto's of video's aan een nieuw album toevoegen**

- **1** Open **Galerij**.
- **2** Raak op het **Albums**-tabblad  $\pm$  aan. Voer de naam van het album in en raak OK aan.
- **3** Selecteer de afbeeldingen of video's die u aan het nieuwe album wilt toevoegen en raak vervolgens  $\sqrt{a}$  aan.
- **4** Raak **Kopiëren** of **Verplaatsen** aan om geselecteerde bestanden toevoegen aan het nieuwe album.
	- Als u de bestanden naar een nieuw album kopieert, worden de oorspronkelijke bestanden opgeslagen. Als u de bestanden naar een nieuw album verplaatst, worden de oorspronkelijke bestanden verwijderd.

### **Foto's en video's verplaatsen**

Combineer foto's en video's uit afzonderlijke albums.

- **1** Open **Galerij**.
- **2** Raak de foto of video aan op de **Foto's** of **Albums**-tab die u wilt verplaatsen totdat verschijnt. Selecteer vervolgens de bestanden die u wilt verplaatsen.
- **3** Raak  $\overline{a}$  aan.
- **4** Selecteer het bestemmingsalbum.

Bestanden worden na het verplaatsen uit hun oorspronkelijke album verwijderd.

#### **Albums verplaatsen**

Schoon uw fotoverzameling op door minder belangrijke albums te verplaatsen en samen te voegen in één album.

- <sup>l</sup> De albums **Camera**, **Cameravideo's** en **Schermafbeeldingen** kunnen niet worden verplaatst naar **Andere**.
	- Als u een album gemaakt door een derde app verplaatst naar **Andere**, zal de app blijven functioneren.
- **1** Open **Galerij**.
- **2** Op de tab **Albums**, houd de doelalbum aangeraakt en selecteer de albums die hiernaar moeten worden verplaatsen.
- **3** Raak  $\downarrow \downarrow$  aan om het/de geselecteerde album(s) te verplaatsen naar Andere.

In **Andere** houd een album aangeraakt en raak vervolgens  $\uparrow$  aan om het album terug te zetten naar zijn oorspronkelijke locatie.

## **Albums herschikken**

Verander de volgorde waarin albums worden weergegeven, zodat u altijd uw favoriete foto's kunt vinden.

- U kunt **Camera** of **Schermafbeeldingen** niet herschikken.
- **1** Open **Galerij**.
- **2** Ga naar de tab Albums en houd vervolgens een album aangeraakt totdat  $=$  links van al uw albums verschijnt.
- **3** Houd  $\equiv$  naast het album dat u wilt verplaatsen aangeraakt en sleep het naar de gewenste locatie. Sluit af om de wijzigingen op te slaan.

## **Foto's en video's verwijderen**

- **1** Open **Galerij**.
- **2** Houd een afbeelding of album aangeraakt om de interface voor bestandsselectie te openen en selecteer dan de bestanden die u wilt verwijderen.
- **3** Raak  $\overline{11}$  > Verwijderen aan.

# **Foto's en video's delen**

Deelfunctie gebruiken in de galerie om foto's en video's te delen.

## **Foto's en video's opgeslagen in het interne geheugen van uw apparaat of op een microSD-kaart delen**

- **1** Open **Galerij**.
- **2** Houd een bestand aangeraakt om de interface voor bestandsselectie te openen en selecteer dan de bestanden die u wilt delen.
- **3** Raak  $\sqrt{2}$  aan. Selecteer een deelmethode en volg de instructies op het scherm om geselecteerde bestanden te delen.

## **Een foto bewerken**

De Galerie-app bevat krachtige fotobewerkingsprogramma's die u kunt gebruiken om graffiti te tekenen, watermerken toe te voegen of filters toe te passen.

## **1** Open **Galerij**.

**2** Raak een afbeelding aan om deze op volledig scherm weer te geven. In de volledige

schermweergave, raak  $\angle$  aan om de foto-editor te openen en bewerk uw foto met behulp van de beschikbare tools.

**Een afbeelding draaien**: Raak  $\bigcirc$  aan en veeg over het scherm om de draaihoek aan te passen.

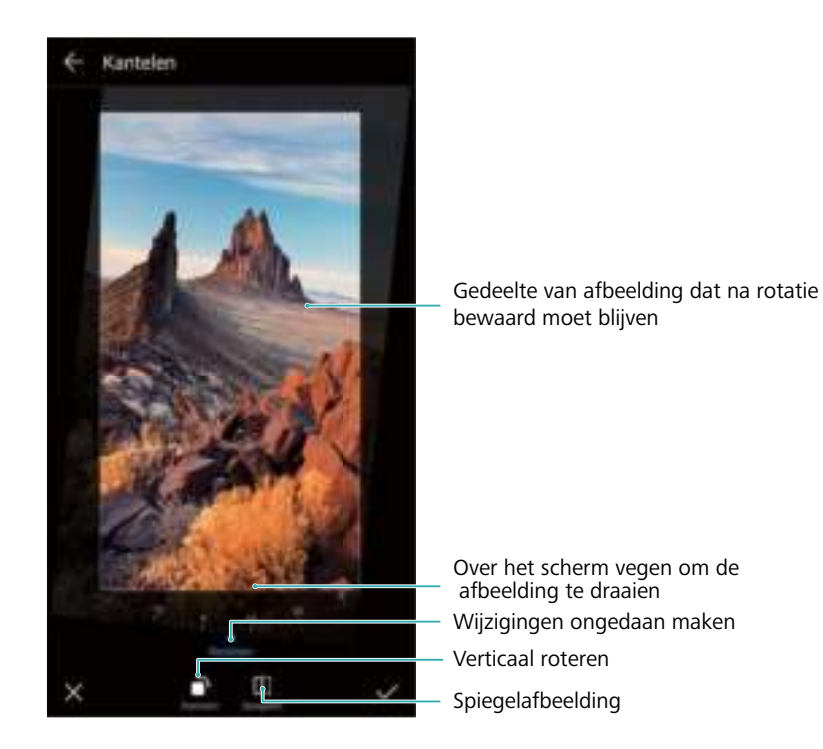

**Een afbeelding bijsnijden** : Raak  $\overrightarrow{L}$  aan om de bijsnijverhouding te selecteren. Sleep de stippelranden om de afbeelding bij te snijden tot de gewenste afmetingen.

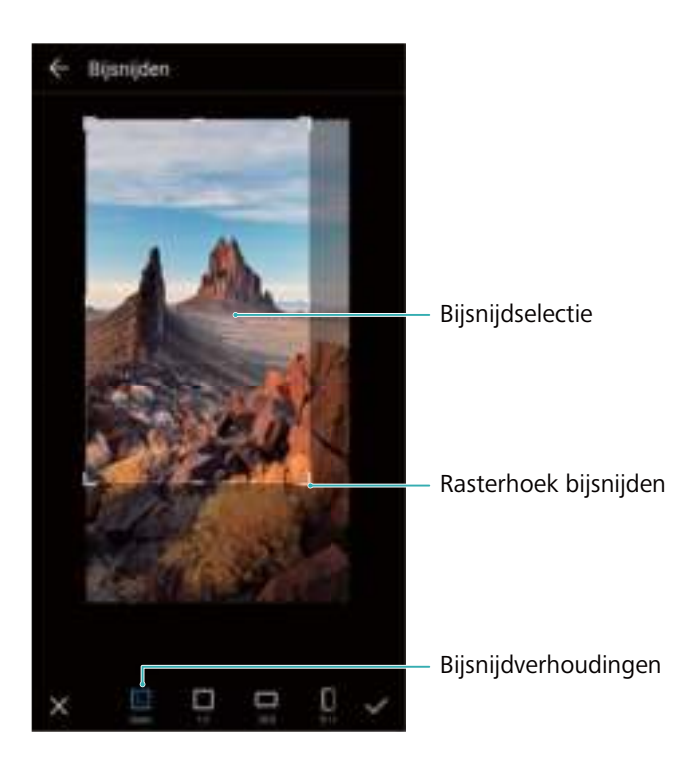

- **Een filter toevoegen:** Raak **aan en selecteer het gewenste filter.**
- **Kleuren accentueren**: Tik op  $\bigodot$  en selecteer een deel van de foto om de kleur te accentueren. Alle andere delen worden in zwart-wit getoond.

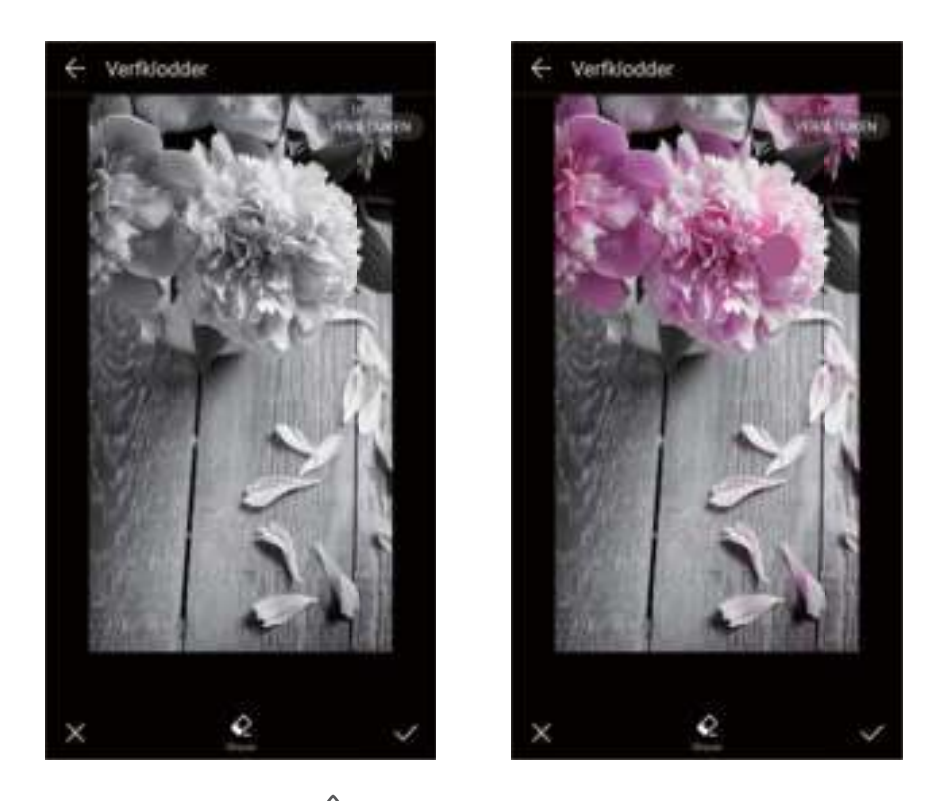

- **Een afbeelding vervagen**: Raak  $\heartsuit$  aan. Sleep de schuifbalk om de hoeveelheid vervaging aan te passen. Sleep de cirkel naar het deel van de afbeelding dat u niet wilt vervagen.
- Afbeeldingsparameters aanpassen: Raak **alletings annum de helderheid, het contrast,** de verzadiging en andere aspecten aanpassen om een afbeelding er levendiger uit te laten zien.
- **e** Gezichtsverbeteringseffecten toepassen: Raak  $\widehat{a}$  aan om gezichtsverbeteringseffecten op personen in een afbeelding toe te passen. U kunt kiezen uit verschillende huid- en oogverbeteringseffecten.
- **Mozaïekeffecten toepassen**: Raak **an en selecteer het gewenste mozaïekeffect.**
- **Graffiti tekenen**: Raak aan om de kwast en kleur te selecteren.
- **Een watermerk toevoegen**: Raak  $\triangleq$  aan om een watermerk toe te voegen en uw foto te personaliseren. U kunt kiezen uit tijd, locatie, weer, activiteit en andere watermerken.
- Een label toevoegen: Raak  $\heartsuit$  aan en selecteer het gewenste labeltype en lettertype. U kunt labels gebruiken om uw gemoedstoestand of gedachten vast te leggen.

# **Video's bewerken**

### **Een video bewerken**

Selecteer hoogtepunten uit video's en sla ze op als afzonderlijke bestanden.

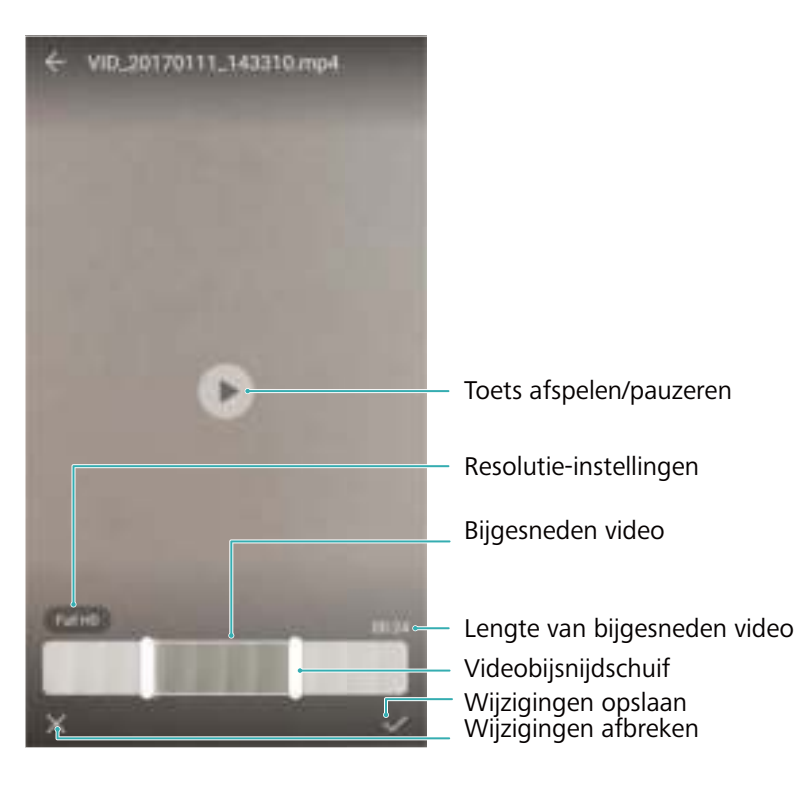

- **1** Open **Galerij**.
- **2** Selecteer de video die u wilt bewerken en raak  $\angle$  aan.
- **3** Op het videobewerkingsscherm versleept u de schuifknoppen voor het selecteren van het gedeelte van de video dat u wilt behouden.

 $\bullet$  U kunt  $\odot$  aanraken om een voorbeeld van de video te bekijken.

**4** Raak  $\checkmark$  aan om de video bij te snijden en op te slaan.

Als u de resolutie wilt wijzigen, selecteert u een resolutie op het videobewerkingsscherm. Video's met hogere resolutie nemen meer ruimte in op uw apparaat.

## **Slow motion-video's bijsnijden**

Gebruik het videobewerkingstool in Galerie om slow motion-video's bij te snijden.

- **1** Open **Galerij**.
- **2** Raak de slow motion-video aan die u wilt bewerken en raak  $\heartsuit$  om de weergave te starten.
- **3** Raak het scherm aan om de bewerkingsinterface voor slowmotions weer te geven. Sleep de schuifknoppen om het gedeelte te selecteren die u in slow motion wilt bekijken.

 $\bullet$  U kunt de bewerkte slow motion-video als afzonderlijke video opslaan door  $\cdot$  > **Vertraagde opname opslaan** op de bewerkingsinterface aan te raken.

# **Galerie configureren**

#### **Opnametijd en locatie weergeven**

U kunt de opnametijd en locatie zien bij het bekijken van de foto's.

- **1** Open **Galerij**.
- **2** Raak > **Instellingen** aan.
- **3** U kunt de volgende twee instellingen configureren:
	- **.** Schakel Locatie weergeven in. Wanneer u een foto met geotag bekijkt, wordt de locatie van de foto weergegeven.
	- <sup>l</sup> Schakel **Tijd weergeven** in. Wanneer u een foto bekijkt, wordt de datum en tijd waarop de foto werd genomen, weergegeven.

# **Oproepen en contactpersonen**

# **Bellen**

## **Slim kiezen**

Voer de naam, de initialen of het nummer van een contact in de kiezer in. Uw apparaat geeft de overeenkomende resultaten weer.

- **1** Open **Beltoetsen**.
- **2** Voer de naam, de initialen of het nummer van een contact in de kiezer in (bijvoorbeeld Jan Smit of JS). Uw apparaat doorzoekt uw contactpersonen en telefoonlogboek en toont de resultaten boven de kiezer.

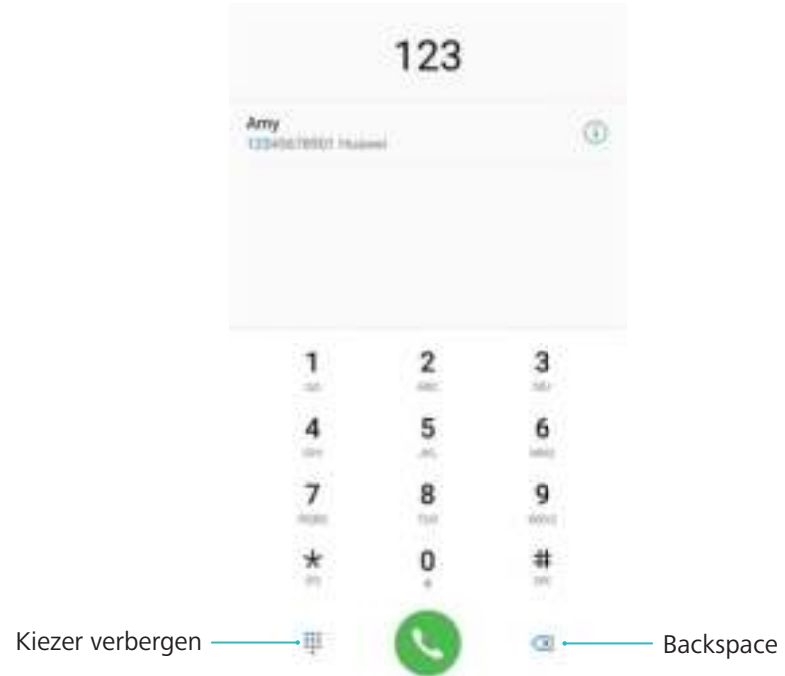

**3** Selecteer de contactpersoon die u wilt bellen in de lijst. Als uw apparaat twee SIM-kaarten

ondersteunt, raakt u  $\bigcup_{i=1}^{\infty}$  of  $\bigcup_{i=1}^{\infty}$  aan om een oproep te plaatsen.

- De oproepstatus wordt op het scherm weergegeven (bijvoorbeeld belt of oproep doorschakelen).
- 4 Raak **a** aan om de oproep te beëindigen.

Om een oproep te beëindigen met behulp van de aan/uit-knop, gaat u naar

```
Beltoetsen, raakt u > Instellingen aan en schakelt u Aan/uit-knop beëindigt
oproep in.
```
## **Een oproep plaatsen vanuit contactpersonen**

- **1** Open **Contacten**.
- **2** Raak de zoekbalk aan en voer de naam of initialen in van de persoon die u wilt bellen.
- **3** Raak het contactnummer aan. Als uw apparaat twee SIM-kaarten ondersteunt, raakt u  $\mathbb{C}$  of

 $\stackrel{\text{\tiny 2}}{P}$  aan om een oproep te plaatsen.

## **Een oproep plaatsen vanuit het telefoonlogboek**

- **1** Open **Beltoetsen**.
- **2** Veeg de lijst omhoog en omlaag om alle oproepen te bekijken. Raak de naam of het nummer aan van de persoon die u wilt bellen. Als uw apparaat twee SIM-kaarten ondersteunt, raakt u

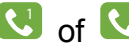

**I** of **C** aan om een oproep te plaatsen.

## **Contactpersonen bellen wanneer het scherm is uitgeschakeld**

U kunt personen snel bellen wanneer het scherm is uitgeschakeld.

- **1** Open **Beltoetsen**.
- **2** Raak > **Instellingen** > **Snel bellen** aan en schakel **Snel oproepen** in.

Houd de knop voor lager volume een seconde ingedrukt wanneer het scherm is uitgeschakeld. Wanneer u het waarschuwingsgeluid hoort, laat u de knop voor lager volume los en zegt u de naam van de contactpersoon die u wilt bellen. Het apparaat zal hun nummer kiezen.

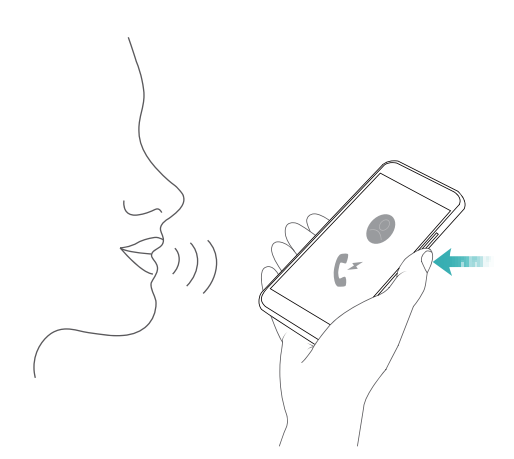

### **Een noodoproep plaatsen**

In een noodgeval kunt u noodoproepen plaatsen vanaf uw apparaat, zelfs zonder SIM-kaart. U moet zich echter wel in een gebied met mobiele dekking bevinden.

**1** Open **Beltoetsen**.

U kunt ook **Noodoproep** aanraken vanaf uw vergrendelingsscherm.

**2** Voer het alarmnummer voor uw locatie in de kiezer in en raak vervolgens **be aan.** 

- Als u zich in een gebied met goede mobiele ontvangst bevindt, verkrijgt uw apparaat automatisch uw locatie en geeft dit op het scherm weer.
- De mogelijkheid om noodoproepen te plaatsen is afhankelijk van de lokale voorschriften en providers in uw regio. Een slechte netwerkdekking of interferentie vanuit de omgeving kunnen voorkomen dat uw oproep verbonden wordt. Vertrouw in een noodsituatie voor essentiële communicatie nooit uitsluitend op uw apparaat.

#### **Internationale gesprekken voeren**

- Neem voordat u een langeafstandsgesprek begint, contact op met uw provider om een service voor internationale oproepen of roamingservices te activeren.
- **1** Open **Beltoetsen**.
- **2** Op het kiesscherm houdt u de **0**-toets aangeraakt om een **+**-symbool in te voeren. Vervolgens voert u de landcode, het netnummer en het telefoonnummer in.
- **3** Raak **a** aan om een oproep te plaatsen. Als uw apparaat twee SIM-kaarten ondersteunt, raakt u  $\bigcup_{i=1}^{\infty}$  of  $\bigcup_{i=1}^{\infty}$  aan om een oproep te plaatsen.

#### **Bellen tijdens het roamen**

Gebruik Contactpersonen om een contactpersoon te bellen terwijl u in het buitenland bent.

 $\bigoplus$  Zorg voordat u deze functie gebruikt dat u internationale gesprekken of roamingservice hebt geactiveerd. Neem voor meer informatie contact op met uw provider.

Open **Contacten**. Om een gesprek te beginnen, selecteert u de contactpersoon die u wilt bellen en raakt u het nummer van de contactpersoon aan.

## **Oproepen beantwoorden**

#### **Een oproep beantwoorden of weigeren**

Druk, wanneer u een oproep ontvangt, op de volumeknop om de beltoon te dempen.

Ga als volgt te werk als het scherm is vergrendeld:

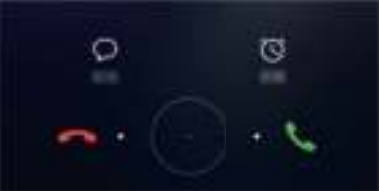

- Sleep  $\bigcirc$  naar rechts om de oproep te beantwoorden.
- $\bullet$  Sleep  $\bigcirc$  naar links om de oproep te weigeren.
- $\bullet$  Tik op  $\ \widehat{\triangleright}$  om de oproep te weigeren en een sms'je te verzenden.

• Tik op  $\widehat{\mathbb{O}}$  om een terugbelherinnering in te stellen.

Ga als volgt te werk als het scherm is ontgrendeld:

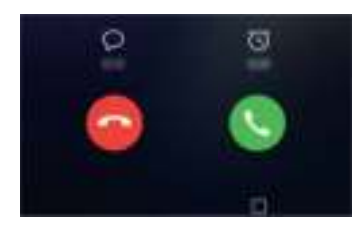

- Tik op  $\left( \begin{matrix} \bullet \\ \bullet \end{matrix} \right)$  om de oproep te beantwoorden.
- Tik op  $\odot$  om de oproep te weigeren.
- Tik op  $\heartsuit$  om de oproep te weigeren en een sms te verzenden.
- $\bullet$  Tik op  $\widehat{\circlearrowright}$  om een terugbelherinnering in te stellen.
- $\bullet$  U kunt tijdens een oproep een app gebruiken door op  $\Box$  Recent te tikken om de lijst met onlangs gebruikte apps te openen. U kunt ook naar links of naar rechts vegen over de

vingerafdruksensor  $\Box$  aan de voorkant van uw apparaat wanneer deze aanwezig is. Tik op de gewenste app. De kiezer blijft op de achtergrond actief.

Wanneer u een oproep ontvangt wanneer u tekst invoert of in de modus voor het volledig scherm werkt (bijvoorbeeld wanneer u een afbeelding bekijkt of een game speelt), wordt de inkomende oproep boven aan het scherm in een zwevend venster weergegeven. Tik op om de oproep te beantwoorden of op om de oproep te weigeren.

## **Schakelen tussen gesprekken**

- $\bigoplus$  Zorg dat u Oproep in wacht hebt ingeschakeld voordat u deze functie gaat gebruiken. Neem voor meer informatie contact op met uw mobiele provider.
- **1** Als u een binnenkomende oproep ontvangt terwijl u een ander gesprek voert, raakt u aan. U kunt de binnenkomende oproep nu beantwoorden terwijl de andere lijn in de wacht wordt gezet.
- **2** U kunt tussen de twee gesprekken wisselen door  $\leq$  aan te raken of het gesprek dat in de wacht staat te selecteren.

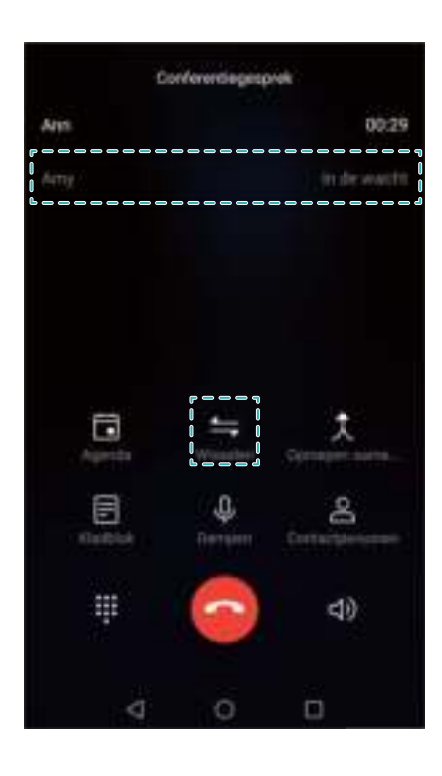

# **Een telefonische vergadering starten**

Zet een telefonische vergadering op met behulp van de functie voor het bellen van meerdere partijen. Bel het nummer van een van de contactpersonen (of ontvang een oproep) en bel dan een ander nummer om dit aan de telefonische vergadering toe te voegen.

- **The Telefonisch vergaderen moet door uw provider worden ondersteund. Controleer of u deze** service hebt geactiveerd. Neem voor meer informatie contact op met uw mobiele provider.
- **1** Bel de eerste deelnemer.
- **2** Zodra de oproep is verbonden, raakt  $u +$  aan en kiest u het nummer van de tweede deelnemer. De eerste deelnemer wordt in de wacht gezet.
- **3** Wanneer de tweede oproep is verbonden, raakt  $\mu \times \mathbf{a}$  aan om een telefonische vergadering te starten.
- **4** Herhaal stap 2 en 3 om meer mensen aan de vergadering toe te voegen.
- **5** Tijdens een gesprek raakt u  $\rightarrow$  aan om de lijst met deelnemers weer te geven. U kunt:
	- Raak **n**aast een contactpersoon aan om die contactpersoon uit het gesprek te verwijderen.
	- Raak  $\hat{a}$ <sup>\*</sup> naast een contactpersoon aan om de contactpersoon uit de telefonische vergadering te verwijderen en in een afzonderlijk gesprek te houden.
	- Raak  $\leftarrow$  aan om naar het hoofdscherm voor gesprekken terug te keren.

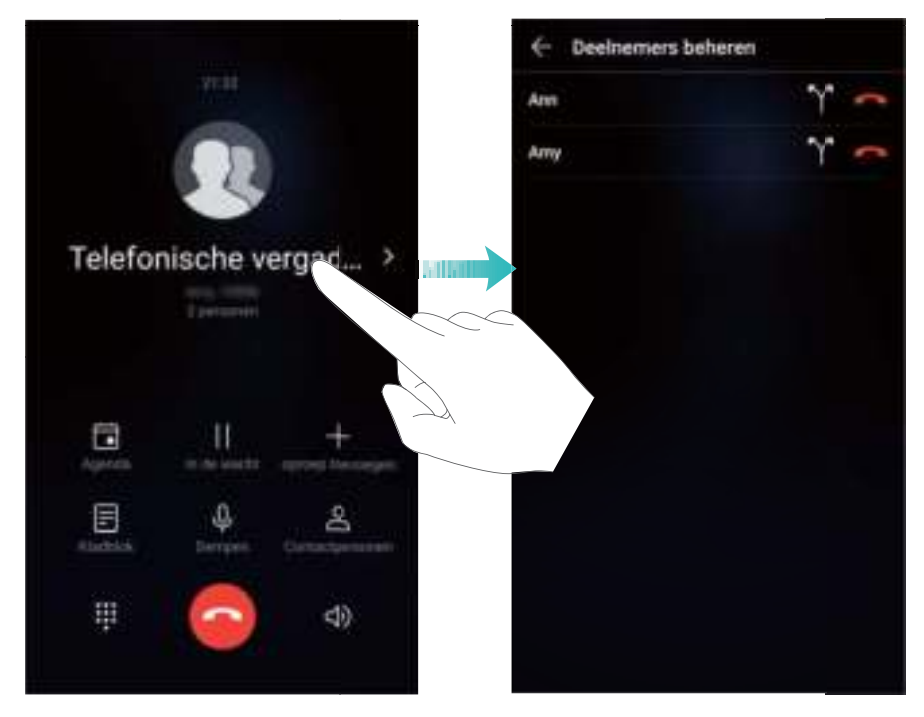

**6** Raak **a** aan om de telefonische vergadering te beëindigen.

# **Opties tijdens oproepen**

Bedek de luidspreker niet tijdens een oproep.

Tijdens een oproep geeft uw apparaat een oproepmenu weer.

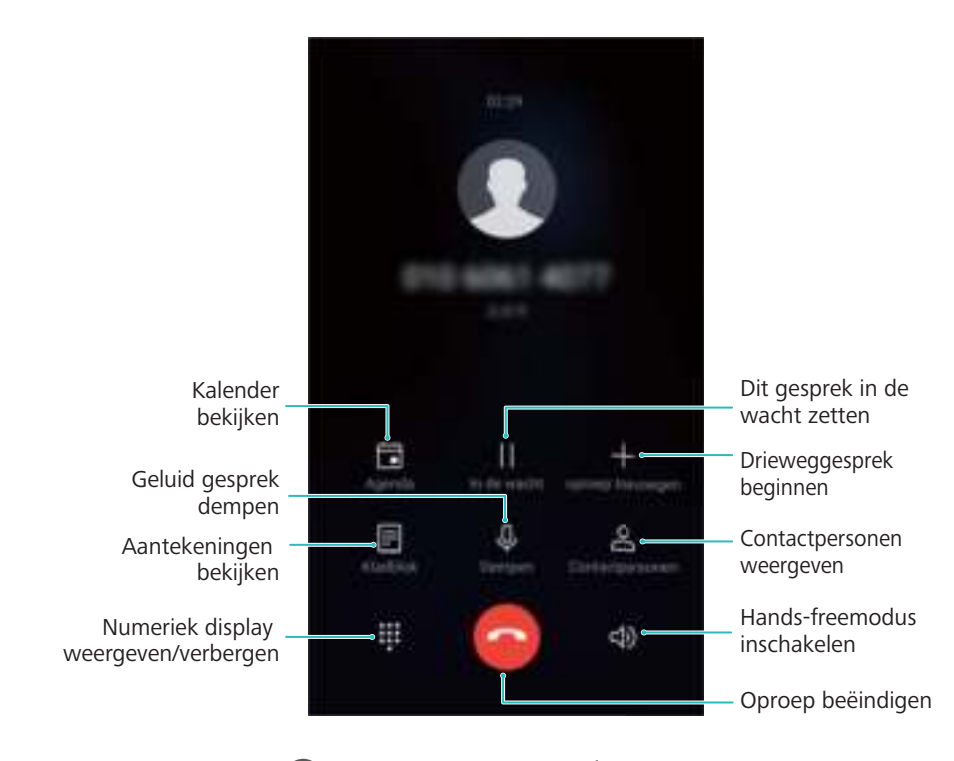

<sup>l</sup> **Verberg het belmenu**: Raak **Startpagina** of **Terugkeren** aan. Als de naar voren gerichte vingerafdruksensor beschikbaar is op uw apparaat, waar de navigatiebalk standaard

is verborgen, kunt u ook  $\Box$  aanraken. Tik op de groene statusbalk boven aan het scherm om terug te keren naar het oproepmenu.

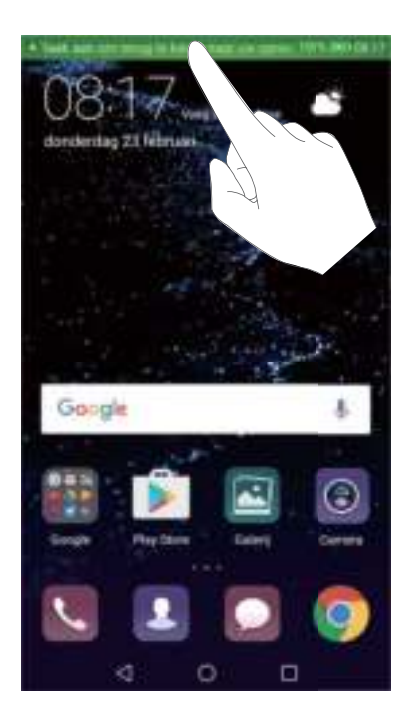

- **Een gesprek met drie personen starten**: Neem contact op met uw provider om te ontdekken hoe u deze functie kunt gebruiken.
- Het volume aanpassen: Druk op de knop 'Volume omhoog' om het volume te verhogen of druk op de knop 'Volume omlaag' om het volume te verlagen.

# **Beheer van telefoonlogboeken**

## **Gemiste oproepen bekijken**

- **1** Open **Beltoetsen**.
- **2** Om alle gemiste oproepen weer te geven, raakt u het tabblad **Gemist** aan en sleept u naar beneden in het telefoonlogboek.
	- U kunt gemiste oproepen ook in het tabblad **Alle** bekijken. Gemiste oproepen worden in rood gemarkeerd.
- **3** Raak  $\widehat{\mathbf{U}}$  naast een telefoonlogboek aan om terug te bellen, een bericht te sturen en meer.

## **Beheer van onbekende nummers in het telefoonlogboek**

- **1** Open **Beltoetsen**.
- **2** Raak **Onbekend** aan.
- **3** Selecteer een nummer en raak  $\overline{1}$  aan. U kunt:
	- $\bullet$  Het nummer aan uw contactpersonen toevoegen: Raak  $\pm$  aan om een nieuwe

contactpersoon te maken of raak  $\approx$  aan om het nummer aan een bestaande contactpersoon toe te voegen.

- <sup>l</sup> **Nummer aan zwarte lijst toevoegen**: Raak > **Toevoegen aan zwarte lijst** aan.
- **Nummer delen**: Raak  $\cdot$  > **Nummer verzenden** aan om het nummer als sms te verzenden.

#### **Telefoonlogboeken samenvoegen**

Telefoonlogboeken die tot dezelfde contactpersoon of hetzelfde nummer behoren samenvoegen om uw telefoonlogboek georganiseerd te houden.

- **1** Open **Beltoetsen**.
- **2** Raak > **Instellingen** > **Telefoonlogboek samenvoegen** aan.
- **3** Raak **Op contactpersoon** aan. Uw apparaat voegt telefoonlogboeken die bij dezelfde contactpersoon of hetzelfde nummer horen, automatisch samen. Raak  $\bigcirc$  naast een telefoonlogboek aan om de gedetailleerde informatie van het telefoonlogboek te bekijken.

#### **De oproepgeschiedenis wissen**

Open **Beltoetsen**. U kunt het telefoonlogboek op twee manieren wissen:

- **Eén vermelding verwijderen**: Houd een logboekvermelding aangeraakt en raak vervolgens **Invoer verwijderen** aan.
- **Meerdere vermeldingen verwijderen**: Raak  $\widehat{\mathbb{I}\mathbb{I}}$  aan. Selecteer de vermeldingen die u wilt verwijderen en raak vervolgens  $\overline{\mathbb{u}}$  aan.

### **Back-up van telefoonlogboek maken**

- **1** Open **Back-up**.
- **2** Raak **Back-up** > **SD-kaart** of **Interne opslag** aan om een back-up van het telefoonlogboek op een microSD-kaart of in het interne geheugen van uw apparaat op te slaan.
- **3** Selecteer **Gesprekkenlogboeken** en raak **Back-up** aan.
- **4** Volg de instructies op het scherm om een wachtwoord te configureren.

## **Gespreksinstellingen**

#### **Oproep doorschakelen inschakelen**

Als u niet in staat bent een oproep aan te nemen, kunt u uw apparaat configureren om oproepen door te schakelen naar een ander nummer.

- **1** Open **Beltoetsen**.
- **2** Raak : > **Instellingen** aan.
- **3** Raak **Oproep doorschakelen** aan. Als uw apparaat twee SIM-kaarten ondersteunt, raakt u **SIM 1** of **SIM 2** aan. Vervolgens raakt u **Oproep doorschakelen** aan.

**4** Selecteer een methode van het doorsturen van de oproep. Voer het nummer van de

bestemming in en raak  $\vee$  aan.

Wanneer oproep doorschakelen is ingeschakeld, schakelt uw apparaat bepaalde oproepen (zoals onbeantwoorde oproepen) door naar het opgegeven nummer.

#### **Oproep in wacht inschakelen**

Met de functie Oproep in wacht kunt u een binnenkomende oproep aannemen terwijl u al een gesprek voert, en tussen de twee gesprekken wisselen.

U moet mogelijk contact met uw provider opnemen om deze functie in te schakelen.

- **1** Open **Beltoetsen**.
- **2** Raak > **Instellingen** aan.
- **3** Raak **Aanvullende instellingen** en schakel **Wisselgesprek** in. Als uw apparaat twee SIMkaarten ondersteunt, raakt u **SIM 1** of **SIM 2** aan. Vervolgens raakt u **Aanvullende instellingen** aan en schakelt u **Wisselgesprek** in.

Als u een binnenkomende oproep ontvangt terwijl u al een gesprek voert, raakt u  $\langle \cdot \rangle$  aan om de nieuwe oproep te beantwoorden en  $\hookrightarrow$  om tussen de twee gesprekken te wisselen.

### **VoWi-Fi inschakelen**

Schakel Voice over Wi-Fi (VoWi-Fi) in om gesprekken te voeren via mobiele data of een Wi-Finetwerk.

**A** Het is mogelijk dat deze functie niet door alle providers ondersteund wordt.

- **1** Open **Beltoetsen**.
- **2** Raak > **Instellingen** > **Oproepen via Wi-Fi** aan.
- **3** Schakel **Oproepen via Wi-Fi** in en selecteer **Inschakelen**.
- **4** Raak **Modus** aan en volg de instructies op het scherm voor het selecteren van gewenst netwerk.

#### **Zakmodus inschakelen**

Schakel de pocket-modus in om te zorgen dat u geen oproepen mist wanneer u uw apparaat in uw zak hebt. Het beltoonvolume zal geleidelijk toenemen wanneer u een oproep ontvangt.

- **1** Open **Beltoetsen**.
- **2** Raak > **Instellingen** aan.
- **3** Schakel **Pocket-modus** in.

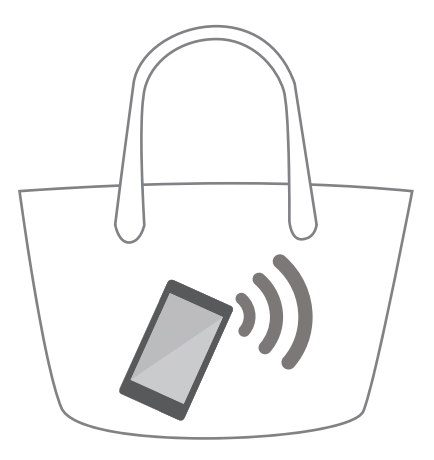

Wanneer de zakmodus is ingeschakeld, zal het beltoonvolume geleidelijk toenemen wanneer u een oproep ontvangt terwijl uw apparaat in uw zak of in een tas zit.

## **Oproepen weigeren met een sms**

Stuur een vooraf gedefinieerde sms wanneer u niet beschikbaar bent om een oproep te beantwoorden.

- 1 Open **Beltoetsen**.
- **2** Raak > **Instellingen** > **Oproepen weigeren met sms** aan.
- **3** Raak een vooraf gedefinieerde sms aan om de inhoud van het bericht te bewerken. Als u klaar bent, raakt u **OK** aan om de sms op te slaan.

Wanneer u niet beschikbaar bent om een binnenkomende oproep te beantwoorden, raakt u  $\mathbb{Z}$ aan en selecteert u een vooraf gedefinieerde sms om naar de beller te sturen.

## **Het intimidatiefilter configureren**

Het intimidatiefilter blokkeert automatisch oproepen en sms-berichten van onbekende nummers of nummers op de zwarte lijst.

- **1** Open **Beltoetsen**.
- **2** Raak > **Intimidatiefilter** aan.
- **3** Raak  $\overline{\mathbb{Q}}$  aan om de instellingen van het intimidatiefilter en de zwarte lijst te configureren.
- U kunt de instellingen van het intimidatiefilter en de zwarte lijst ook configureren in **Telefoon**

**beheer** > **Blokkeringslijst** >  $\overline{\mathcal{Q}}$ .

## **De beltoon van oproepen configureren**

Kies uit een selectie systeembeltonen of kies een liedje uit uw muziekbibliotheek.

Afhankelijk van uw provider kunnen de functies variëren.

**1** Open **Beltoetsen**.

- 2 Ga naar  $\cdot$  > Instellingen > Beltoon telefoon. Kies een systeembeltoon of selecteer een liedje uit uw muziekbibliotheek.
- U kunt in plaats daarvan ook naar **Instellingen** > **Geluid** gaan, **Beltoon en trillen** aanraken en vervolgens de instellingen van de beltoon configureren.

## **Voicemail configureren**

Leid oproepen om naar uw voicemail wanneer uw apparaat is uitgeschakeld of wanneer er geen mobiele dekking is. Bellers kunnen een voicemail achterlaten die u later kunt beluisteren.

- Voicemail moet door uw provider worden ondersteund. Controleer of u op deze service bent geabonneerd. Neem contact op met uw provider voor informatie over diens voicemailservice.
- **1** Open **Beltoetsen**.
- **2** Raak  $\cdot$  > **Instellingen** aan.
- **3** Raak **Aanvullende instellingen** aan. Als uw apparaat twee SIM-kaarten ondersteunt, raakt u **SIM 1** of **SIM 2** aan. Vervolgens raakt u **Aanvullende instellingen** aan.
- **4** Raak **Voicemail** > **Voicemailnummer** aan en voer uw voicemailnummer in.

## **Een visitekaartje maken**

Maak een visitekaartje om uw contactgegevens snel te delen. U kunt uw contactgegevens delen door de QR-code te scannen of door het visitekaartje te verzenden met behulp van een chatdienst zoals WhatsApp.

- **1** Open **Contacten**.
- **2** Raak **Ik** aan.
- **3** Stel uw profielfoto in. Voer uw naam, het bedrijf, telefoonnummer en andere contactgegevens in en raak dan  $\sqrt{\ }$  aan. Uw apparaat maakt automatisch een visitekaartje aan met een QRcode.

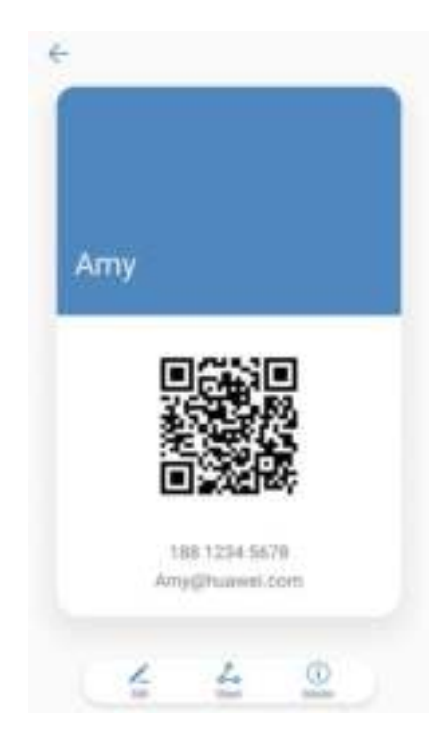

**Uw visitekaartie delen**: Raak  $\stackrel{\circ}{\leftarrow}$  aan. Selecteer de indeling van het kaartie en de deelmethode. Volg verder de instructies op het scherm.

# **Een nieuwe contactpersoon maken**

## **Een contactpersoon maken**

- **1** Open **Contacten**.
- **2** Raak  $+$  aan. Raak **Contactpersoon aanmaken** aan als u voor het eerst een contactpersoon maakt.
- **3** Selecteer een locatie in het optiemenu om de contactpersoon op te slaan.
	- Het aantal contactpersonen dat u op uw apparaat kunt opslaan, hangt af van de grootte van het interne geheugen op uw apparaat. Het aantal SIM-kaartcontactpersonen die u kunt opslaan varieert afhankelijk van de opslagcapaciteit van uw SIM-kaart.
- **4** Raak de profielfoto van de contactpersoon aan om een foto te kiezen. Voer de naam van de contactpersoon, het bedrijf, het telefoonnummer en andere contactgegevens in en raak vervolgens  $\sqrt{ }$  aan.
	- $\bullet$   $\bullet$  Als u de verjaardag van de contactpersoon toevoegt, zal uw apparaat automatisch in **Agenda** een herinnering aan de verjaardag maken.
		- De foto van de contactpersoon wordt weergegeven wanneer deze persoon u belt. Andere contactgegevens, zoals bedrijfsnaam en functienaam, worden ook weergegeven.

U kunt ook telefoonnummers, e-mail adressen en andere contactgegevens toevoegen aan uw contactpersonen in het telefoonlogboek **Berichten** of **E-mail**.

## **Uw QR-code delen**

Deel uw QR-code met uw vrienden, zodat ze uw contactpersonen snel kunnen toevoegen. Raak op het scherm met contactgegevens de QR-code boven aan het scherm aan om uw persoonlijke QR-code weer te geven.

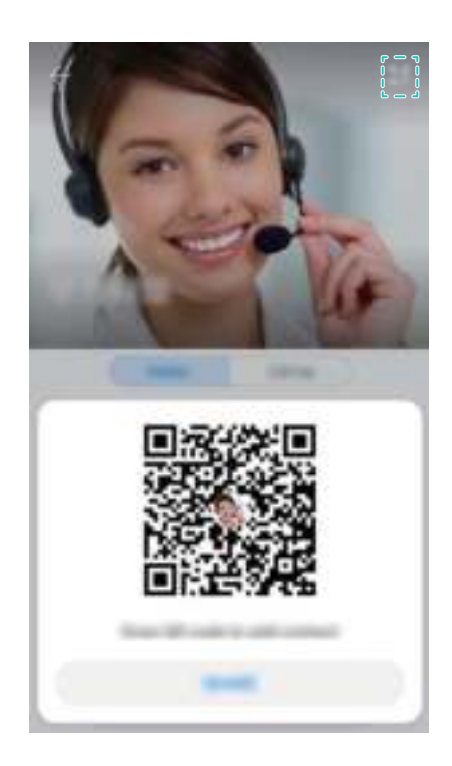

# **Contactpersonen importeren en exporteren**

## **Contactpersonen importeren vanaf een opslagapparaat**

- **1** Open **Contacten**.
- **2** Raak > **Importeren/Exporteren** > **Importeren uit opslag** aan.
- **3** Selecteer een of meer **.vcf**-bestanden en raak vervolgens **OK** aan.

### **Contactpersonen exporteren naar een opslagapparaat**

- **1** Open **Contacten**.
- **2** Raak > **Importeren/Exporteren** > **Exporteren naar opslag** > **Exporteren** aan.
- **3** Geef aan waar u de contactpersonen vandaan wilt exporteren en raak **OK** aan.

Standaard wordt het geëxporteerde **.vcf**-bestand opgeslagen in de bronmap in het interne geheugen van uw apparaat. Open **Bestanden** om het geëxporteerde bestand te bekijken.

## **Contactpersonen importeren vanaf een SIM-kaart**

**1** Open **Contacten**.

**2** Raak  $\colon$  > Importeren/Exporteren > Importeren vanaf SIM aan. Als uw apparaat dual-

SIM ondersteuning heeft, raakt u > **Importeren/Exporteren** aan en kiest u de SIM-kaart waaruit u uw contactpersonen wilt importeren.

- **3** Selecteer de contactpersonen die u wenst te importeren en raak vervolgens  $\mathbb{C}$  aan.
- **4** Kies de locatie. Uw apparaat zal de contactpersonen automatisch importeren.

#### **Contactpersonen exporteren naar een SIM-kaart**

- **1** Open **Contacten**.
- **2** Raak  $\frac{1}{2}$  > Importeren/Exporteren > Exporteren naar SIM aan. Als uw apparaat

meerdere SIM-kaarten ondersteunt, raakt u aan  $\cdot$  > **Importeren/Exporteren** en kiest u de SIM-kaart waaruit u uw contactpersonen wilt exporteren.

- **3** Selecteer de contactpersonen die u wenst te exporteren en raak vervolgens  $\Box$  aan.
- **4** Raak **Doorgaan** aan.

### **De app Huawei back-up gebruiken om contactpersonen te importeren**

- **1** Open **Back-up**.
- **2** Raak **Herstellen** > **Herstellen vanuit interne opslag** aan en selecteer **Volgende**.
- **3** Selecteer de back-up die u wilt herstellen.
	- Als de back-upgegevens zijn gecodeerd, voert u het coderingswachtwoord in wanneer hierom wordt gevraagd.
- **4** Selecteer **Contactpersonen** en raak **Herstellen** aan.

## **De app Huawei back-up gebruiken om een back-up van uw contactpersonen te maken**

- **1** Open **Back-up**.
- **2** Ga naar **Back-up** > **Interne opslag** en raak dan **Volgende** aan.
- **3** Selecteer **Contactpersonen**. Raak **Back-up** aan en volg de instructies op het scherm voor het instellen van een wachtwoord.

Standaard worden back-upgegevens opgeslagen in de map **HuaweiBackup** in **Bestanden**.

## **Contactpersonen beheren**

#### **Een contactpersoon bewerken**

Na het maken van een contact kunt u de contactinformatie op elk gewenst moment bewerken. U kunt onder andere standaardgegevens toevoegen of verwijderen, zoals telefoonnummers of emailadressen. U kunt een aangepaste beltoon kiezen en een verjaardag, bijnaam of foto toevoegen.

- Contactfoto's kunnen niet worden toegevoegd voor contactpersonen die op uw SIM-kaart zijn opgeslagen.
- **1** Open **Contacten**.
- **2** Houd de te bewerken contactpersoon aangeraakt en raak vervolgens **Bewerken** aan.
- **3** Raak het portret van de contactpersoon aan om een andere foto te kiezen. Werk de

informatie van de contactpersoon bij en raak dan  $\sqrt{\ }$  aan.

**Meerdere nummers aan één contactpersoon toevoegen**: Selecteer een contactpersoon in de lijst met contactpersonen en raak **Bewerken** > **Telefoonnummer toevoegen** aan.

### **Dubbele contactpersonen samenvoegen**

Wanneer u contactpersonen vanuit verschillende bronnen aan uw apparaat toevoegt, kan het zijn dat u met dubbele vermeldingen komt te zitten. Deze dubbele vermeldingen kunnen worden samengevoegd om uw contacten overzichtelijk te houden.

- **1** Open **Contacten**.
- **2** Raak > **Contactpersonen organiseren** > **Dubbele contacten samenvoegen** aan.
- **3** Selecteer de contactpersonen die u wilt samenvoegen en raak vervolgens  $\checkmark$  aan.

### **Contactpersonen verwijderen**

- **1** Open **Contacten**.
- **2** Raak > **Contactpersonen organiseren** > **Verwijder contactpersonen per groep** aan.
- **3** Selecteer de contactpersonen die u wilt verwijderen en raak vervolgens  $\widehat{\mathbb{U}}$  aan.
- **4** Raak **Verwijderen** aan.
- Houd in plaats daarvan een contactpersoon aangetikt totdat er een pop-upvenster verschijnt. Selecteer van hieruit **Verwijderen** om de contactpersoon te verwijderen.

## **Contactgeschiedenis verwijderen**

Verwijder belrecords en sms-berichten per contactpersoon om uw privacy te beschermen.

- **1** Open **Contacten**.
- **2** Selecteer een contactpersoon en raak > **Spoor wissen** > **Wissen** aan.

Uw apparaat verwijdert alle belrecords en sms-berichten voor de geselecteerde contactpersoon.

### **Contactpersonen aan de zwarte lijst toevoegen**

- **1** Open **Contacten**.
- **2** Houd de contactpersoon die u aan de zwarte lijst wilt toevoegen ingedrukt en raak dan **Toevoegen aan zwarte lijst** aan.

Uw apparaat blokkeert dan automatisch binnenkomende oproepen en sms-berichten van contactpersonen op de zwarte lijst.

**Contactpersonen op de zwarte lijst bekijken**: Open **Telefoonbeheer** en raak

**Blokkeringslijst** >  $\overline{\hat{Q}}$  aan. Raak **Zwarte lijst met nummers** aan om de contactpersonen op de zwarte lijst te bekijken.

**Contactpersonen uit de zwarte lijst verwijderen**: Open **Contacten**. Houd de contactpersoon die u uit de zwarte lijst wilt verwijderen ingedrukt en raak dan **Verwijderen van zwarte lijst** aan.

### **Contactpersonen met onvolledige informatie identificeren**

- **1** Open **Contacten**.
- **2** Raak > **Contactpersonen organiseren** > **Contactpersonen met onvolledige informatie** aan.
- **3** Uw apparaat geeft een lijst weer met contactpersonen waarvan de informatie onvolledig is. U kunt dan kiezen of u de ontbrekende informatie wilt toevoegen of de ongewenste contactpersonen wilt verwijderen.

### **contactpersonen van verschillende accounts weergeven**

- **1** Open **Contacten**.
- **2** Raak > **Voorkeuren tonen** aan.
- **3** Selecteer de account die u wilt weergeven of waarvan u de weergaveopties wilt aanpassen.
	- <sup>l</sup> **Contactfoto's, bedrijfsinformatie en functienaam verbergen**: Raak > **Voorkeuren tonen** op het scherm met contactpersonen aan en schakel **Eenvoudige lay-out** in.
		- <sup>l</sup> **Opslaggegevens bekijken**: Raak > **Voorkeuren tonen** op het scherm met contactpersonen aan. Ga naar **Accounts** om de beschikbare en totale opslagruimte op uw apparaat of SIM-kaart te bekijken.

## **Zoeken naar contactpersonen**

U kunt zoeken naar contactpersonen die zijn opgeslagen in het apparaat, op de SIM-kaart of die aan een online account zijn gekoppeld.

#### **Contactpersonen zoeken**

**1** Open **Contacten**.

Om completere zoekresultaten te ontvangen, zorgt u ervoor dat Contactpersonen is geconfigureerd voor het weergeven van al uw contactpersonen. Op het contactpersonenscherm raakt u > **Voorkeuren tonen** aan en selecteert u **Alle contacten**.

- **2** Op de lijst met contactpersonen kunt u:
	- Veeg in de contactlijst omhoog of omlaag.
	- Veeg in de index aan de rechterkant van het scherm omhoog of omlaag om door uw contactpersonen te bladeren.
	- Voer de naam, de initialen, het telefoonnummer, het e-mailadres of andere informatie in de zoekbalk boven aan de contactlijst in. De zoekresultaten worden eronder weergegeven.
	- U kan meerdere trefwoorden invoeren, zoals "Tom New York". Het systeem zal de contactpersonen vinden die aan de zoekcriteria voldoen.
- **3** Selecteer een contact. Vervolgens kunt u de contactpersonen bellen of sms'en, of de contactgegevens bewerken.

Als er een foutbericht verschijnt of als u een contactpersoon niet kunt vinden, raakt u > **Contactpersonen organiseren** aan en selecteert u **Indexgegevens opnieuw aanmaken**.

#### **Vanuit het startscherm naar een contactpersoon zoeken**

- **1** Veeg op het startscherm omlaag om de zoekbalk weer te geven.
- **2** Voer een of meerdere trefwoorden in (zoals de naam van de contactpersoon of het emailadres). De zoekresultaten worden onder de zoekbalk weergegeven.

**3** Selecteer een contact. Vervolgens kunt u de contactpersonen bellen of sms'en, of kunt u de contactinformatie bewerken.

## **Contactpersonen delen**

#### **vCard van contactpersoon delen**

- **1** Open **Contacten**.
- **2** Raak > **Importeren/Exporteren** > **Contact delen** aan.
- **3** Selecteer de contactpersonen die u wilt delen of raak **Alles selecteren** aan om alle contactpersonen te selecteren en raak vervolgens **Contactpersoon delen** aan.
- **4** Kies uw deelmethode en volg de instructies op het scherm.

#### **QR-code van een contactpersoon delen**

**1** Open **Contacten**

U kan meerdere trefwoorden invoeren, zoals "Tom New York". Het systeem zal contactpersonen vinden die aan de zoekcriteria voldoen.

- **2** Selecteer de contactpersoon die u wilt delen. Raak de QR-code aan en selecteer **Delen**.
- **3** Kies uw deelmethode en volg de instructies op het scherm.
	- Als het andere apparaat een camera heeft die QR-codes kan scannen, kunt u een contactpersoon ook delen door de QR-code van de contactpersoon te scannen.

## **Een contactpersoon aan uw favorieten toevoegen**

Voeg mensen waar u vaak contact mee hebt toe aan uw favorieten, zodat u ze gemakkelijker kunt vinden.

- **1** Open **Contacten**.
- **2** Houd de contactpersoon die u aan uw favorieten wilt toevoegen aangeraakt en raak vervolgens **Toevoegen aan favorieten** aan.

**C** Raak tijdens het bekijken van uw contactpersonen  $\sqrt{2}$  ingedrukt om de contactpersoon aan uw favorieten toe te voegen.

- **Contactpersonen toevoegen aan uw favorieten in batch: Raak Toevoegen aan en kies de** contactpersoon die u wilt toevoegen. Raak vervolgens  $\sqrt{\ }$  aan. Als de contactpersoon al is toegevoegd, raakt u  $+$  aan om de contactpersoon aan uw favorieten toe te voegen.
- Uw favorieten bewerken: Raak Bewerken aan op het favorieten-scherm. Sleep <sup>—</sup> naast een contactpersoon om de positie van de contactpersoon in uw favorietenlijst te veranderen.
- **. contactpersonen uit uw favorieten verwijderen: Raak Bewerken aan op het favorieten**scherm. Selecteer de contactpersonen die u uit uw favorieten wilt verwijderen en raak **Verwijderen** aan.

## **Contactfoto's wijzigen**

Contactfoto's kunnen niet worden toegevoegd voor contactpersonen die op uw SIM-kaart zijn opgeslagen.

**1** Open **Contacten**.

- **2** Houd de te bewerken contactpersoon aangeraakt en raak vervolgens **Bewerken** aan.
- **3** Raak de foto van de contactpersoon aan. U kunt kiezen om een foto uit de galerij te selecteren of een foto met de camera te maken.
- **4** Raak  $\sqrt{a}$ aan.

De foto van de contactpersoon wordt weergegeven wanneer deze persoon u belt.

## **Belrecords voor individuele contactpersonen maken**

**1** Open **Contacten**.

- **2** Selecteer de gewenste contactpersoon en raak vervolgens **Telefoonlogboek** aan.
- **3** Veeg omhoog in de lijst om alle vermeldingen te bekijken. U kunt:
	- Raak een vermelding aan om de contactpersoon te bellen.
	- $\cdot$  Raak  $\overline{iii}$  > Verwijderen aan om alle contactpersonen te verwijderen.
	- Hou een contactpersoon aangeraakt om het te verwijderen of om te bewerken alvorens te bellen.

## **Een beltoon aan een contactpersoon toewijzen**

U kunt een unieke beltoon aan veelgebruikte contactpersonen toewijzen, zodat u gemakkelijk herkent wie contact met u opneemt.

- **1** Open **Contacten**.
- **2** Selecteer de gewenste contactpersoon en raak vervolgens **Beltoon van telefoon** aan.
- **3** Selecteer de gewenste beltoon of muziekbestand en raak vervolgens  $\checkmark$  aan.

## **Contactgroepen**

#### **Een groep maken**

- **1** Open **Contacten**.
- **2** Raak Groepen aan en selecteer  $+$  .
- **3** Voer de groepsnaam in (bijvoorbeeld Familie of Vrienden) en raak vervolgens **OK** aan.
- **4** Raak  $+$  aan. Selecteer de contactpersonen die u aan de groep wilt toevoegen en raak vervolgens  $\sqrt{a}$  aan.

### **Slimme groepen gebruiken**

Gebruik slimme groepen om contactpersonen automatisch te groeperen op bedrijf, locatie of contactfrequentie.

- **1** Open **Contacten**.
- **2** Raak **Groepen** aan.
- **3** Open een groep onder **Slimme groepen** en raak dan  $\heartsuit$  aan om een groepsbericht te

verzenden of  $\Box$  om een groepse-mail te verzenden.

## **Een groep bewerken**

U kunt personen uit een groep verwijderen, aan een groep toevoegen of de groepsnaam wijzigen.

**1** Open **Contacten**.
- **2** Raak **Groepen** aan en selecteer de groep die u wilt bewerken.
- **3** Raak  $+$  aan en voeg nieuwe leden aan de groep toe.
- **4** Raak  $\colon$  aan. Er zijn drie opties:
	- **.** Raak Leden verwijderen aan om leden uit de groep te verwijderen.
	- <sup>l</sup> Raak **Groep verwijderen** aan om de groep te verwijderen.
	- **.** Raak Hernoemen aan om de naam van de groep te bewerken.

### **Een groeps-sms of e-mail verzenden**

- **1** Open **Contacten**.
- **2** Raak **Groepen** aan en selecteer de groep waar u een sms of e-mail naar wilt verzenden.
- **3** Raak  $\heartsuit$  aan om een sms te verzenden of raak  $\heartsuit$  aan om een e-mail te verzenden.

### **Een groep verwijderen**

- **1** Open **Contacten**.
- **2** Raak **Groepen** aan.
- **3** Houd de te verwijderen groep aangeraakt en raak vervolgens **Verwijderen** aan.
- **4** Raak **Verwijderen** aan.
- Wanneer u een groep verwijdert, worden de contactpersonen in die groep niet van uw apparaat verwijderd.

# **Berichten en e-mail**

## **Een bericht verzenden**

U kunt veel verschillende inhoud aan berichten toevoegen, zoals emoticons, afbeeldingen en opnames.

### **1** Open **Berichten**.

- **2** Raak in de lijst met berichten  $+$  aan.
- **3** Selecteer het veld voor de ontvanger en voer de naam of het telefoonnummer van de contactpersoon in. U kunt ook  $\triangle$  aanraken om uw lijst met contactpersonen te openen en een contactpersoon of contactgroep te kiezen.
- **4** Selecteer het tekstveld om uw bericht op te stellen. Raak  $\sim$  aan om over te schakelen naar de modus voor het volledige scherm wanneer u meer dan twee tekstregels invoert.
	- $\bullet$  Raak  $\mathcal N$  om een bijlage aan uw bericht toe te voegen.
		- **Raak**  $\leq$  **Terug** aan om het bericht op te slaan als concept. Als uw apparaat de naar voren gerichte vingerafdruksensor ondersteunt, wordt de navigatiebalk standaard uitgeschakeld. In dit geval kunt u  $\Box$  aanraken om het bericht op te slaan als concept.
- ${\sf 5\,}$  Raak  $\triangleright$  aan. Als uw apparaat twee SIM-kaarten ondersteunt, raakt u  $\triangleright$  of  $\triangleright$  aan.

**Een bericht annuleren:** Raak  $\cdot$  > **Instellingen** aan in de berichtenlijst en schakel **Verzending annuleren** in. U kunt een bericht tot uiterlijk 6 seconden nadat het werd verstuurd annuleren.

## **Een bericht beantwoorden**

- **1** Open **Berichten**.
- **2** Raak een bericht aan om de inhoud van de sms te bekijken. Uw apparaat zal automatisch telefoonnummers, webadressen, e-mailadressen, tijden en andere informatie markeren. Raak gemarkeerde informatie aan om een reeks snelkoppelingen te openen. U kunt ook:
	- **1 Berichtbijlagen opslaan**: Houd de bijlage aangeraakt die u wilt opslaan en raak dan **Opslaan** aan.
		- **De afzender bellen**: Raak aan bovenaan het bericht.
		- **.** Het nummer van de beller aan uw contactpersonen toevoegen: Raak  $\cdot$  > **Contactpersoon aanmaken** of **Opslaan naar bestaand contact** aan bovenaan het bericht.

**3** Om een antwoord te sturen, selecteert u het tekstveld en voert u uw bericht in. Vervolgens

raakt u  $\,\vartriangleright\,$  aan. Als uw apparaat twee SIM-kaarten ondersteunt, raakt u  $\,\vartriangleright\,$  of  $\,\vartriangleright\,$  aan.

**Snel antwoorden op een bericht**: Nieuwe berichten worden weergegeven in het berichtenpaneel. Raak de knop aan om een antwoord op te stellen.

### **Zoeken naar berichten**

Er zijn twee manieren om berichten te zoeken:

- In de lijst met berichtenthreads raakt u de zoekbalk bovenaan het scherm aan en voert u een of meerdere trefwoorden in. De resultaten worden onder de zoekbalk weergegeven.
- Veeg op het startscherm omlaag om de zoekbalk weer te geven. Raak de zoekbalk aan en voer een of meerdere trefwoorden in. De resultaten worden onder de zoekbalk weergegeven.

### **Berichtenthreads verwijderen**

Verwijder ongewenste of oude threads om uw berichtenlijst op te schonen.

Verwijderde threads kunnen niet meer worden opgehaald, dus doe dit voorzichtig.

U kunt een berichtenthread op twee manieren verwijderen:

- Als u een enkele thread wilt verwijderen, veegt u links op de thread die u wilt verwijderen en raakt u  $\overline{\mathbb{I}\mathbb{I}}$  aan.
- Als u meerdere threads wilt verwijderen, houd u een van de threads die u wilt verwijderen,

aangeraakt. Selecteer de andere threads en raak  $\overline{11}$  > **Verwijderen** aan.

### **Berichten beheren**

Verwijder ongewenste berichten, stuur berichten door naar andere contactpersonen, kopieer berichtinhoud en plak dit en vergrendel berichten om te voorkomen dat ze per ongeluk worden verwijderd.

**1** Open **Berichten**.

- **2** Raak in de lijst met berichtenthreads de naam of het nummer van een contactpersoon aan om uw conversaties weer te geven.
- **3** Houd een bericht aangetikt en volg de instructies op het scherm om het bericht door te sturen, te archiveren, te vergrendelen of te delen.

### **Terugkeren naar de bovenkant van de lijst**

Als uw lijst met berichten erg lang is, gebruikt u een snelkoppeling om naar de bovenkant van de lijst terug te keren zonder over het scherm te vegen.

**1** Open **Berichten**.

**2** Dubbeltik in de lijst met berichtenthreads op de balk bovenaan het scherm. Uw apparaat keert nu automatisch terug naar de bovenkant van de lijst of geeft ongelezen berichten weer.

## **Berichten bovenaan in de lijst vastzetten**

Zet belangrijke berichten bovenaan uw berichtenlijst vast, zodat u ze snel kunt openen.

- **1** Open **Berichten**.
- **2** Houd in de lijst met berichtenthreads het bericht dat u bovenaan wilt vastzetten, aangeraakt.
- **3** Selecteer het gewenste bericht en raak  $\overline{\uparrow}$  aan. Vastgezette berichten worden onder berichtwaarschuwingen weergegeven.

### **Berichten als gelezen markeren**

Markeer ongewenste berichten als gelezen om uw postvak-in georganiseerd te houden.

Open **Berichten**. In de lijst met berichtenthreads kunt u:

- <sup>l</sup> **Alle berichten als gelezen markeren**: Raak > **Alles als gelezen markeren** aan.
- **Een bericht als gelezen markeren**: Veeg links op het bericht dat u als gelezen wilt markeren en raak dan  $\bullet$  aan.

## **Spamberichten blokkeren**

- **1** Open **Berichten**.
- **2** Tik op  $\cdot$  > **Intimidatiefilter** in lijst met de berichtenthreads.
- **3** Raak  $\overline{\mathbb{Q}}$  aan om de instellingen van het intimidatiefilter en de zwarte lijst te configureren.

Open anderzijds **Telefoonbeheer** en raak **Blokkeringslijst** >  $\circled{Q}$  aan om de instellingen van de intimidatiefilter en de zwarte lijst te configureren.

## **Een berichthandtekening toevoegen**

Voeg een berichthandtekening toe om tijd te besparen bij het verzenden van sms-berichten.

- **1** Open **Berichten**.
- **2** Raak in de lijst met berichtenthreads > **Instellingen** > **Geavanceerd** > **Handtekening** aan en schakel dan **Handtekening bijvoegen** in.
- **3** Raak **Handtekening bewerken** aan. Voer uw handtekening in en selecteer **OK**.

## **De beltoon van berichten configureren**

- **1** Open **Berichten**.
- **2** Raak in de lijst met berichten > **Instellingen** > **Beltonen en trillen** aan.
- **3** Raak **Toon voor meldingen** aan. Als uw apparaat twee SIM-kaarten ondersteunt, selecteert u **Toon voor meldingen SIM 1** of **Toon voor meldingen SIM 2**. U kunt vervolgens een systeembeltoon kiezen of een muziekbestand.

## **Kwaadaardige URL's in sms-berichten identificeren**

Stel uw apparaat in op de automatische identificatie van kwaadaardige URL's om uw persoonlijke gegevens en financiële informatie te beschermen.

Zorg ervoor dat uw apparaat is verbonden met het internet voordat u deze functie inschakelt.

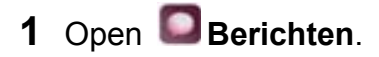

- **2** Open  $\cdot$  > **Instellingen** in de lijst met berichtthreads.
- **3** Schakel **Identificatie kwaadaardige websites** in.

Na ontvangst van het bericht, zal het systeem automatisch schadelijke URL's identificeren. Deze service wordt mogelijk gemaakt door **Avast**. Dit resultaat is uitsluitend bedoeld ter referentie.

### **Een e-mailaccount toevoegen**

Als u uw accountinstellingen niet weet, vraagt u dit aan de serviceprovider van uw e-mail.

#### **Een persoonlijke e-mailaccount toevoegen**

- **1** Open **E-mail**.
- **2** Kies een type e-mailprovider of raak **Overige** aan.
- **3** Geef uw e-mailadres en wachtwoord op en raak vervolgens **Aanmelden** aan.
- **4** Volg de instructies op het scherm voor het configureren uw account. Het systeem maakt automatisch verbinding met de server en controleert uw instellingen.

Uw **Postvak IN** wordt weergegeven wanneer uw account eenmaal is opgezet.

#### **Een Exchange-account toevoegen**

Microsoft Exchange is een zakelijke oplossing voor het beheren van e-mail. Sommige emailserviceproviders leveren ook Exchange-accounts voor individuen en familie.

- **1** Open **E-mail**.
- **2** Raak **Exchange** aan.
- **3** Voer uw e-mailadres, gebruikersnaam en wachtwoord in. Raak **Aanmelden** aan.

**4** Volg de instructies op het scherm voor het configureren uw account. Het systeem maakt automatisch verbinding met de server en controleert uw instellingen.

Uw **Postvak IN** wordt weergegeven wanneer uw account eenmaal is opgezet.

### **E-mails verzenden**

- **1** Open **E-mail**.
- **2** Raak  $+$  aan.
- **3** In **Aan:** voert u een of meerdere ontvangers in.
- **4** Raak **Cc/Bcc, Van:** aan om Cc- en Bcc-ontvangers toe te voegen en selecteer de emailaccount die u wilt gebruiken.
- **5** Voer het onderwerp en de hoofdtekst van de e-mail in. Raak  $\mathbb{S}$  aan om een bijlage toe te voegen.
- **6** Raak  $\geq$  om de e-mail te verzenden.
- De serviceprovider van uw e-mail beperkt mogelijk de grootte van bijlagen. Als bijlagen deze limiet overschrijden, kunt u ze in afzonderlijke e-mails verzenden.

Als u uw e-mail als concept wilt opslaan en later wilt verzenden, raakt u  $\leftarrow$  en vervolgens raakt u **Opslaan** aan.

### **E-mails beantwoorden**

- **1** Open **E-mail**.
- **2** Open de e-mail waarop u antwoord wilt geven en raak  $\mathbb{R}^2$  aan.
	- Als u een antwoord wilt geven aan alle ontvangers van de oorspronkelijke e-mail, raakt u  $\mathbb{R}$  aan.
- **3** Na het maken van een concept van uw bericht, raakt u  $\triangleright$  om de e-mail te verzenden.

**Snelle antwoorden configureren:** Raak  $\cdot$  > Instellingen aan. Selecteer een account en raak **Snelle reacties** aan om een snel antwoord te maken of bewerken.

## **E-mails beheren**

#### **E-mails bekijken**

U kunt uw e-mails controleren, beantwoorden, doorsturen of verwijderen na het maken van een persoonlijke e-mailaccount.

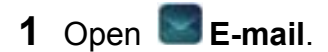

**2** Op het scherm **Postvak IN** raakt  $u \equiv \overline{a}$  aan en selecteert u de account die u wilt gebruiken. Veeg omlaag om uw Postvak IN te vernieuwen en nieuwe e-mails te downloaden.

Op Postvak IN raakt u  $\overrightarrow{\lambda}$  aan om de e-mail een ster te geven.

- **3** U kunt uw e-mails controleren, beantwoorden, doorsturen of verwijderen. Open een e-mail en veeg naar links of rechts op het scherm om de vorige of volgende e-mail weer te geven.
	- Als u meerdere e-mails wilt verwijderen, gaat u naar het scherm **Postvak IN**. Selecteer de foto van een contactpersoon of houd een e-mail aangeraakt om de interface voor e-

mailbeheer te activeren. Selecteer de e-mails die u wilt verwijderen en raak  $\overline{\mathbb{H}}$  aan.

#### **E-mailbijlagen opslaan**

Open een e-mail en raak  $\perp$  aan om een voorbeeld van de bijlage te bekijken. Raak  $\Box$  aan om de bijlage op uw apparaat op te slaan.

Voor grote bijlagen opent u de link die in de e-mail wordt vermeld om te downloaden.

#### **E-mails synchroniseren**

Op het scherm **Postvak IN** veegt u omlaag om uw Postvak IN te vernieuwen.

- **1** Open **E-mail**.
- **2** Raak > **Instellingen** aan.
- **3** Selecteer de account die u wilt configureren. Schakel **E-mail synchroniseren** in.
	- Als u uw e-mails automatisch wilt synchroniseren, raakt u **Synchronisatieschema** aan en selecteert u een synchronisatie-interval.

### **E-mails zoeken**

U kunt op twee manieren naar e-mails zoeken:

- Op het scherm Postvak-in voert u een of meerdere trefwoorden in de zoekbalk in, zoals de titel van de e-mail, inhoud of de bestandsnaam van de bijlage.
- Op het startscherm veegt u omlaag om de zoekbalk te openen. Voer trefwoorden in, zoals de titel van de e-mail, inhoud of de bestandsnaam van de bijlage.

### **VIP-contactpersonen beheren**

Als u zeker wilt weten dat u nooit berichten van belangrijke contactpersonen mist, kunt u ze aan uw lijst met VIP-contactpersonen toevoegen. Uw apparaat plaatst e-mails van deze contactpersonen automatisch in uw VIP-postvak-IN.

- **1** Open **E-mail**.
- **2** Raak > **Instellingen** > **VIP-contactpersonen** aan.
- **3** Vanaf **VIP-lijst**, raakt u **Toevoegen** > **Aanmaken** of **Toevoegen vanuit contacten** aan.

U kunt ook een e-mail openen, de profielfoto van de afzender aanraken en vervolgens **Toevoegen aan VIP-lijst** in het pop-upmenu aanraken.

**VIP-contactpersonen toevoegen of verwijderen:** In VIP-lijst raakt  $\mathsf{u} \ + \mathsf{o}\mathsf{f} \ \overline{\mathsf{u}}$  aan om uw VIP-contactpersonen te beheren.

**Meldingen via e-mail van VIP-contactpersonen configureren:** In het scherm Postvak IN raakt

u : > Instellingen > VIP-meldingen aan.

### **E-mailaccounts beheren**

#### **Een e-mailaccount toevoegen**

- **1** Open **E-mail**.
- **2** Raak  $\colon$  > Instellingen >  $+$  aan.

**C** Raak in plaats daarvan op het scherm Postvak IN  $\equiv$  aan. Raak account toevoegen aan.

**3** Selecteer een serviceprovider en voer uw gegevens in om een account toe te voegen. Raadpleeg Een e-mailaccount toevoegen voor meer informatie over het toevoegen van een account.

#### **Schakelen tussen e-mailaccounts**

In het scherm Postvak IN raakt u  $\equiv$  aan. Raak het accountbeeld aan om naar die account over te gaan.

#### **Een e-mailaccount configureren**

Op het scherm Postvak IN raakt u > **Instellingen** aan en selecteert u een account. U kunt de volgende bewerkingen uitvoeren:

- <sup>l</sup> **Een andere naam aan de account geven**: Raak **Accountnaam** aan en voer een accountnaam in het pop-upvenster in.
- <sup>l</sup> **Als standaard instellen**: Schakel **Standaardaccount** in om de account in te stellen als standaardaccount.
- <sup>l</sup> **De account verwijderen**: Raak **Account verwijderen** aan om de account te verwijderen.

### **Mail configureren**

#### **Automatische antwoorden configureren**

Configureer automatische antwoorden wanneer u niet op kantoor bent.

U moet u aanmelden bij uw Exchange-account om deze functie te kunnen gebruiken.

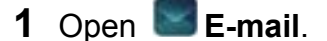

- **2** Raak > **Instellingen** aan.
- **3** Kies de Exchange-account die u wilt configureren en schakel **Automatische antwoorden** in.
- **4** Schakel **Automatische antwoorden** in om een bericht te configureren en stel de begin- en eindtijd in.
- **5** Raak **Gereed** aan.

### **Een e-mailhandtekening configureren**

- **1** In het scherm Postvak IN raakt u > **Instellingen** aan.
- **2** Selecteer de account die u wilt configureren en raak **Handtekening** aan.
- **3** Voer een handtekening in en raak **OK** aan.

### **Meldingen via e-mail configureren**

- **1** In het scherm Postvak IN raakt u  $\cdot$  > Instellingen aan.
- **2** Selecteer de account die u wilt configureren en schakel **Meldingen via e-mail** in.
- **3** Selecteer een geluid voor meldingen of schakel waarschuwingen via trillingen in.

### **De e-mailweergave configureren**

In het scherm Postvak IN raakt u > **Instellingen** > **Algemeen** aan. U kunt het volgende configureren:

- <sup>l</sup> **Bijlagen alleen via Wi-Fi downloaden**: Schakel **Laad geen foto's via mobiel netwerk** in.
- **.** Groepse-mails met dezelfde titel: Schakel Ordenen op onderwerp in.
- **.** Afbeeldingen van contactpersonen weergeven: Schakel Profielfoto afzender in om afbeeldingen van contactpersonen naast e-mails weer te geven.

### **Configureren hoe e-mails worden gesorteerd**

Op het scherm Postvak IN raakt u > **Sorteren op** aan en selecteert u een sorteermethode.

# **Agenda en notitieblok**

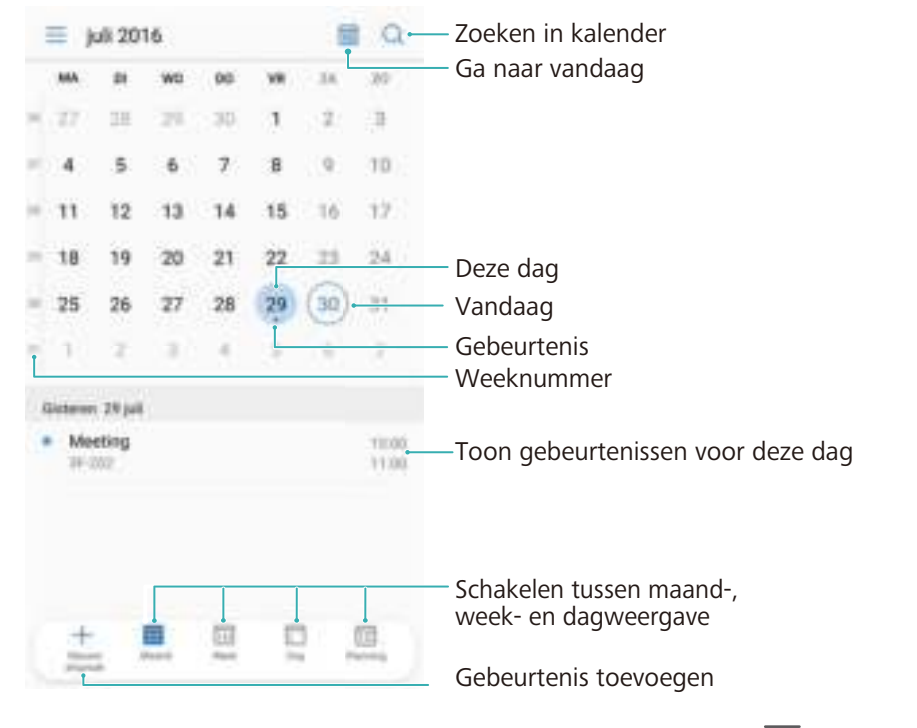

## **De agendaweergave wijzigen**

 $\bullet$  Als u uw planning voor een specifieke dag wilt bekijken, raakt u  $\equiv$  > Ga naar aan, selecteert u een datum en raakt u vervolgens **Gereed** aan.

Open  $\overline{a_1}$  Agenda en raak  $\equiv$  > Instellingen aan. U kunt:

- <sup>l</sup> **De weekendinstellingen configureren**: Raak **Weekend aanpassen** aan en configureer de instellingen.
- <sup>l</sup> **De eerste dag van de week configureren**: Raak **Week begint op** aan en configureer de instellingen.

## **Wereldwijde vakanties bekijken**

Schakel wereldwijde vakanties in om de informatie over nationale vrije dagen voor verschillende landen te bekijken.

Deze functie vereist een verbinding met het internet.

- **1** Open <sup>31</sup> Agenda.
- **2** Raak  $\equiv$  > Instellingen > Feest- en vakantiedagen wereldwijd aan.
- **3** Raak de schakelaar aan naast het land waarvan u de vakantiedagen wilt weergeven. Uw apparaat downloadt automatisch vakantie-informatie over het betreffende land.

## **Verjaardagsherinneringen**

Configureer de Agenda om de verjaardagsinformatie van uw contactpersonen te importeren en automatisch verjaardagsherinneringen te maken.

- Controleer voordat u deze functie gaat gebruiken dat u de verjaardagsinformatie aan uw contactpersonen hebt toegevoegd. Raadpleeg Een contactpersoon maken voor meer informatie.
- **1** Open <sup>31</sup> Agenda.
- **2** Raak  $\equiv$  aan en selecteer **Verjaardag contacten**.

Als u deze functie hebt ingeschakeld, importeert de Agenda automatisch de verjaardagsinformatie van uw contactpersonen en stuurt u verjaardagsherinneringen.

## **Afspraken synchroniseren**

#### **Afspraken vanuit uw Exchange-account synchroniseren**

- Controleer of u de functie voor het synchroniseren van de Exchange-agenda in de emailaccountinstellingen hebt ingeschakeld.
- **1** Open <sup>31</sup> Agenda.
- **2** Raak  $\equiv$  aan. Selecteer een Exchange-account waarvan u de afspraken op uw apparaat wilt synchroniseren.

### **Een afspraak maken**

Afspraken toevoegen en herinneringen instellen om u te helpen vooruit te plannen.

- **1** Open **a** Agenda.
- **2** Raak  $+$  aan.
- **3** Voer de afspraaknaam, de locatie en de begin- en eindtijd in. Raak **Meer** > **Herinneren** aan om een herinnering te maken.
- **4** Raak  $\checkmark$  aan om de afspraak op te slaan.
- <sup>l</sup> U kunt maximaal 5 herinneringen voor een afspraak toevoegen. Raak **Herinnering toevoegen** aan om een herinnering toe te voegen.
	- In de maand- of weekweergave houd u een gedeelte op het scherm aangeraakt om een afspraak voor de bijbehorende datum te maken.

## **Afspraken delen**

U kunt afspraken met uw contactpersonen delen.

**1** Open <sup>31</sup> Agenda.

- **2** Open de afspraak die u wilt delen en raak  $\stackrel{\circ}{\leftarrow}$  aan.
- **3** Kies hoe u de afspraak wilt delen en volg de instructies op het scherm.
- U kunt verjaardagsherinneringen die automatisch zijn gemaakt, niet delen. Als u verjaardagsinformatie wilt delen, maakt u handmatig een afspraak en deelt u de afspraak met uw vrienden.

## **Een afspraak verwijderen**

Open **31 Agenda**. U kunt een afspraak op twee manieren verwijderen:

- $\bullet\,$  Een enkele afspraak verwijderen: Open de afspraak die u wilt verwijderen en raak  $\, \widehat{\mathbb{I}\! \mathbb{I}}\,$  aan.
- **Meerdere afspraken verwijderen**: Raak **a. A. A. A. A. A. Meerdere afspraak** aangeraakt om de interface voor afsprakenbeheer te activeren. Selecteer de afspraken die u wilt verwijderen en raak  $\overline{\mathbb{I}\mathbb{I}}$  aan.
- Als u een verjaardagsherinnering wilt verwijderen, gaat u naar **Contacten** en verwijdert u de verjaardagsinformatie van de contactpersoon of de bijbehorende contactpersoon.

## **Zoeken naar afspraken**

U kunt op twee manieren naar afspraken zoeken:

- In Agenda raakt u  $\alpha$  aan. Voer een of meerdere trefwoorden in de zoekbalk in, zoals de naam van de afspraak of de locatie.
- Veeg op het startscherm omlaag om de zoekbalk weer te geven. Voer een of meerdere trefwoorden in, zoals de naam van de afspraak of de locatie.

## **Uitnodigingen voor afspraken verzenden**

Stuur een uitnodigingen voor een afspraak naar uw vrienden of collega's om bij te houden wie aanwezig zal zijn.

Voordat u gebruik maakt van deze functie, meldt u zich aan bij uw Exchange-account.

- **1** Open <sup>31</sup> Agenda.
- **2** Raak  $+$  aan. Voer de afspraaknaam, de locatie en de begin- en eindtijd in.
- **3** Raak **Meer** aan. Onder **Gasten** voert u de Exchange-accounts in van de personen die u wilt uitnodigen.
- **4** Raak  $\checkmark$  aan om de afspraak op te slaan en de uitnodigingen te verzenden.
- Uitnodigingen voor afspraken worden in het berichtenpaneel weergegeven. Als u op een uitnodiging wilt reageren, raakt u **E-mailen aan gasten** aan.

## **Een notitie maken**

- **1** Open **Kladblok**.
- **2** Raak  $+$  aan en voer uw notitie in.

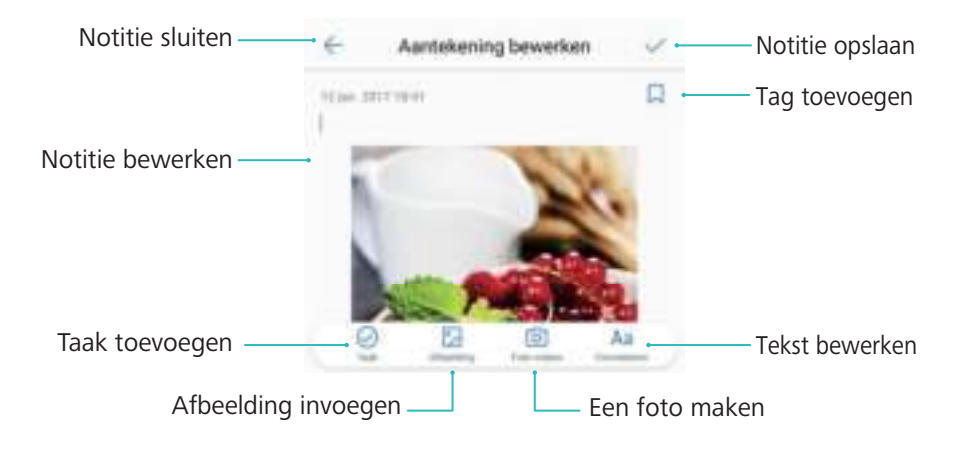

**3** Raak  $\checkmark$  aan om de notitie op te slaan.

## **Notities beheren**

#### **Een notitie aan favorieten toevoegen**

Open **Kladblok**. U kunt op twee manieren een notitie aan uw favorieten toevoegen:

- $\bullet$  In de lijst met notities veegt u op een notitie naar links en raakt u  $\hspace{0.1em} \circledR \hspace{0.1em}$  aan.
- Raak de notitie aan die u aan uw favorieten wilt toevoegen, en raak dan  $\overleftrightarrow{\lambda}$  aan.

#### **Een notitie delen**

In de lijst met notities opent u de notitie die u wilt delen en raakt u  $\sqrt{2}$  aan. Kies uw deelmethode en volg de instructies op het scherm.

#### **Een notitie verwijderen**

U kunt een notitie op drie manieren verwijderen:

- $\bullet$  In de lijst met notities veegt u naar links op de notitie die u wilt verwijderen. Raak daarna  $\widehat{\mathbb{D}}$ aan.
- Houd een notitie aangeraakt om de interface voor notitiebeheer te activeren. Selecteer de notities die u wilt verwijderen en raak  $\mathbb{H}$  aan.
- Raak de notitie aan die u wilt verwijderen, en raak  $\cdot$  > Verwijderen aan.

#### **Uw notities zoeken**

U kunt op twee manieren naar uw notities zoeken:

- In de lijst met notities raakt u de zoekbalk aan en voert u een of meerdere trefwoorden in.
- Veeg op het startscherm omlaag om de zoekbalk weer te geven en voer dan een of meerdere trefwoorden in.

## **Back-up maken van notities**

#### **Back-up van notities wordt gemaakt**

- **1** Open **Back-up**.
- **2** Raak **Back-up** > **Interne opslag** > **Volgende** > **Meer** aan.
- **3** Selecteer **Notitieblok** en raak  $\checkmark$  aan.
- **4** Raak **Back-up** aan en volg de instructies op het scherm voor het configureren van een wachtwoord.

#### **Notities importeren**

- **1** Open **Back-up**.
- **2** Raak **Herstellen** > **Herstellen vanuit interne opslag** > **Volgende** aan.
- **3** Selecteer de notities die u wilt herstellen. In het pop-upvenster voert u het wachtwoord in en raakt u **OK** aan.
- **4** Raak Meer aan. Selecteer Notitieblok en raak  $\checkmark$  aan.
- **5** Raak **Herstellen** aan.

# **Muziek en video**

## **Muziek beluisteren**

U kunt kiezen om te luisteren naar uw favoriete lokale nummers .

- **1** Open **Muziek**.
- **2** U kunt vervolgens muziek afspelen die opgeslagen is op uw apparaat, nummers toevoegen aan de persoonlijke liedboek, een nummer afspelen in de persoonlijke afspeellijst of luisteren naar onlangs afgespeelde nummers.
- **3** U kunt gedurende het proces nummers afspelen, onderbreken of veranderen.

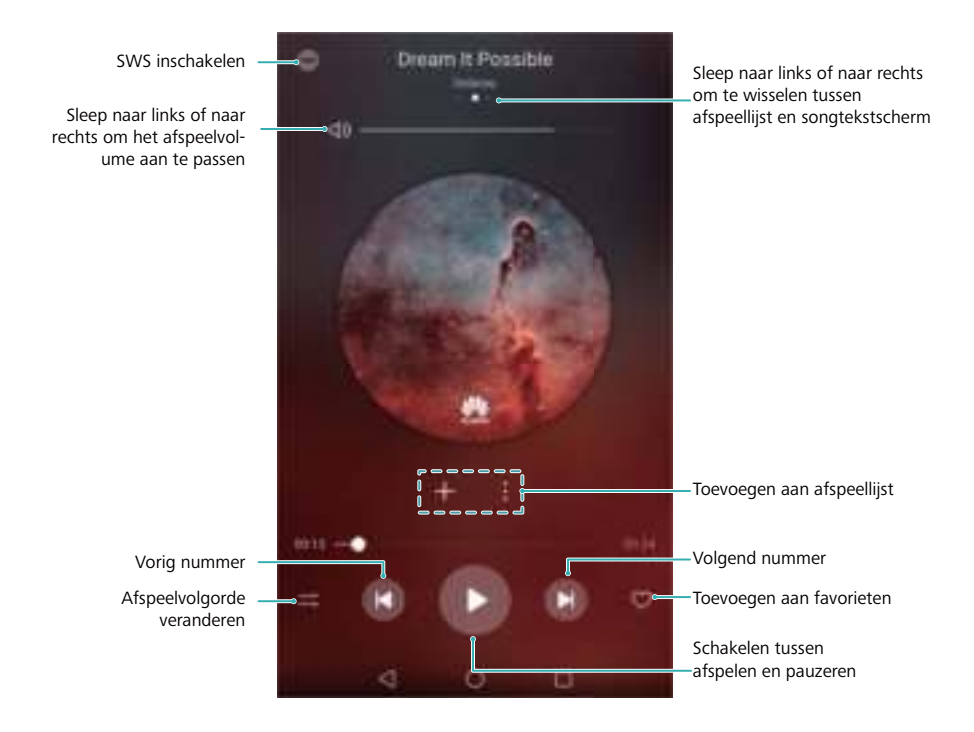

## **Zoeken naar muziek**

### **Zoeken naar muziek op het interne geheugen of de microSD-kaart van uw apparaat**

Sorteer uw muziek op categorie of zoek er met een trefwoord naar om snel uw muziekbestanden te vinden.

- **1** Open **Muziek**.
- **2** Raak **Alle nummers** aan.
- **3** Raak  $\heartsuit$  aan om op uw apparaat opgeslagen muziek te zoeken en bekijken.
- **4** U kunt ervoor kiezen uw muziek te ordenen op songnaam, artiest, albumnaam of map. Als u

naar een specifiek nummer wilt zoeken, raakt u  $\sim$  aan en voert u de naam van het nummer, de artiest, of het album in de zoekbalk in.

### **Muzieknummers verwijderen**

Verwijder ongewenste muzieknummers om opslagruimte vrij te maken.

- **1** Open **Muziek**.
- **2** Raak **Alle nummers** aan.
- **3** Ga naar het tabblad **Nummers**. Houd de lijst met muzieknummers aangeraakt en selecteert de nummers die u wilt verwijderen.
- **4** Raak > **Verwijderen** aan.
- **5** Raak **Verwijderen** aan.

## **Een afspeellijst maken**

Organiseer uw muziek door aangepaste afspeellijsten met uw favoriete nummers te maken.

- **1** Open **Muziek**
- **2** Raak **Afspeellijsten** > **Nieuwe afspeellijst** aan.
- **3** Geef de afspeellijst een naam en raak **Opslaan** aan.
- **4** Raak **Toevoegen** aan in het dialoogvenster.
- **5** Selecteer de nummers die u wilt toevoegen en raak  $\checkmark$  aan.

*D* Raak : naast de afspeellijst aan om de afspeellijst te **Naam wijzigen** of te **Verwijderen**.

## **Een afspeellijst afspelen**

#### **Mijn afspeellijst**

- **1** Open **Muziek**.
- **2** Raak **Afspeellijsten** aan.
- **3** Selecteer de gewenste afspeellijst. Raak een nummer aan om met het afspelen te beginnen of raak **Alles willekeurig afspelen** aan om alle nummers in willekeurige volgorde af te spelen.

## **Een video afspelen**

#### **Een video afspelen**

- **1** Open **Video's**.
- **2** Raak de miniatuur aan om de video te starten.

Tijdens het afspelen kunt u:

- <sup>l</sup> **De afspeelsnelheid aanpassen**: Raak **1.0X** aan en sleep de schuifregelaar voor de snelheid.
- **.** De helderheid van het scherm aanpassen: Op de linkerkant van het scherm omhoog of omlaag vegen. Veeg omhoog om de helderheid te verhogen of veeg omlaag om de helderheid te verlagen.
- **Het volume aanpassen**: Op de rechterkant van het scherm omhoog of omlaag vegen. Veeg omhoog om het volume te verhogen of veeg omlaag om het volume te verlagen.
- **Terugspoelen of snel vooruitspoelen**: De voortgangsbalk naar links verslepen om terug te spoelen en naar rechts om snel vooruit te spoelen.

# **Telefoonbeheer**

## **Prestaties optimaliseren**

Gebruik Telefoonbeheer om uw apparaat sneller te laten werken en de prestaties te optimaliseren.

Open **Telefoonbeheer** en raak **OPTIMALISEREN** aan. Uw apparaat zal de prestaties automatisch optimaliseren, de beveiliging verbeteren en het stroomverbruik reduceren.

## **Snelheid verbeteren**

Maak het app-cache leeg en verwijder resterende bestanden en systeemafval om prestaties te optimaliseren.

- **1** Open **Telefoonbeheer**.
- **2** Raak **Opschonen** aan om het app-cache en systeemafval te legen.
	- Als u meer opslagruimte vrij wilt maken, kunt u:
		- **Raak Opslagbeheer** aan om grote bestanden, afbeeldingen en app-gegevens te wissen.
		- <sup>l</sup> De fabrieksinstellingen van een app herstellen. Raak **Applicatie herstellen** aan.

Selecteer de app die u wilt herstellen en raak > **Verwijderen** aan. De standaardinstellingen van de app worden hersteld en alle app-specifieke gegevens worden verwijderd.

**3** Raak **Voltooien** aan om af te sluiten.

## **Gegevensgebruik beheren**

Telefoonbeheer biedt een gegevensbeheerfuncties waarmee u het gegevensgebruik kunt bijhouden en kunt voorkomen dat u het tegoed van uw mobiele abonnement overschrijdt.

Open **Telefoonbeheer** en raak **Mobiele gegevens** aan. U kunt gedetailleerde statistieken over het gegevensgebruik weergeven of de volgende instellingen configureren:

#### Telefoonbeheer

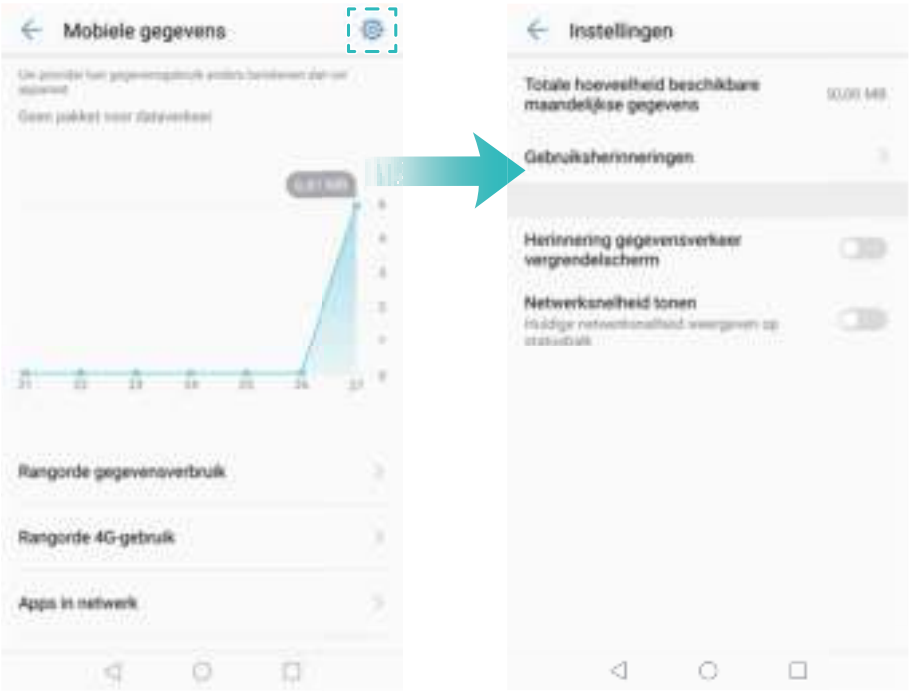

- **· Rangorde gegevensverbruik**: gegevensgebruik voor elke app bekijken.
- **Apps in netwerk**: toestemmingen voor internettoegang voor elke app beheren.
- <sup>l</sup> **Totale hoeveelheid beschikbare maandelijkse gegevens**: Raak > **Totale hoeveelheid beschikbare maandelijkse gegevens** aan om uw databundelinstellingen en herinneringen aan gegevensgebruik te configureren. Uw apparaat berekent uw mobiele gegevensgebruik en uw resterende tegoed voor de opgegeven factuurperiode. Wanneer u uw maandelijkse bundel hebt opgebruikt, ontvangt u een herinnering of schakelt uw apparaat mobiele gegevens uit.
- **Gegevensbesparing**: Schakel Gegevensbesparing in en kies de apps waarvoor u de gegevens niet wilt beperken.

### **Intimidatiefilter**

Telefoonbeheer biedt een intimidatiefilterfunctie die u kunt helpen om ongewenste oproepen en berichten te blokkeren.

Open **Telefoonbeheer**. Raak **Blokkeringslijst** >  $\circledcirc$  aan en volg de instructies op het scherm om de zwarte en witte lijst, sleutelwoorden op de zwarte lijst en spaminstellingen te configureren.

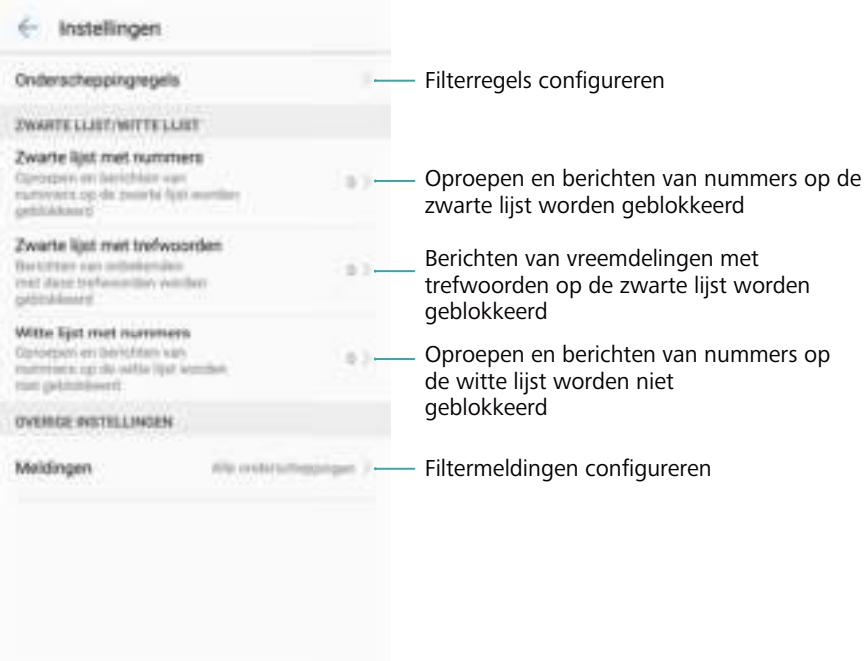

## **Batterijbeheer**

#### **Statistische gegevens van de batterij bekijken**

Gebruik Telefoonbeheer om gedetailleerde statistische gegevens over het batterijgebruik voor elke app te bekijken.

Open **Telefoonbeheer**. Raak **resterend** aan en veeg op het scherm omhoog. U kunt:

- Raak Details van batterijverbruik aan om gedetailleerde statistische gegevens over het batterijgebruik te bekijken.
- **Raak Verbruiksniveau** aan om te zien welke hardware en software van het apparaat de meeste energie gebruikt.
- Raak **Optimaliseren** aan om te controleren op problemen met het energieverbruik en om prestaties te optimaliseren.
- **.** Schakel Percentage resterende energie in om het percentage resterende energie in de statusbalk weer te geven.

#### **Stroomverbruik verminderen**

Gebruik Telefoonbeheer om prestaties te optimaliseren en stroomverbruik te verminderen.

Open **Telefoonbeheer** en raak **resterend** aan. U kunt:

- **Prestaties optimaliseren: Raak Optimaliseren** aan. Uw apparaat controleert op problemen met het energiegebruik en optimaliseert de prestaties. Als u het stroomverbruik nog verder wilt verlagen, raakt u **items moeten handmatig worden geoptimaliseerd** aan en selecteert u **Tonen** of **Optim.** om de stroominstellingen handmatig aan te passen.
- **Beperkte achtergrond-apps**: Raak Optim. aan en schakel de schakelaars in naast de apps die u niet op de achtergrond wilt laten uitvoeren wanneer het scherm is vergrendeld.
- **Batterij-legende apps sluiten**: Raak Energie-intensieve apps aan en selecteer de apps die u wilt sluiten.
	- Er wordt een melding weergegeven op het berichtenpaneel als er batterij-legende apps in

de achtergrond actief zijn. Als u deze meldingen niet wilt ontvangen, raakt u  $\bigotimes$  aan en schakelt u **Stroomintensieve prompt** uit.

- **. De schermresolutie verlagen**: Schakel Lage resolutie voor energiebesparing in om de schermresolutie te reduceren en het stroomverbruik te verlagen.
- **e Energie-intensieve apps automatisch sluiten**: Raak  $\stackrel{\odot}{\otimes}$  aan en schakel Extreem **stroomintensieve apps sluiten** in.

### **Beheer van app-toestemmingen**

Telefoonbeheer bevat toestemmingsmanager. U kunt dit gebruiken om app-toestemmingen te beperken en uw persoonlijke gegevens te beschermen.

- **1** Open **Telefoonbeheer**.
- **2** Raak **Toestemmingen** aan en configureer de gewenste toestemmingen.

### **Virusscanner**

Telefoonbeheer biedt een virusscanner-functie waarmee u malware kunt verwijderen.

- **1** Open **Telefoonbeheer**.
- **2** Raak **Virusscan** aan. Uw apparaat zal malware automatische identificeren en verwijderen.
	- $\bullet$  Raak  $\oslash$  aan. U kunt:
		- Schakel **Cloud-scan** in om uw apparaat te scannen met behulp van de meest recente antivirus-database. Voor toegang tot de online database is een internetverbinding nodig.
		- **.** Schakel Scanherinnering in om een melding te ontvangen wanneer u langer dan 30 dagen geen virusscan hebt uitgevoerd.
		- **.** Selecteer een scanmodus. De **Snelle scan** scant alleen belangrijke bestanden en geïnstalleerde apps. De **Volledige scan** neemt meer tijd in beslag en scant op schadelijke bestanden.
		- **.** Schakel Automatisch bijwerken en Alleen update via Wi-Fi in om de antivirusdatabase automatisch bij te werken wanneer u bent verbonden via Wi-Fi.

## **App coderen**

Gebruik App-vergrendeling om apps te coderen en ongeautoriseerde toegang te voorkomen.

**1** Open **Telefoonbeheer**.

- **2** Touch **App-vergrendeling** aan. Wanneer u App-vergrendeling voor het eerst opent, volgt u de instructies op het scherm om een viercijferige PIN-code en een herinnering aan het wachtwoord in te stellen.
- **3** Schakel de schakelaar naast de apps die u wilt coderen, in. U moet de PIN dan telkens invoeren als u een gecodeerde app opent.
	- $\bullet$  Op het App-vergrendelingsscherm raakt u  $\overline{\otimes}$  aan om het wachtwoord te wijzigen of om de app-vergrendeling uit te schakelen.

## **Apps instellen om automatisch te sluiten wanneer het scherm wordt vergrendeld**

Kies welke apps u wilt sluiten wanneer het scherm wordt vergrendeld om stroomverbruik en het gebruik van mobiele data te beperken.

- **1** Open **Telefoonbeheer**.
- **2** Touch **Vergrendelscherm opschonen** aan.
- **3** Schakel de schakelaar naast de apps die u wilt sluiten, in.
	- De geselecteerde apps sluiten automatisch wanneer het scherm wordt vergrendeld. U ontvangt mogelijk geen nieuwe berichten van e-mail-, berichten- en sociale netwerk-apps ontvangen nadat ze zijn gesloten.

## **Configureren van Telefoonbeheer**

#### **Snelkoppeling toevoegen voor telefoonbeheer**

Maak snelkoppelingen op het startscherm aan voor veelgebruikte functies van het apparaatbeheer.

- **1** Open **Telefoonbeheer**.
- **2** Raak  $\overline{\otimes}$  > **Snelkoppelingen** aan en schakel de functie in die u aan het startscherm wilt toevoegen.

# **Tools**

## **U tegelijkertijd bij twee sociale media-accounts aanmelden**

Meld u aan bij twee WhatsApp of Facebook-accounts tegelijkertijd om uw werk en persoonlijke leven gescheiden te houden.

Deze functie werkt alleen met Facebook en WhatsApp.

- **1** Open **Instellingen**.
- **2** Raak **App-tweeling** aan. Schakel de Facebook- of WhatsApp-schakelaars naar wens in.
	- *U* Wanneer App-tweeling voor een app is ingeschakeld, verschijnen er twee apppictogrammen op het startscherm, zodat u zich tegelijkertijd bij twee accounts kunt aanmelden.
		- Houd de app-twin-pictogram ingedrukt om de functie uit te schakelen.

## **Klok**

### **Alarmen beheren**

Stel een alarm in om wakker te worden of u aan belangrijke afspraken te herinneren.

Open **Klok**. Vanaf het tabblad **Alarm** kunt u het volgende doen:

- **Een alarm toevoegen**: Raak  $\pm$  aan en stel de tijd, beltoon en herhaalinstellingen enz. in voor het alarm. Raak  $\vee$  aan om de instellingen toe te passen.
- <sup>l</sup> **Een alarm in- of uitschakelen**: Raak de schakelaar naast een alarm aan.
- **. De alarminstellingen configureren**: Raak  $\overline{\heartsuit}$  aan en ga naar **ALARM** om de sluimerduur, de instellingen voor de stille modus en het gedrag van de volumeknoppen te configureren.
- **Een alarm verwijderen**: Houd het alarm die u wilt verwijderen aangeraakt. Raak **8** naast de kok aan en raak dan  $\sqrt{a}$ aan.
- <sup>l</sup> **Een alarm uitschakelen**: Raak **Veeg om het alarm uit te schakelen** aan de onderkant van het vergrendelingsscherm aan.
- **Een alarm dempen**: Druk op de knop voor lager volume.
- **. 10 minuten sluimeren**: Druk op de aan/uit-knop. Het alarm gaat na 10 minuten weer af. Als u het alarm wilt uitschakelen, veegt u vanaf de bovenkant van het scherm omlaag om het berichtenpaneel te openen en raakt u de alarmmelding aan.
- **. Alarmen inschakelen wanneer uw apparaat is uitgeschakeld: Selecteer Alarm actief houden, gaat af over** . Alarmen blijven afgaan, zelfs wanneer uw apparaat is uitgeschakeld.

### **De wereldklok configureren**

Voeg meerdere klokken toe om de tijd in verschillende steden van de wereld te bekijken.

- **1** Open **Klok**.
- **2** Vanaf het tabblad **Wereldklok** kunt u het volgende doen:
	- **Een stad toevoegen**: Raak  $\pm$  aan. Voer de naam van een stad in of selecteer een stad in de lijst.
	- <sup>l</sup> **De systeemdatum en -tijd instellen**: Raak > **Datum en tijd** aan en configureer de instellingen.
	- **Een stad verwijderen**: Houd de stad die u wilt verwijderen aangeraakt. Raak  $\bullet$  naast de stad aan en raak dan  $\vee$  aan.

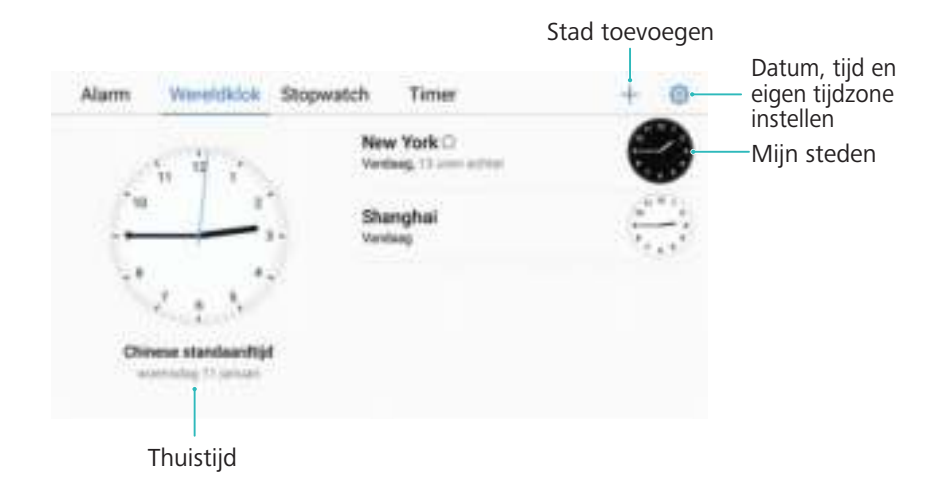

### **Dubbele klok inschakelen**

Uw apparaat geeft standaard de netwerktijd weer. Schakel Dubbele klok in om de tijd in uw huidige tijdzone en uw eigen tijdzone op het vergrendelingsscherm weer te geven.

- **1** Open **Klok**.
- **2** Onder Wereldklok, raakt u  $\overset{\textcircled{\bigcirc}}{\sim}$  > Datum en tijd aan.
- **3** Schakel **Dubbele klok** in. Raak **Woonplaats** aan en selecteer uw lokale tijdzone uit de lijst van steden.

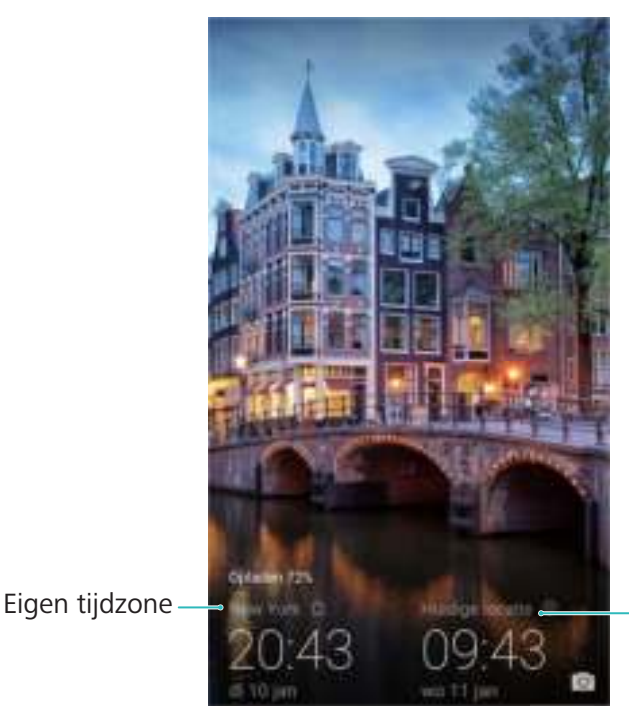

Tijdzone van het huidige netwerk

Er wordt slechts één klok weergegeven wanneer de lokale tijdzone hetzelfde is als de eigen tijdzone.

### **Stopwatch**

- **1** Open **Klok**.
- **2** Ga naar het tabblad **Stopwatch** en raak  $\odot$  aan om de stopwatch te starten.

**T** Terwijl de stopwatch loopt, raakt u  $\overline{O}$  om rondjes te tellen. Veeg omhoog over de timer in het midden van het scherm om uw ronde-informatie te bekijken.

- **3** Raak  $\overline{10}$  aan om de stopwatch te onderbreken.
- **4** Raak  $\heartsuit$  aan om de stopwatch te of  $\heartsuit$  om de stopwatch opnieuw in te stellen.

Het scherm blijft aan wanneer de stopwatch loopt.

### **Timer**

- **1** Open **Klok**.
- **2** Ga naar het tabblad **Timer** en veeg omhoog of omlaag om de afteltijd in te stellen.
- **3** Raak  $\odot$  aan om de timer te starten.
- **4** Wanneer de timer afgaat, veegt u over het scherm om de beltoon te dempen.

Wanneer de timer aftelt, raakt u  $\mathbb{\overline{D}}$  aan om het aftellen te pauzeren of  $\mathbb{\overline{D}}$  om de timer opnieuw in te stellen.

## **Geluidsrecorder**

### **Geluid opnemen**

- **1** Raak **Audio-opnamefunctie** aan.
- **2** Raak **Start** aan om de opname te starten.
- **3** Raak **Pauzeren** of **Hervatten** aan om de opname te onderbreken of hervatten.

**Een tag toevoegen**: Voeg een **Snel taggen** of **Foto taggen** toe voor gemakkelijke referentie.

- **4** Raak **Stoppen** aan en voer een naam in. Raak vervolgens **Opslaan** aan.
- <sup>l</sup> Uw apparaat rinkelt niet als u tijdens het opnemen een oproep ontvangt.
	- Wanneer de recorder-app geluid op de achtergrond opneemt, gebruikt u de controller in het berichtenpaneel om de opname te **Pauzeren**, **Hervatten** of **Stoppen**.

### **Een opname afspelen**

Speel geluid vanuit een bepaalde richting af of begint het afspelen vanaf een locatie die getagd is.

- **1** Raak **Audio-opnamefunctie** aan.
- **2** Selecteer **Opnames**.
- **3** Selecteer een opname. Op het afspeelscherm kunt u:
	- **Een tag selecteren**: Veeg op het afspeelscherm naar links om opnametags te bekijken en selecteer dan een tag om af te spelen vanaf de corresponderende locatie.
	- <sup>l</sup> **De afspeelmodus wijzigen**: Schakel tussen **Oorstuk** en **Luidspreker**.
- Wanneer de recorder-app geluid op de achtergrond opneemt, gebruikt u de controller in het berichtenpaneel om een opname af te spelen, te onderbreken of te annuleren.

### **Opnames beheren**

Opnames delen, hernoemen en sorteren.

- **1** Raak **Audio-opnamefunctie** aan.
- **2** Selecteer **Opnames**.
- **3** In het scherm Bestandsbeheer kunt u opnames sorteren, delen en hernoemen.

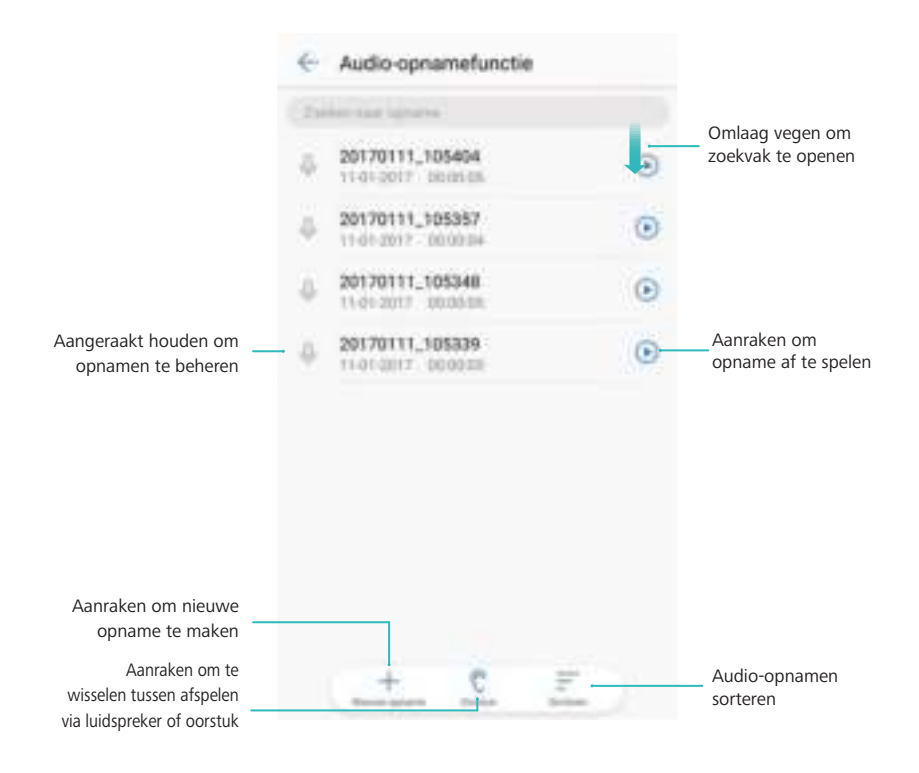

# **Systeemfuncties en -instellingen**

## **In- en uitschakeltimer**

Gebruik de timer voor in- en uitschakelen om het stroomverbruik te verminderen en te voorkomen dat u tijdens uw slaap wordt gestoord.

Open **Instellingen** en raak **Slimme assistentie** > **Geplande in- en uitschakeling** aan. Schakel **Geplande uitschakeling** en **Geplande inschakeling** in en configureer dan de tijd- en herhalingsinstellingen voor het in- en uitschakelen. Uw apparaat wordt automatisch op het vooraf ingestelde tijdstip in- of uitgeschakeld.

Schakel de timer uit door **Geplande uitschakeling** en **Geplande inschakeling** uit te schakelen.

## **Apparaat opnieuw starten**

U merkt mogelijk minder goede prestaties wanneer uw apparaat gedurende lange tijd ingeschakeld is geweest. Start uw apparaat regelmatig opnieuw op om bestanden in cache te wissen en optimale prestaties te waarborgen.

Als u uw apparaat opnieuw wilt starten, houdt u de Aan/Uit-knop 3 seconden ingedrukt en raakt u vervolgens **Opnieuw opstarten** aan.

Als u het opnieuw starten van uw apparaat wilt forceren, houd u de aan/uit-knop ingedrukt totdat uw apparaat trilt.

## **De systeemtaal wijzigen**

- **1** Open **I**nstellingen.
- **2** Raak **Geavanceerde instellingen** > **Taal en invoer** aan.
- **3** Raak **Taal** aan en selecteer de gewenste taal.
	- Als de taal die u zoekt, niet wordt vermeld, dan raakt u **Een taal toevoegen** aan om naar een taal te zoeken, waarna u de taal aan de lijst kunt toevoegen.

## **De invoermethode wijzigen**

Wissel naar wens tussen de invoermethoden.

- **1** Tik op  $\frac{1}{2}$  onder aan het tekstinvoerscherm.
- **2** Selecteer de gewenste invoermethode.
- Open **Instellingen** om een invoermethode toe te voegen. Tik op **Geavanceerde instellingen** > **Taal en invoer** > **Standaard toetsenbord** > **Invoermethoden configureren** en schakel de gewenste invoermethode in.

## **Invoermethode-instellingen**

### **Een toetsenbord toevoegen**

- **1** Open **Instellingen**.
- **2** Raak **Geavanceerde instellingen** > **Taal en invoer** aan en selecteer **Virtueel toetsenbord** onder **Toetsenbord en invoermethoden**.
- **3** Raak **Een virtueel toetsenbord toevoegen** aan en schakel het toetsenbord dat u wilt toevoegen in.
	- Na het toevoegen van een toetsenbord kunt u de toetsenbordinstellingen naar wens configureren.

### **De standaard invoermethode selecteren**

- **1** Open **I**nstellingen.
- **2** Raak **Geavanceerde instellingen** > **Taal en invoer** aan. Onder **Toetsenbord en invoermethoden** raakt u **Standaard toetsenbord** aan en selecteert u de gewenste invoermethode. Uw apparaat zal de standaard invoermethode automatisch inschakelen wanneer u tekst invoert.

## **Tekst bewerken**

Tekst selecteren, knippen, kopiëren, plakken en delen.

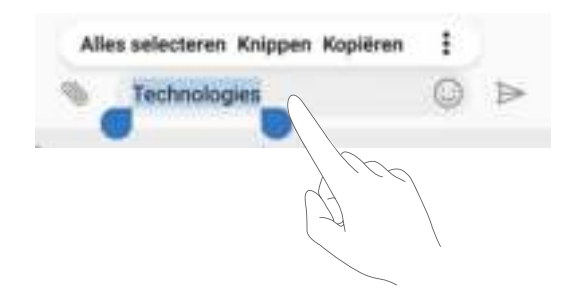

- **Tekst selecteren**: Houd de tekst aangeraak tot  $\bullet\bullet$  verschijnt. Sleep  $\bullet\bullet$  en  $\bullet\bullet$  om een deel van de tekst te selecteren of raak **Alles selecteren** aan om de hele tekst te selecteren.
- <sup>l</sup> **Tekst kopiëren**: Selecteer de tekst die u wilt kopiëren en raak **Kopiëren** aan om het naar het klembord te kopiëren.
- <sup>l</sup> **Tekst knippen**: Selecteer de tekst die u wilt knippen en raak **Knippen** aan om het naar het klembord te verplaatsen.
- **Tekst plakken**: Houd de plaats aangeraakt waar u de tekst wilt invoegen en raak vervolgens **Plakken** aan.

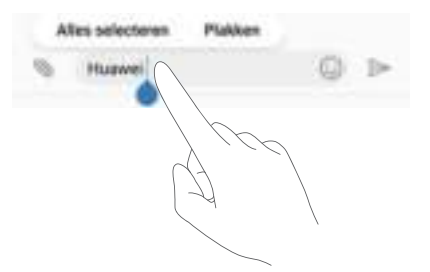

De geplakte tekst blijft in het klembord beschikbaar totdat u andere inhoud knipt of kopieert.

<sup>l</sup> **Tekst delen**: Selecteer de tekst die u wilt delen en raak **Delen** aan. Kies hoe u de tekst wilt delen en volg de instructies op het scherm.

## **Vliegtuigmodus**

Om interferentie te voorkomen, schakelt u de vliegtuigmodus in wanneer u aan boord van een vliegtuig bent. Wanneer ingeschakeld, worden bellen, mobiele gegevens, Bluetooth en Wi-Fi uitgeschakeld. U kunt Bluetooth en Wi-Fi handmatig inschakelen.

Gebruik een van de volgende methoden om de vliegmodus in of uit te schakelen:

**De snelkoppelingsschakelaar gebruiken**: Veeg omlaag vanaf de statusbalk om het berichtenpaneel te openen. Raak  $\vee$  aan om alle snelkoppelingsschakelaars weer te geven

en schakel dan  $\pm$  in.

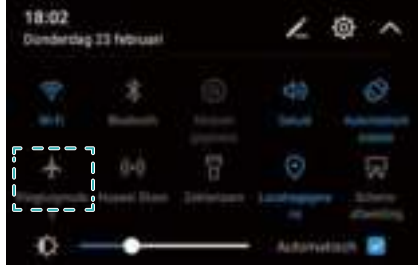

- <sup>l</sup> **Ga naar instellingen**: Open **Instellingen** en schakel de schakeloptie **Vliegmodus** om.
- Wanneer vliegtuigmodus is ingeschakeld, wordt het pictogram vliegtuigmodus weergegeven in de statusbalk  $\pm$ .

## **De geluidsinstellingen configureren**

### **Het systeemvolume aanpassen**

Pas de beltoon, de media, het alarm en het belvolume op uw wensen aan.

**1** Open **Instellingen**.

**2** Raak **Geluid** > **Volume** aan om de beltoon, de media, het alarm en het belvolume aan te passen.

### **Stille modus inschakelen**

Schakel de stille modus in om te voorkomen dat u anderen in rustige omgevingen stoort, zoals wanneer u een vergadering bijwoont.

- **1** Open **Instellingen**.
- **2** Raak **Geluid** en schakel **Stille modus** in.
	- **Trillen in stille modus:** Wanneer Stille modus is ingeschakeld en Trillen in stille **modus** is aangezet, trilt uw apparaat wanneer u een binnenkomende oproep of bericht ontvangt.

### **Snel schakelen tussen stilte modus, trilling, geluidsmodus**

Snel schakelen tussen stille modus, trilling, geluidsmodus vanaf de statusbalk.

Veeg vanaf de statusbalk omlaag en open de tab snelkoppelingen. Raak  $\left( \bigwedge$  aan om te schakelen tussen de modi **Geluid**, **Stil** en **Trilling**.

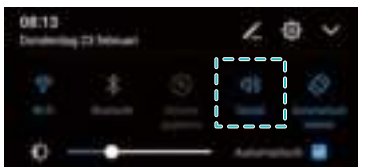

### **De standaard meldingstoon instellen**

Kies een vooraf ingestelde beltoon of een lokaal muziekbestand als meldingstoon voor berichten, e-mail en andere meldingen.

- **1** Open **Instellingen**.
- **2** Raak **Geluid** > **Standaard meldingentoon** aan en kies een nieuwe meldings-**Beltoon** of een **Muziek** -bestand.

### **Aanraaktonen op het toetsenblok configureren**

- **1** Open **Instellingen**.
- **2** Raak **Geluid** > **Aanraaktonen beltoetsen** aan en selecteer Standaard, Melodie of Geen.

### **Systeemwaarschuwingsgeluiden en haptische feedback in- of uitschakelen**

- **1** Open **I**nstellingen.
- **2** Raak **Geluid** aan. U kunt **Aanraakgeluiden**, **Geluid voor schermvergrendeling**, **Geluid voor schermafbeelding** en **Trillen bij aanraking** in- of uitschakelen.
	- Wanneer **Trillen bij aanraking** is ingeschakeld, trilt uw apparaat wanneer u een toets op de navigatiebalk aanraakt of het scherm ontgrendelt.

## **Eénhandsmodus**

Schakel de minischermweergave of het verschuivende toetsenbord in om het gemakkelijker voor u te maken om uw apparaat met één hand te bedienen.

- **1** Open **Instellingen**.
- **2** Raak **Slimme assistentie** > **Gebruikersinterface voor gebruik met één hand** aan. U kunt:
	- **. Het scherm kleiner maken: Schakel Minischermweergave** in. De minischermweergave zal teksten en afbeeldingen kleiner weergeven voor een gemakkelijkere bediening. U kunt schakelen tussen minischerm en normale scherm door links of rechts te slepen op de virtuele navigatiebalk.

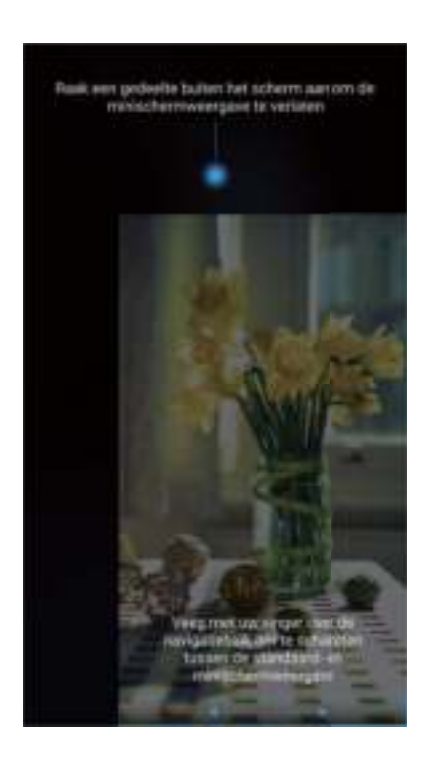

Navigatiebalk is standaard ingeschakeld voor apparaten met een voorwaarts gerichte vingerafdruksensor-navigatieknop. U kunt schakelen tussen minischerm en normale scherm door te slepen op het scherm van rechts- of linksonder.

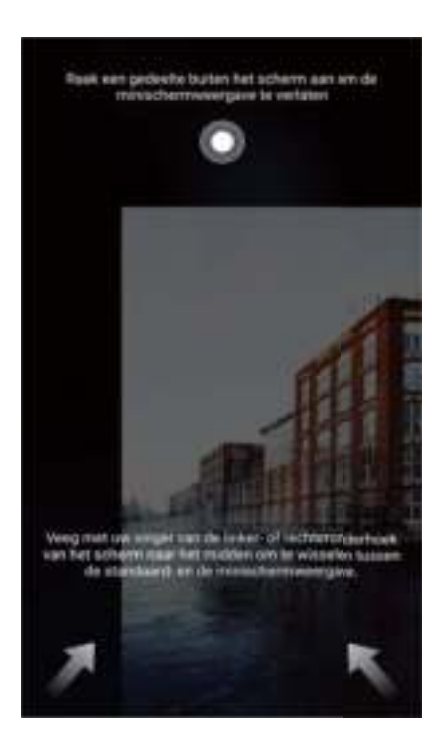

**• Het verschuivende toetsenbord inschakelen: Schakel Verschuivend toetsenbord in.** Het , de kiezer, het menu tijdens een gesprek en het toetsenblok van het vergrendelingsscherm worden in de hoek van het scherm klein zodat u gemakkelijker met één hand kunt typen. Raak de pijl naast het toetsenbord aan om het toetsenbord naar de andere kant van het scherm te verplaatsen.

## **De niet-storen-modus**

In de modus 'Niet storen' kunt u ongestoord en in alle stilte werken of ontspannen. Uw apparaat meldt alleen belangrijkste oproepen of berichten.

- **1** Open **I**nstellingen.
- **2** Raak **Niet storen** en schakel **Nu inschakelen** in.
- **3** Raak **Modus 'Niet storen'** aan. U kunt:
	- <sup>l</sup> **De instellingen voor inkomende oproepen en berichten configureren**: Selecteer **Alleen onderbrekingen met prioriteit**. Raak **Prioriteitsonderbrekingen definiëren** aan en raak vervolgens **Oproepen** en **Berichten** aan om de contactpersonen te bepalen van wie u oproepen of berichten wilt ontvangen.
		- Door **Alleen witte lijst** te selecteren wordt alleen het bereik van contactpersonen bepaald. Selecteer **Witte lijst oproepen/berichten** om specifieke contactpersonen in te stellen.
	- <sup>l</sup> **Beltonen voor alarm in de niet-storen-modus inschakelen**: Selecteer **Alleen alarmen** om alleen alarmbeltonen toe te staan.
	- **Alle onderbrekingen uitschakelen**: Selecteer **Niet onderbreken** om alle beltonen en het trillen uit te schakelen. Het scherm gaat niet aan voor binnenkomende oproepen, berichten of alarmen.
- **l**  $\bullet$  Om de niet-storen-modus voor een bepaalde periode in te schakelen, raakt u Tijd aan.
	- Om de niet-storen-modus voor een bepaalde gebeurtenis in te schakelen, raakt u **Gebeurtenis** aan.

### **Een account instellen**

#### **Een account toevoegen**

Voeg een e-mail- of sociale media-account toe om de e-mails en berichten op uw apparaat te synchroniseren.

- **1** Open **O** Instellingen.
- **2** Raak **Accounts** > **Account toevoegen** aan. Selecteer een accounttype en volg de instructies op het scherm voor het invoeren van de accountgegevens.
- U moet de overeenkomstige app installeren voordat u een account van derden kunt toevoegen.
- Voor meer informatie over het toevoegen van e-mail en bedrijfsaccounts, raadpleegt u Een emailaccount toevoegen.

#### **Een account verwijderen**

- **1** Open **<sup><sup>6</sup>** Instellingen.</sup>
- **2** Raak **Accounts** aan en selecteer een accounttype.
- **3** Selecteer de account die u wilt verwijderen en volg de instructies op het scherm.

#### **Gegevens synchroniseren met uw apparaat**

Schakel de synchronisatiefunctie in om alle gegevens op uw apparaat up-to-date te houden en het verlies van gegevens te voorkomen. U kunt e-mails en andere gegevens van uw oude apparaat synchroniseren.

Het type gegevens dat kan worden gesynchroniseerd, hangt af van het accounttype.

- **1** Open **I**nstellingen.
- **2** Selecteer **Accounts**.
- **3** Raak : in de rechterbovenhoek van het scherm aan. Selecteer Gegevens autom. **synchroniseren** en volg de instructies op het scherm.

Als de schakelaar voor het synchroniseren van gegevens is uitgeschakeld, kunt u

gegevens handmatig synchroniseren door een account te selecteren en  $\,\bigcirc\,$  aan te raken.

## **Geheugen- en opslaggegevens bekijken**

Bekijk informatie met betrekking tot opslag en geheugen, wijzig de standaard opslaglocatie en formatteer de microSD-kaart.

- Niet alle apparaten ondersteunen microSD-kaarten.
- **1** Open **Instellingen**.
- **2** Raak **Geheugen en opslag** aan om informatie met betrekking tot uw interne opslag en microSD-kaart te bekijken.
- **3** Hier kunt u het volgende doen:
	- <sup>l</sup> **Formatteer de microSD-kaart**: Raak **SD-kaart** > **Formatteren** > **Wissen en formatteren** aan om alle gegevens van uw microSD-kaart te wissen. Maak een back-up van uw bestanden voor het formatteren om verlies van uw gegevens te voorkomen.
	- **. Standaard opslaglocatie instellen**: Raak Standaard locatie aan en stel de standaard opslaglocatie in op de interne opslag of microSD-kaart.

## **De datum en tijd instellen**

Uw apparaat stelt de datum en tijd automatisch in met behulp van door het netwerk aangeleverde waarden. U kunt de tijd ook handmatig instellen en weergeven in 12- of 24 uurindeling.

- **1** Open **<sup><sup>6</sup>** Instellingen.</sup>
- **2** Raak **Geavanceerde instellingen** > **Datum en tijd** aan. U kunt:
	- **.** De tijd en datum automatisch instellen met behulp van door het netwerk geleverde **waarden**: Schakel **Autom. tijd en datum** in.
	- <sup>l</sup> **De tijdzone automatisch instellen met behulp van door het netwerk geleverde waarden**: Schakel **Automatische tijdzone** in.
	- <sup>l</sup> **Tijdsformaat instellen**: Schakel de 24-uurindeling in om de tijd weer te geven in de 24 uurindeling. De tijd wordt standaard in 12-uurindeling weergegeven.

## **Locatietoegang inschakelen**

Schakel op locatie gebaseerde diensten in om te zorgen dat de kaart, navigatie en weerapps toegang tot uw locatiegegevens hebben.

### **De locatie-instellingen configureren**

Afhankelijk van uw provider kunnen de functies variëren.

- **1** Open **Instellingen**.
- **2** Raak **Beveiliging & privacy** > **Locatietoegang** aan.
- **3** Door **Toegang tot mijn locatie** in te schakelen, kunt u
	- **GPS, Wi-Fi en mobiele netwerken gebruiken**: gebruikt GPS en de internetverbinding van uw apparaat. Schakel deze optie in voor uiterst nauwkeurige positionering.
	- **. Wi-Fi en mobiele netwerken gebruiken**: gebruikt alleen de internetverbinding van uw apparaat. Schakel deze optie in voor verminderd stroomverbruik en langere stand-bytijden.
	- **. Alleen GPS gebruiken**: vereist geen verbinding met het internet. Schakel deze functie in om het mobiele gegevensgebruik te beperken.

#### **De nauwkeurigheid van positionering binnen vergroten**

Uw apparaat gebruikt Wi-Fi en Bluetooth voor een meer nauwkeurige positionering wanneer u binnen bent.

- **1** Open **Instellingen**.
- **2** Raak **Beveiliging & privacy** > **Locatietoegang** aan.
- **3** Door  $\cdot$  > **Scaninstellingen** aan te raken, kunt u:
	- **.** Schakel Wi-Fi scannen in. Locatie-apps en -services scannen voortdurend naar Wi-Finetwerken voor positionering die nauwkeuriger is.
	- <sup>l</sup> Schakel **Bluetooth-scannen** in. Locatie-apps en -services zoeken naar Bluetoothapparaten voor positionering die nauwkeuriger is.

### **Fabrieksinstellingen herstellen**

Herstel de fabrieksinstellingen als uw apparaat crasht of langzaam reageert.

- Als u de fabrieksinstellingen herstelt, worden uw persoonlijke gegevens van uw apparaat gewist, inclusief accountinformatie, gedownloade apps en systeeminstellingen. Maak een back-up van belangrijke gegevens op uw apparaat voordat u de fabrieksinstellingen herstelt.
- **1** Open **Instellingen**.
- **2** Raak **Geavanceerde instellingen** > **Backup en Fabrieksinstellingen** aan.
- **3** Raak **Terug naar fabrieksinstellingen** aan en kies of u uw interne opslag wilt formatteren.
	- Als u **Interne geheugen wissen** selecteert, worden alle bestanden uit de interne opslag verwijderd, bijvoorbeeld muziek en foto's. Ga verder op eigen risico.
- **4** Raak **Telefoon opnieuw instellen** aan om de fabrieksinstellingen van uw apparaat te herstellen.

### **OTA-updates**

Werk het systeem van uw apparaat bij naar de meest recente versie om de prestaties van uw apparaat te verbeteren.

Deze functie vereist een verbinding met het internet. Verbinding maken met een Wi-Finetwerk om onnodige datakosten te voorkomen.
- **A** Het gebruik van ongeautoriseerde software van derden voor het bijwerken van uw apparaat kan uw apparaat onbruikbaar maken of uw persoonlijke gegevens in gevaar brengen. Gebruik voor optimale resultaten de OTA-updatefunctie of breng uw apparaat naar uw dichtstbijzijnde Huawei-servicecentrum.
	- Tijdens een systeemupdate kunnen uw persoonlijke gegevens worden gewist. Maak altijd een back-up van belangrijke gegevens voordat u uw apparaat bijwerkt.
	- Zorg ervoor dat uw apparaat tijdens de update over minimaal 20% resterend batterijvermogen beschikt.
	- Na de update kunt u merken dat sommige apps van derden niet compatibel zijn met uw systeem, zoals applicaties voor internetbankieren of games. Dit komt doordat ontwikkelaars van applicaties van derden enige tijd nodig hebben voor het ontwikkelen van release-updates voor nieuwe Android-releases. Wacht totdat er een nieuwe versie van de applicatie wordt uitgegeven.
- Raak **Instellingen** > **Over de telefoon** > **Build-nummer** aan om het versienummer van uw apparaat te bekijken.
- **1** Open **Instellingen**.
- **2** Raak **Systeemupdate** aan. Uw apparaat controleert automatisch op updates.
- **3** Selecteer de nieuwste versie om het updatepakket te downloaden.
- **4** Als de download is voltooid, raakt u **Bijwerken** aan. Het updateproces kan enige tijd in beslag nemen. Gebruik uw apparaat niet voordat de update is voltooid. Wanneer de update is voltooid, wordt uw apparaat automatisch opnieuw gestart.

# **Productinformatie bekijken**

#### **De naam van uw apparaat veranderen**

Geef uw apparaat een andere naam om uw apparaat gemakkelijker te kunnen vinden wanneer u andere apparaten verbindt met uw draagbare Wi-Fi-hotspot of wanneer u andere apparaten via Bluetooth wilt paren.

- **1** Open **Instellingen**.
- **2** Raak **Over de telefoon** > **Apparaatnaam** aan en geef uw apparaat een andere naam.

### **Uw modelnummer en versie-informatie bekijken**

Bekijk uw modelnummer en de systeemversie-informatie.

- **1** Open **I**nstellingen.
- **2** Raak **Over de telefoon** aan om uw modelnummer, het versienummer, de EMUI-versie en Android-versie te bekijken.

## **Uw IMEI bekijken**

Alle apparaten hebben een unieke 15-cijferige IMEI die u kunt gebruiken om te controleren of uw apparaat authentiek is.

- **1** Open **I**nstellingen.
- **2** Raak **Over de telefoon** aan om de IMEI te bekijken.
- **A** Apparaten met twee SIMs hebben twee IMEI's.

### **De specificaties van uw apparaat bekijken**

Bekijk de specificaties van uw apparaat met behulp van een paar eenvoudige stappen. U kunt informatie over uw processor, geheugen, schermresolutie en meer bekijken.

- **1** Open **Instellingen**.
- **2** Raak **Over de telefoon** aan. Veeg op het scherm omhoog of omlaag om informatie over de processor, het RAM, het interne geheugen, de schermresolutie en meer te bekijken.

# **Toegankelijkheidsfuncties**

### **TalkBack inschakelen**

TalkBack biedt hoorbare aanwijzingen en bijschriften om visueel gehandicapte gebruikers bij te staan. Als TalkBack is ingeschakeld, geeft uw apparaat hoorbare aanwijzingen voor alle inhoud die u aanraakt, selecteert of inschakelt.

- Hoorbare aanwijzingen zijn niet in alle talen beschikbaar. Als uw taal niet beschikbaar is, kunt u een spraaksynthesemechanisme van een derde downloaden. Raadpleeg Tekst-naarspraak (TTS)-uitvoer voor meer informatie.
- **1** Open **Instellingen**.
- **2** Raak **Geavanceerde instellingen** > **Toegankelijkheid** > **TalkBack** aan.
- **3** Schakel **TalkBack** in en raak **OK** aan.
	- Een zelfstudie wordt afgespeeld wanneer u TalkBack voor het eerst inschakelt. Als u de

zelfstudie nogmaals wilt afspelen, raakt u  $\overline{\mathbb{Q}}$  aan om de TalkBack-instellingen te openen en de zelfstudie te selecteren.

- **4** Raak  $\hat{\mathbb{Q}}$  aan en schakel **Verkennen via aanraking** in.
	- Als **Verkennen via aanraking** is ingeschakeld, geeft uw apparaat hoorbare aanwijzingen voor de inhoud die u aanraakt.

**TalkBack uitschakelen:**Druk op de aan/uit-knop totdat uw apparaat trilt, houd vervolgens het scherm aangeraakt voor 3 seconden.

#### **TalkBack gebruiken om uw apparaat te bedienen**

Nadat u TalkBack hebt ingeschakeld, gebruikt u gebaren voor het volgende:

**Bladeren op het scherm**: Veeg omhoog of omlaag met twee vingers om door menulijsten te scrollen. Veeg naar links of rechts om tussen schermen te schakelen.

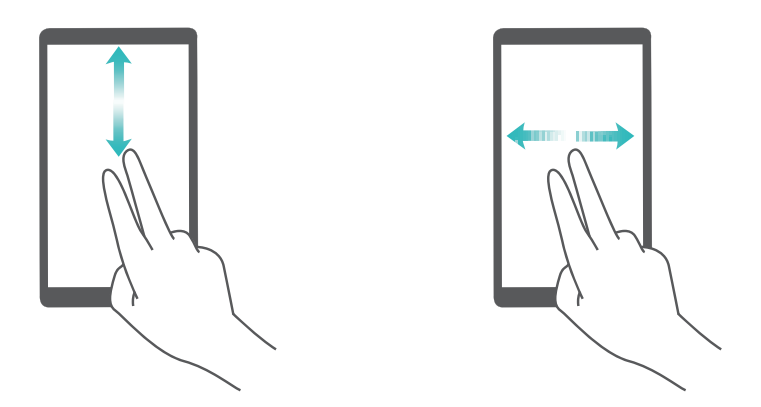

**Een item selecteren**: Raak een item met één vinger aan om het te selecteren (het item wordt niet geopend). Uw apparaat leest de inhoud van het geselecteerde item voor.

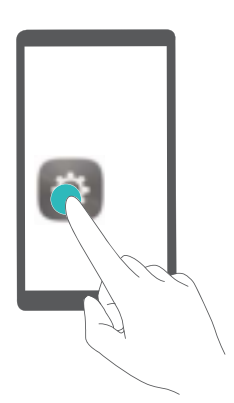

**Een item openen**: Raak een deel van het scherm twee keer met één vinger aan om uw selectie uit de vorige stap te bevestigen.

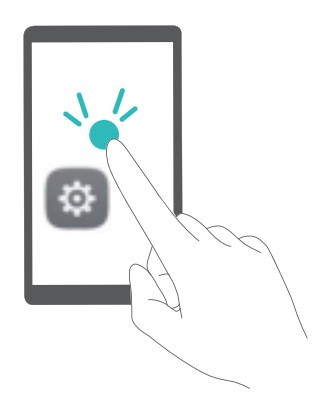

Als u bijvoorbeeld **Instellingen** wilt openen, raakt u het pictogram **Instellingen** één keer aan met één vinger en raakt u vervolgens een deel van het scherm twee keer aan.

# **De TalkBack-instellingen configureren**

- **1** Open **Instellingen**.
- **2** Raak Geavanceerde instellingen > Toegankelijkheid > TalkBack >  $\circled{a}$  aan.

**3** Volg de instructie op het scherm om het feedback-volume, hoorbare feedback-instellingen, gebarenbediening enz. aan te passen.

# **Tekst-naar-spraak (TTS)-uitvoer**

Deze functie converteert tekst naar spraak voor gebruikers met een beperkt gezichtsvermogen. Voor Tekst-naar-spraak-uitvoer (TTS) moet TalkBack zijn ingeschakeld.

- **1** Open **Instellingen**.
- **2** Raak **Geavanceerde instellingen** > **Toegankelijkheid** aan. Schakel **Uitvoer voor tekstnaar-spraak** in en selecteer dan de gewenste spraaksynthesemachine en spraaksnelheid.

## **Kleurcorrectie**

In de kleurcorrectiemodus worden de kleuren aangepast zodat personen met kleurenblindheid gemakkelijker onderscheid kunnen maken tussen de verschillende onderdelen van het scherm.

- Ga zorgvuldig met deze functie om, aangezien het de prestaties van uw apparaat kan beïnvloeden.
- **1** Open **<sup><sup>6</sup>** Instellingen.</sup>
- **2** Raak **Geavanceerde instellingen** > **Toegankelijkheid** > **Kleurcorrectie** aan en schakel **Kleurcorrectie** in.
- **3** Raak **Correctiemodus** aan en selecteer de gewenste modus voor kleurcorrectie.

# **Hulp ontvangen**

Lees de Snelstartgids die bij uw apparaat wordt meegeleverd.

Raak **Instellingen** > **Over de telefoon** > **Juridische informatie** aan om de juridische informatie te lezen.

Bezoek http://consumer.huawei.com/en/ voor meer informatie.

# **Persoonlijke gegevens en gegevensbeveiliging**

Het gebruik van bepaalde functies of applicaties van derden op uw apparaat kan ertoe leiden dat uw persoonlijke gegevens en/of andere gegevens verloren raken of toegankelijk worden voor anderen. Neem de volgende maatregelen om uw persoonlijke gegevens te helpen beschermen:

- Bewaar uw apparaat op een veilige plek om ongeautoriseerd gebruik te voorkomen.
- Vergrendel het scherm van uw apparaat en stel een wachtwoord of ontgrendelingspatroon in.
- Maak regelmatig een back-up van de persoonlijke gegevens die zijn opgeslagen op uw SIMkaart, uw geheugenkaart of in het geheugen van het apparaat. Als u een nieuw apparaat in gebruik neemt, zorgt u dat u alle persoonlijke gegevens op uw oude apparaat verplaatst of verwijdert.
- Maak regelmatig een back-up van de persoonlijke gegevens die zijn opgeslagen op uw geheugenkaart of in het geheugen van het apparaat. Als u een nieuw apparaat in gebruik neemt, zorgt u dat u alle persoonlijke gegevens op uw oude apparaat verplaatst of verwijdert.
- Open geen sms- of e-mailberichten van vreemden, om te voorkomen dat uw apparaat geïnfecteerd raakt met een virus.
- Wanneer u uw apparaat gebruikt om te internetten, bezoekt u geen websites die een beveiligingsrisico kunnen inhouden, om te voorkomen dat uw persoonlijke gegevens worden gestolen.
- Als u gebruikmaakt van diensten als draagbare Wi-Fi-hotspot of Bluetooth, stelt u voor deze diensten een wachtwoord in om ongeoorloofde toegang tegen te gaan. Schakel deze diensten uit wanneer u ze niet gebruikt.
- Installeer beveiligingssoftware op uw apparaat en scan regelmatig op virussen.
- Gebruik alleen apps van derden uit een legitieme bron. Scan gedownloade apps van derden op virussen.
- Installeer beveiligingssoftware of -patches die worden uitgegeven door Huawei of geautoriseerde app-leveranciers.
- Het gebruik van ongeautoriseerde software van derden voor het updaten van uw apparaat kan uw apparaat beschadigen of uw persoonlijke gegevens in gevaar brengen. Het wordt aanbevolen uw apparaat te updaten met behulp van de online updatefunctie of door het downloaden van officiële updatepakketten voor uw apparaatmodel van Huawei.
- Sommige apps vereisen en verzenden informatie over uw locatie. Hierdoor zijn derden mogelijk in staat om de gegevens over uw locatie te delen.
- <sup>l</sup> Bepaalde externe app-leveranciers kunnen detectie- en diagnostische gegevens van uw apparaat verzamelen ter verbetering van hun producten en diensten.

# **Lijst met beveiligingsfuncties**

Huawei-telefoons worden geleverd met een aantal beveiligingsfuncties om uw gegevens beveiligd te houden.

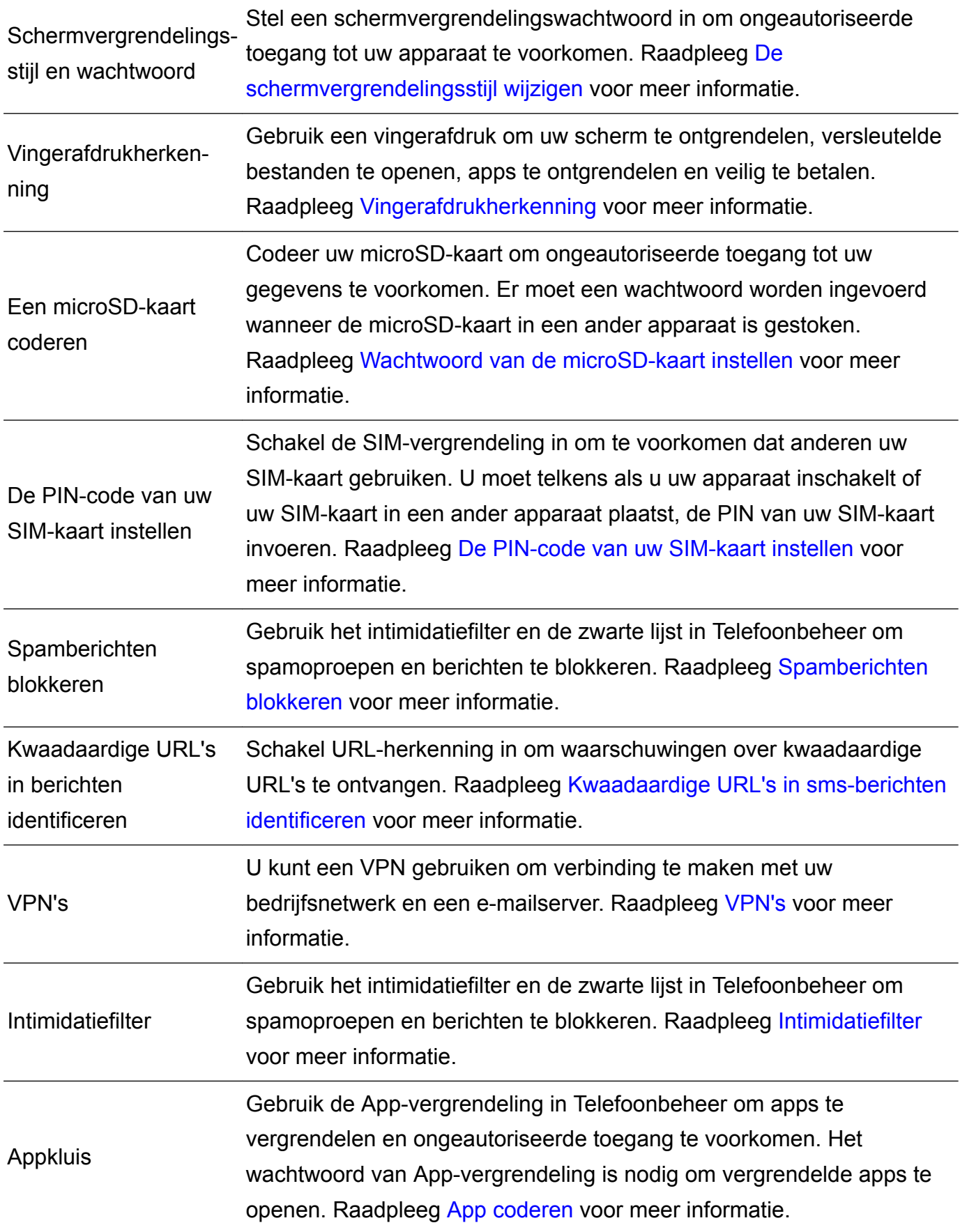

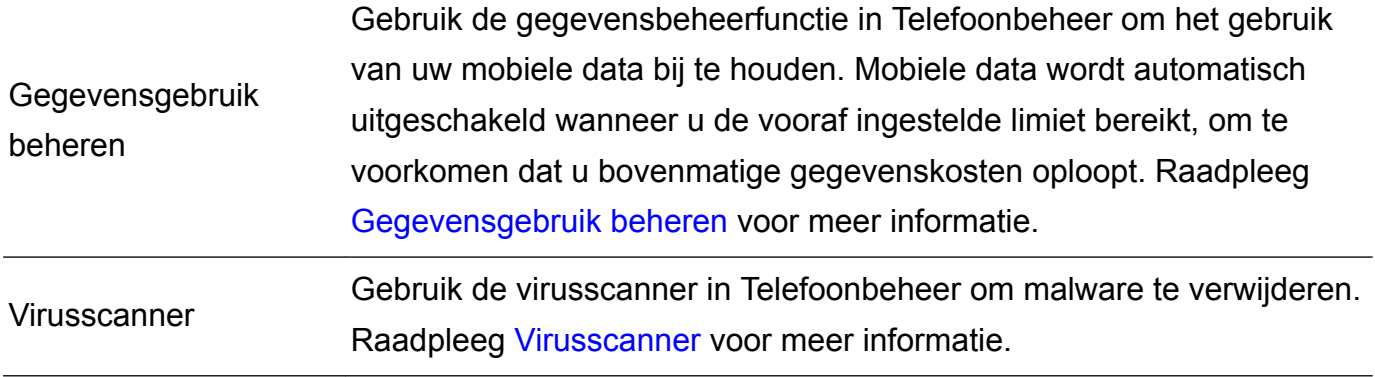

# **Juridische kennisgeving**

### **Copyright © Huawei Technologies Co., Ltd. 2017. Alle rechten voorbehouden.**

Het is niet toegestaan onderdelen van deze handleiding in enige vorm of op enige manier te reproduceren of verzenden zonder voorafgaande schriftelijke toestemming van Huawei Technologies Co., Ltd. en haar partners ("Huawei").

Het product dat in deze handleiding wordt beschreven, kan software van Huawei en mogelijke licentiegevers bevatten waarop het auteursrecht van toepassing is. Klanten mogen deze software op geen enkele wijze reproduceren, distribueren, wijzigen, decompileren, ontmantelen, decoderen, uitpakken, aan reverse engineering onderwerpen, leasen, toewijzen of in sublicentie geven, behalve indien dergelijke restricties toegelaten zijn door de toepasselijke wetgeving of indien dergelijke handelingen goedgekeurd werden door de respectieve eigenaars van auteursrechten.

### **Handelsmerken en vergunningen**

**N2** HUANNEI, HUAWEI EN VIZ ZIJN handelsmerken of gedeponeerde handelsmerken van Huawei Technologies Co., Ltd.

Android™ is een handelsmerk van Google Inc.

Het woordmerk *Bluetooth*® en de bijbehorende logo's zijn gedeponeerde handelsmerken van *Bluetooth SIG, Inc.* en elk gebruik van dergelijke merken door Huawei Technologies Co., Ltd. vindt plaats onder licentie.

Overige handelsmerken, product-, dienst- en bedrijfsnamen die worden genoemd, kunnen het eigendom zijn van hun respectieve eigenaren.

### **Kennisgeving**

Sommige functies van het product en de bijbehorende accessoires zoals in dit document beschreven, zijn afhankelijk van de geïnstalleerde software, mogelijkheden en instellingen van het lokale netwerk en kunnen daarom mogelijk niet geactiveerd worden of kunnen beperkt worden door plaatselijke telefoonmaatschappijen of aanbieders van netwerkdiensten.

Daardoor komen de beschrijvingen in dit document wellicht niet exact overeen met het product dat of de accessoires die u hebt aangeschaft.

Huawei behoudt zich het recht voor om de informatie of specificaties in deze handleiding zonder voorafgaande kennisgeving en zonder enige aansprakelijkheid te wijzigen.

### **Verklaring met betrekking tot software van derden**

Huawei is niet de eigenaar van het intellectuele eigendom van de software en toepassingen van derden die met dit product worden meegeleverd. Daarom biedt Huawei geen enkele garantie voor software en toepassingen van derden. Huawei biedt geen ondersteuning aan klanten die

van deze software en applicaties van derden gebruik maken en is niet verantwoordelijk of aansprakelijk voor de functies van de software en toepassingen van derden.

Toepassingen en diensten van derden kunnen op elk gewenst moment worden onderbroken of beëindigd en Huawei geeft geen garantie af met betrekking tot de beschikbaarheid van enige inhoud of dienst. Inhoud en diensten worden door derden aangeboden via netwerk- of overdrachtsprogramma's die niet onder de controle van Huawei vallen. Voor zover toestaan door het toepasselijk recht, wordt nadrukkelijk gesteld dat Huawei geen vergoeding biedt of aansprakelijk kan worden gesteld voor diensten die door derden worden verleend, noch voor de onderbreking of beëindiging van de inhoud of diensten van derden.

Huawei kan niet aansprakelijk worden gesteld voor de wettelijkheid, kwaliteit of enige andere aspecten van software die op dit product is geïnstalleerd, of voor werk van derden dat wordt geïnstalleerd of gedownload in welke vorm dan ook, met inbegrip van maar niet beperkt tot teksten, afbeeldingen, video's of software etc. Klanten dragen het risico voor alle effecten, waaronder incompatibiliteit tussen de software en dit product, die het gevolg zijn van het installeren van software of het uploaden of downloaden van het werk van derden.

Dit product is gebaseerd op het open-sourceplatform Android™. Huawei heeft de nodige wijzigingen aan het platform aangebracht. Daarom ondersteunt dit product mogelijk niet alle functies die worden ondersteund door het standaard Android-platform of is het mogelijk niet compatibel met software van derden. Huawei biedt geen enkele garantie en verklaring af in verband met een dergelijke compatibiliteit en sluit elke vorm van aansprakelijkheid in verband daarmee uitdrukkelijk uit.

#### **UITSLUITING VAN GARANTIE**

ALLE INHOUD VAN DEZE HANDLEIDING WORDT ALS ZODANIG AANGEBODEN. BEHALVE INDIEN VEREIST DOOR TOEPASSELIJK RECHT, WORDEN ER GEEN GARANTIES AFGEGEVEN VAN WELKE AARD DAN OOK, HETZIJ EXPLICIET OF IMPLICIET, MET INBEGRIP VAN MAAR NIET BEPERKT TOT GARANTIES VAN HANDELBAARHEID EN GESCHIKTHEID VOOR EEN BEPAALD DOEL, MET BETREKKING TOT DE NAUWKEURIGHEID, BETROUWBAARHEID OF INHOUD VAN DEZE HANDLEIDING. VOOR ZOVER MAXIMAAL IS TOEGESTAAN OP GROND VAN HET TOEPASSELIJK RECHT KAN HUAWEI IN GEEN GEVAL AANSPRAKELIJK GESTELD WORDEN VOOR EVENTUELE SPECIALE, INCIDENTELE, INDIRECTE GEVOLGSCHADE, VERLOREN WINSTEN, BEDRIJFSACTIVITEITEN, INKOMSTEN, GEGEVENS, GOODWILL OF VERWACHTE **BESPARINGEN.** 

DE MAXIMALE AANSPRAKELIJKHEID (DEZE BEPERKING IS NIET VAN TOEPASSING OP DE AANSPRAKELIJKHEID VOOR PERSOONLIJK LETSEL TOT DE MATE WAARIN DE WET EEN DERGELIJKE BEPERKING VERBIEDT) VAN HUAWEI DIE VOORTVLOEIT UIT HET GEBRUIK VAN HET PRODUCT, ZOALS BESCHREVEN IN DEZE HANDLEIDNG ZAL WORDEN BEPERKT TOT DE HOOGTE VAN HET DOOR DE KLANTEN BETAALDE BEDRAG VOOR DE AANSCHAF VAN DIT PRODUCT.

#### **Import- en exportregelgeving**

Klanten moeten alle toepasselijke export- en importwetten en -regelgeving naleven en zijn verantwoordelijk voor het verkrijgen van alle noodzakelijke overheidsvergunningen en licenties om het product dat vermeld wordt in deze handleiding, inclusief de software en de technische gegevens, te exporteren, te herexporteren of te importeren.

Deze handleiding is uitsluitend bedoeld ter referentie. Het daadwerkelijke product, met inbegrip van maar niet beperkt tot de kleur, de afmetingen en de schermindeling, kan hiervan afwijken. Geen van de verklaringen, informatie en aanbevelingen in deze handleiding houden enige vorm van garantie in, hetzij expliciet of impliciet.

Surf naar http://consumer.huawei.com/en/support/hotline voor een recent bijgewerkt hotline- en e-mailadres in uw land of regio.

Model: WAS-LX1A

V100R001\_01